# **Fujitsu Thin Client FUTRO**

**製品ガイド**

FUTRO U9313M

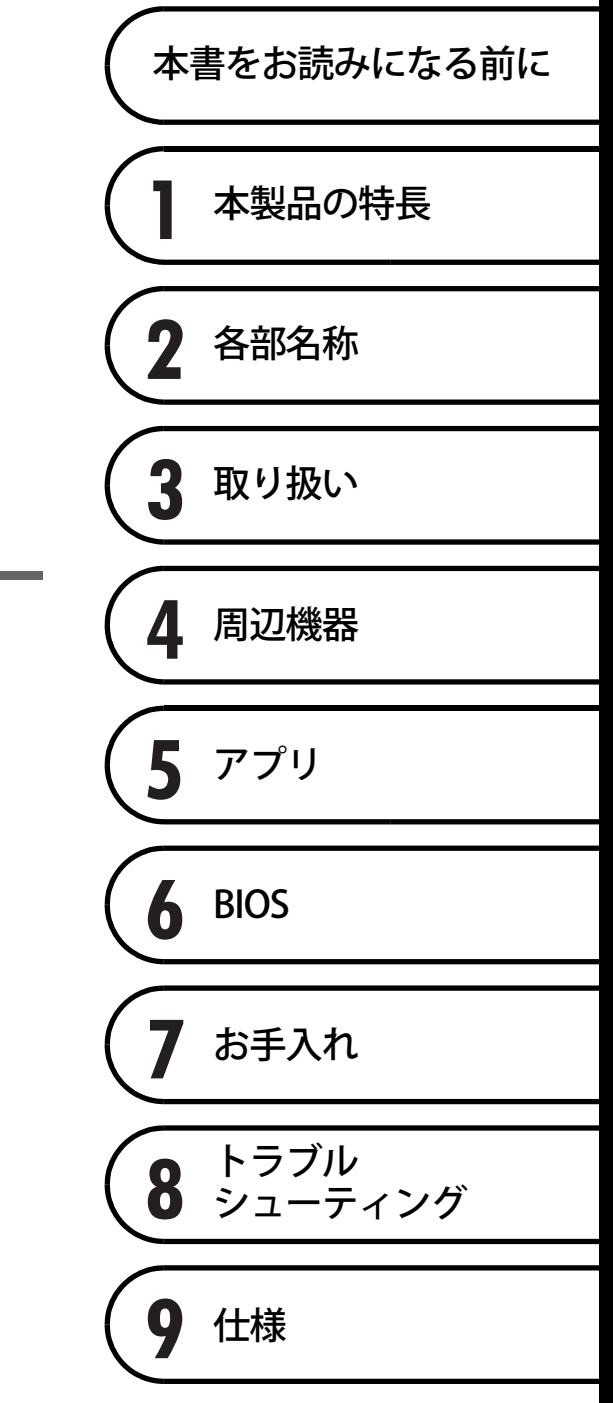

# 目次

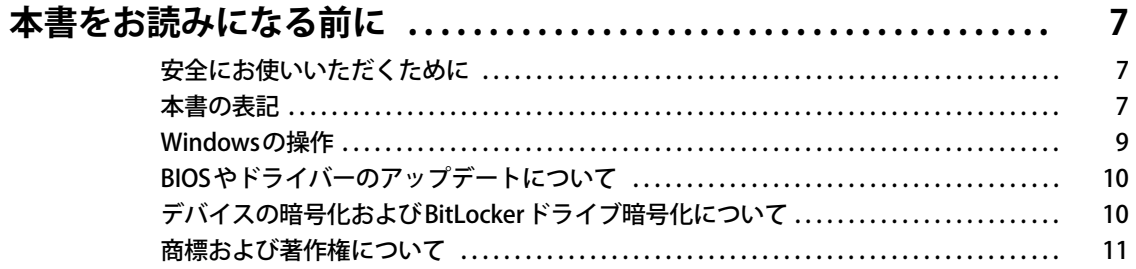

# 第1章 本製品の特長

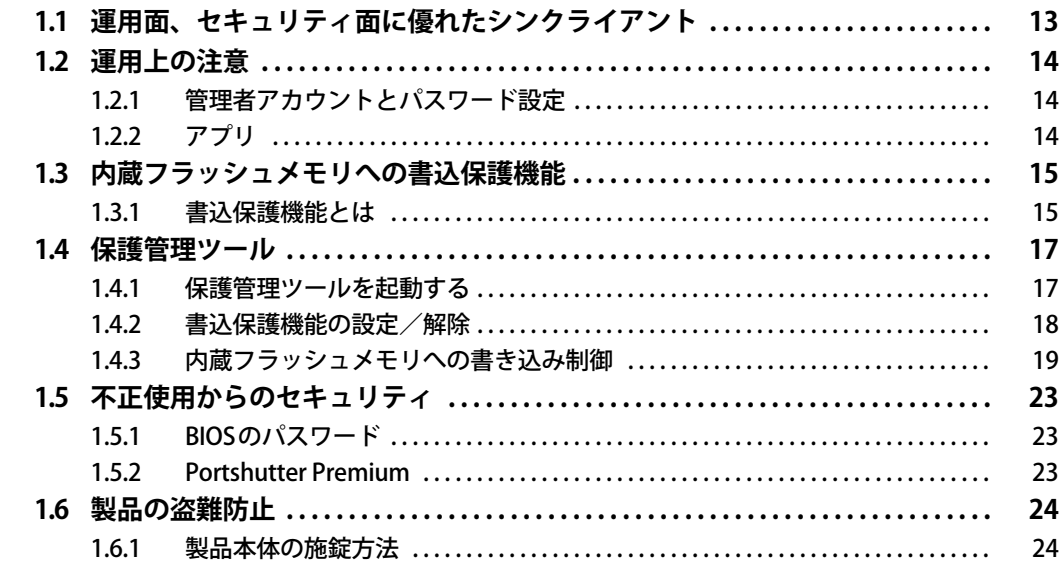

# 第2章 各部名称

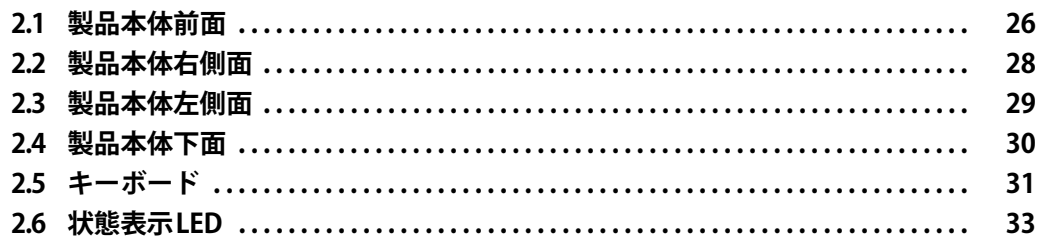

# 第3章 取り扱い

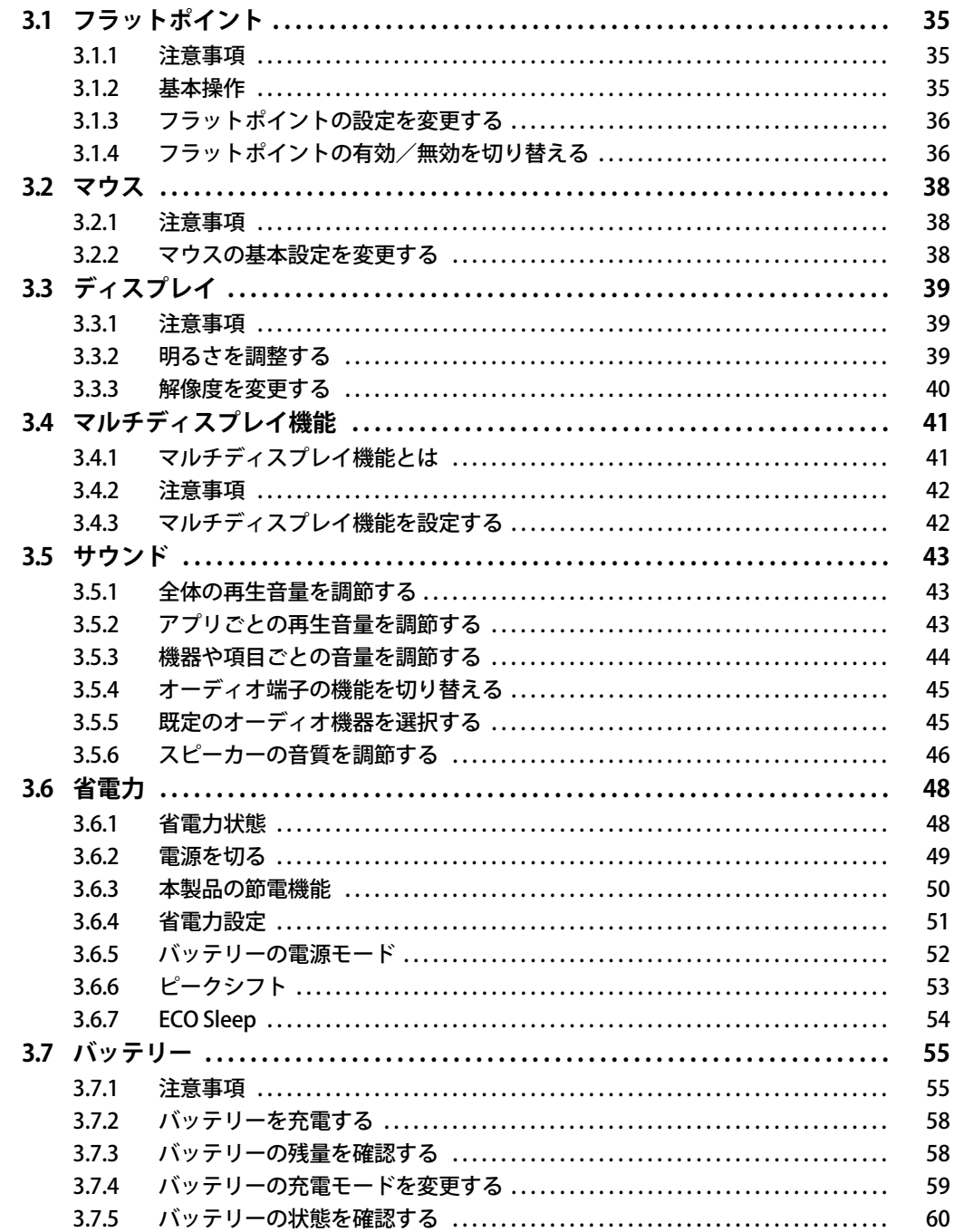

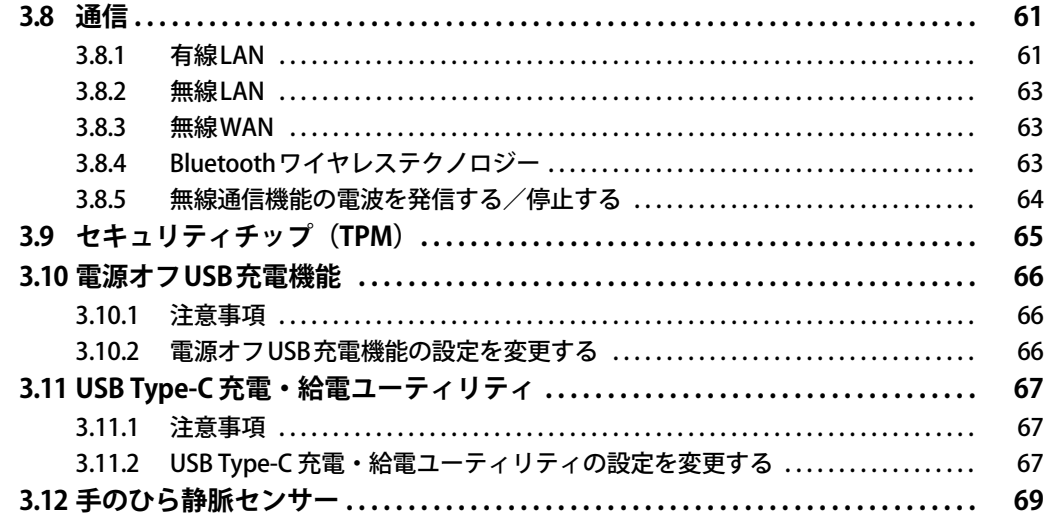

# 第4章 周辺機器

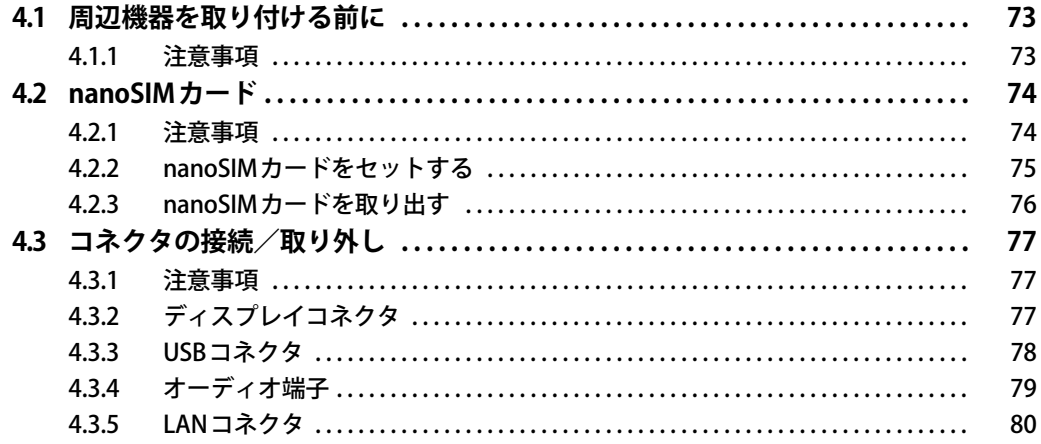

# 第5章 アプリ

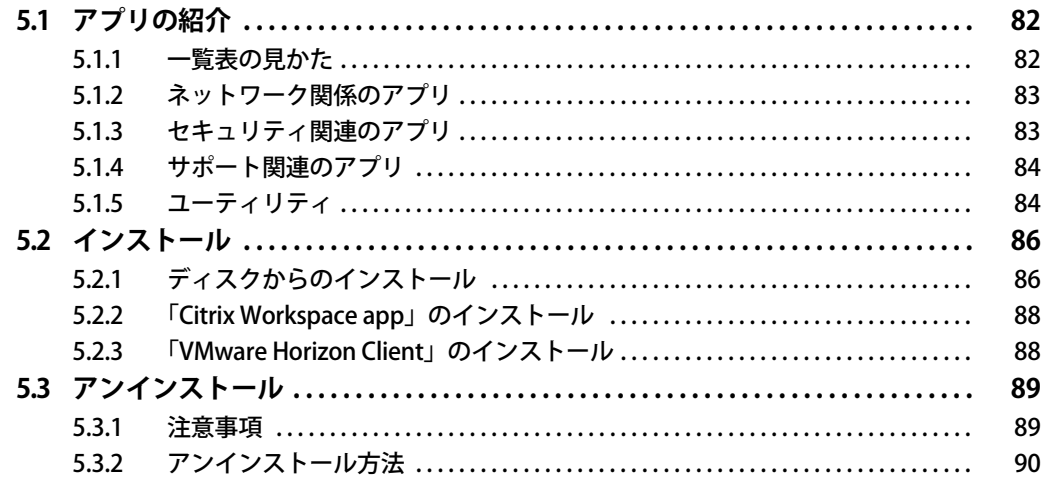

# 第6章 BIOS

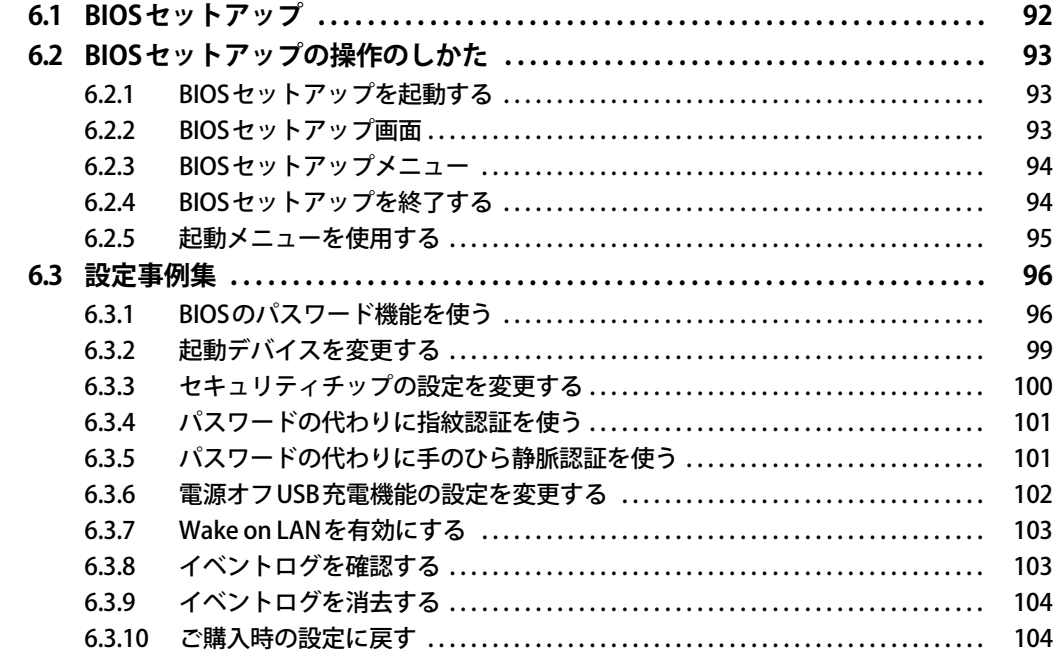

# 第7章 お手入れ

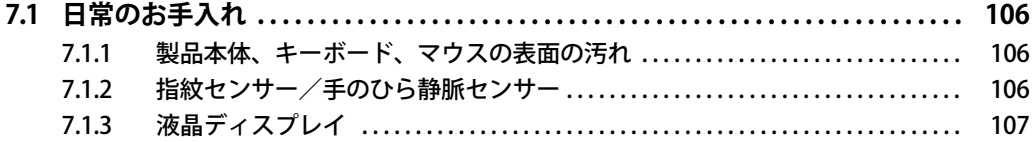

# 第8章 トラブルシューティング

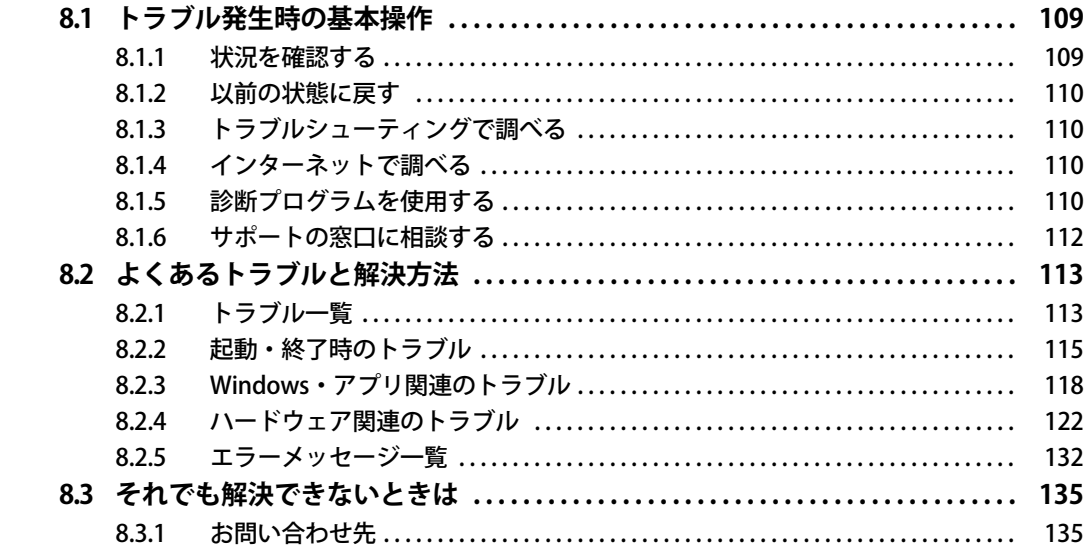

# 第9章 仕様

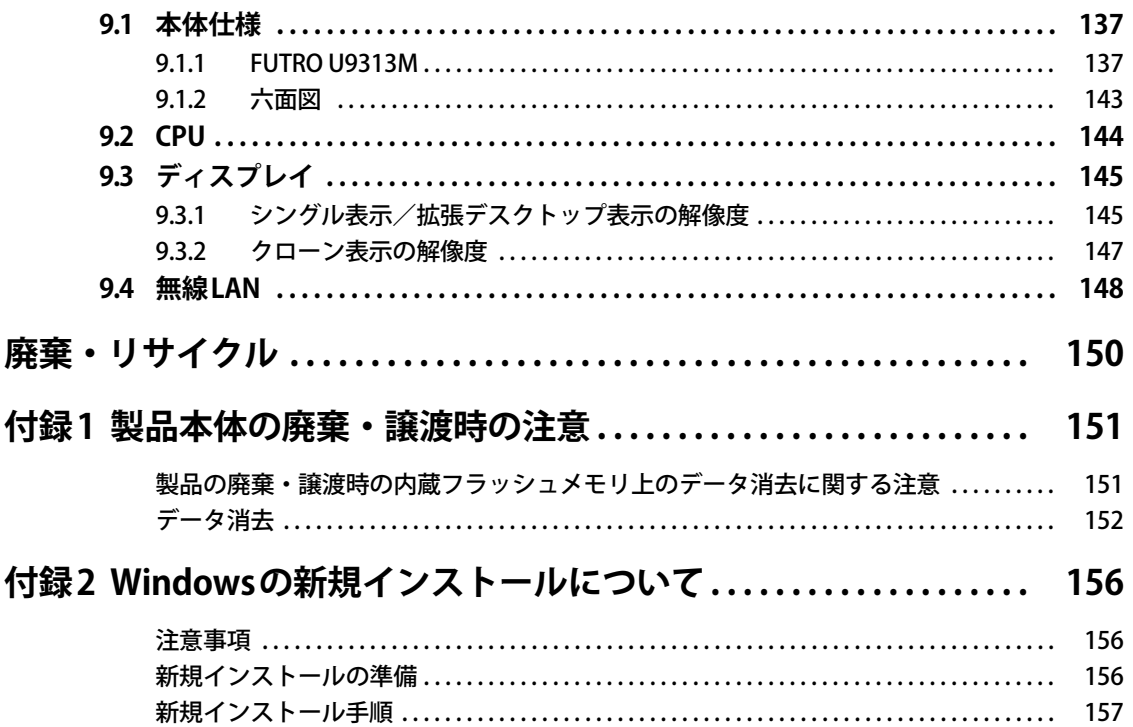

# <span id="page-6-0"></span>本書をお読みになる前に

## <span id="page-6-1"></span>**安全にお使いいただくために**

本製品を安全に正しくお使いいただくための重要な情報が『取扱説明書』に記載されています。 特に、「安全上のご注意」をよくお読みになり、理解されたうえで本製品をお使いください。

## <span id="page-6-2"></span>**本書の表記**

本書の内容は2023年4月現在のものです。お問い合わせ先やURLなどが変更されている場合は、 ご購入元へお問い合わせください。詳しくは、『取扱説明書』をご覧ください。

## **■ 本文中の記号**

本文中に記載されている記号には、次のような意味があります。

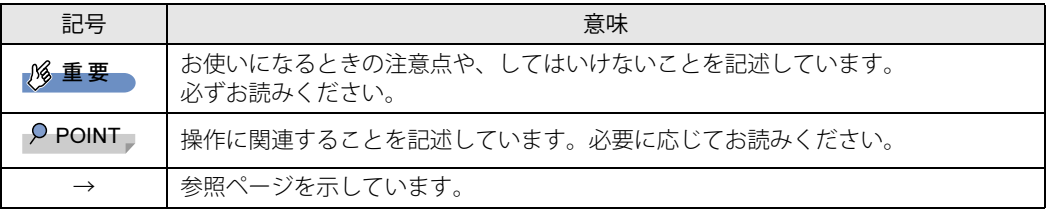

#### **■ キーの表記と操作方法**

本文中のキーの表記は、キーボードに書かれているすべての文字を記述するのではなく、説明に 必要な文字を次のように記述しています。

例:【Ctrl】キー、【Enter】キー、【→】キーなど

また、複数のキーを同時に押す場合には、次のように「+」でつないで表記しています。

例:【Ctrl】+【F3】キー、【Shift】+【↑】キーなど

#### **■ 連続する操作の表記**

本文中の操作手順において、連続する操作手順を、「→」でつなげて記述しています。

例: コントロールパネルの「システムとセキュリティ」をクリックし、「システム」をクリックし、 「デバイスマネージャー」をクリックする操作 ↓

「システムとセキュリティ」→「システム」の「デバイスマネージャー」の順にクリックします。

## **■ ウィンドウ名の表記**

本文中のウィンドウ名は、アドレスバーの最後に表示されている名称を表記しています。

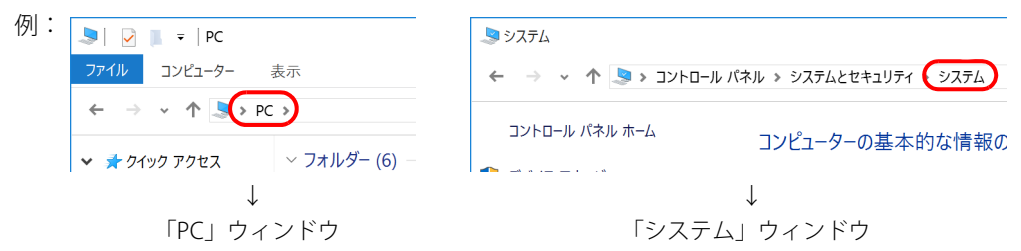

## **■ 画面例およびイラスト**

本文中の画面およびイラストは一例です。実際に表示される画面およびファイル名などが異なる ことがあります。また、イラストは説明の都合上、本来接続されているケーブル類を省略したり 形状を簡略化したりしていることがあります。

#### **■ 周辺機器の使用**

本文中の操作手順において、DVDなどを使用することがあります。 操作に必要なドライブは、必要に応じて別売の周辺機器を用意してください。使用できる周辺機 器については、富士通製品情報ページ内にある「カタログ」([https://jp.fujitsu.com/platform/pc/](https://jp.fujitsu.com/platform/pc/product/catalog_syskou/) [product/catalog\\_syskou/](https://jp.fujitsu.com/platform/pc/product/catalog_syskou/)) をご覧ください。 また、使用方法については、周辺機器のマニュアルをご覧ください。

## **■ 「ポートリプリケータ」 について**

本製品は、別売のポートリプリケータ(USB Type-C接続)に対応しています。 ポートリプリケータ(USB Type-C接続)については、ポートリプリケータに添付のマニュアルを ご覧ください。

## **■ 製品名の表記**

本文中では、製品名称を次のように略して表記します。

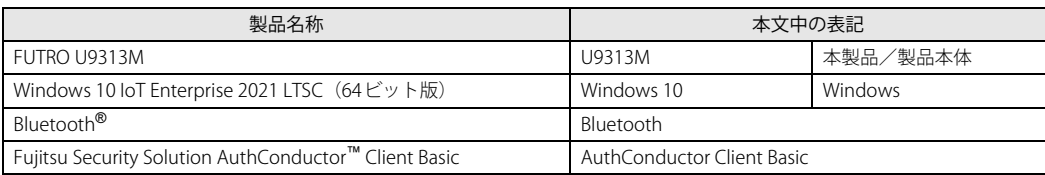

## <span id="page-8-0"></span>**Windowsの操作**

### **■ アクションセンター**

アプリからの通知を表示する他、クリックすることで画面の明るさ設定や通信機能の状態などを 設定できるアイコンが表示されます。

#### 1 通知領域の■をクリックします。

画面右側に「アクションセンター」が表示されます。

### **■ 「コントロールパネル」 ウィンドウ**

次の手順で「コントロールパネル」ウィンドウを表示させてください。

1 「スタート」ボタン→「Windows システム ツール」→「コントロールパネル」の 順にクリックします。

#### **■ ユーザーアカウント制御**

本書で説明しているWindowsの操作の途中で、「ユーザーアカウント制御」ウィンドウが表示さ れる場合があります。これは、重要な操作や管理者の権限が必要な操作の前にWindowsが表示し ているものです。表示されるメッセージに従って操作してください。

#### **■ 通知領域のアイコン**

通知領域にすべてのアイコンが表示されていない場合があります。 表示されていないアイコンを一時的に表示するには、通知領域のヘをクリックします。

### **■ Windowsモビリティセンター**

本製品のいくつかの機能は、「Windowsモビリティセンター」で操作できます。 「Windowsモビリティセンター」は次の操作で起動します。

**1** 通知領域の「電源」アイコン( <mark>ニ</mark>)を右クリックし、「Windowsモビリティセン ター」をクリックします。

#### $\overline{P}$  POINT  $\overline{P}$

- ▶ 次の操作でも「Windowsモビリティセンター」を表示できます。
	- ・【 】+【X】キーを押す
	- 表示されたメニューから「モビリティセンター」をクリックします。 ・「スタート」ボタンを右クリックする
	- 表示されたメニューから「モビリティセンター」をクリックします。

# <span id="page-9-0"></span>**BIOSやドライバーのアップデートについて**

本製品には、さまざまなアプリや周辺機器の接続/制御に必要なBIOS、ドライバーなどが搭載さ れています。

これらのアプリ、BIOS、ドライバーに対して、アップデートプログラムが提供されることがあり ます。

アップデートプログラムには、次のような内容が含まれています。

- 機能の向上、追加
- 操作性の向上
- 品質改善

本製品をより快適にお使いいただくために、常に最新版のBIOSやドライバーを適用してください。 アップデート方法については、弊社アップデートサイト[\(https://www.fmworld.net/biz/fmv/](https://www.fmworld.net/biz/fmv/index_down.html) index down.html) をご覧ください。

# <span id="page-9-1"></span>**デバイスの暗号化およびBitLockerドライブ暗号化について**

次の場合は、Windowsに搭載されている「デバイスの暗号化」機能が自動的に有効になり、本製 品搭載の内蔵フラッシュメモリが暗号化されることがあります。

- Microsoftアカウントで本製品にサインインしている場合
- Azure Active Directoryアカウントまたは組織(職場/学校)アカウントで本製品にサインイン している場合

また、「BitLockerドライブ暗号化」を有効にした場合も、内蔵フラッシュメモリが暗号化されます。

暗号化された内蔵フラッシュメモリを修理した場合や修理によりハードウェア情報が更新された 場合、本製品起動時に「回復キー」の入力を求められます。

「回復キー」を入力しないと本製品を起動することができないため、事前に「回復キー」を確認し なくさないように保管してください。

回復キーの確認手順については、『取扱説明書』をご覧ください。

# <span id="page-10-0"></span>**商標および著作権について**

Intel、インテル、Intel ロゴ、Celeronは、アメリカ合衆国および / またはその他の国における Intel Corporation の商標です。 Bluetooth® ワードマークおよびロゴは登録商標であり、Bluetooth SIG, Inc.が所有権を有します。富士通株式会社は使用許諾 の下でこれらのマークおよびロゴを使用しています。

CitrixおよびCitrix Desktop Receiver、Citrix Workspace app、Citrix Virtual Apps and Desktops、は、Citrix Systems,Incの米国 あるいはその他の国における登録商標です。

HDMI、HDMI High-Definition Multimedia Interfaceという語、HDMIのトレードドレスおよびHDMIの ロゴは、HDMI Licensing Administrator, Inc.の商標または登録商標です。

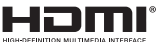

InsydeH20はInsyde Softwareの登録商標です。 MaxxAudioは、Waves Audio Ltd.の米国およびその他の国における登録商標です。 VMwareおよびVMware Horizonは、米国およびその他の地域におけるVMware,Incの商標または登録商標です。 株式会社NTTドコモのサービスの名称等は、商標または登録商標です。 その他の各製品名は、各社の商標、または登録商標です。 その他の各製品は、各社の著作物です。 その他のすべての商標は、それぞれの所有者に帰属します。

Copyright Fujitsu Limited 2023

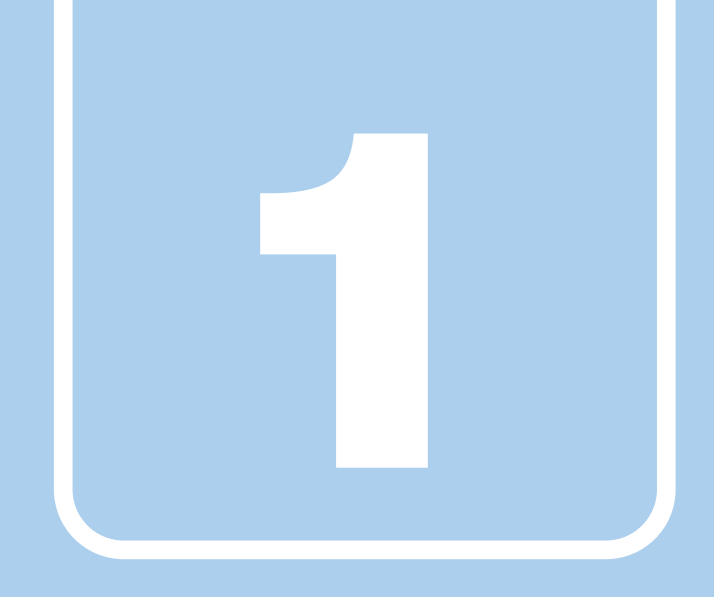

# **第1章**

# 本製品の特長

<span id="page-11-1"></span><span id="page-11-0"></span>本製品の特長について説明しています。

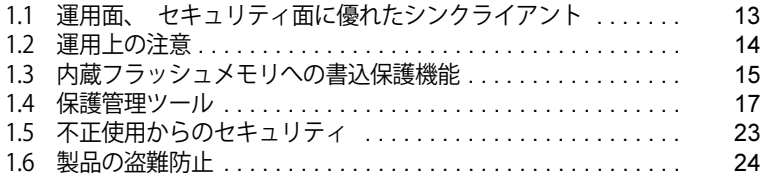

# <span id="page-12-0"></span>1.1 運用面、 セキュリティ面に優れたシン クライアント

シンクライアントとは、製品側(クライアント側)に最低限の機能しか持たせず、サー バー側でアプリやデータなどの資源を一元管理するシステムの総称です。本製品は、こ のようなシステムへの適用を前提とした製品です。

また、アプリのインストールや実行、データの保管はすべてサーバー上で行うため、従 来の製品に比べて次のような特長があります。

#### $\overline{P}$  POINT

▶ サーバー環境およびネットワーク環境などの影響により、パフォーマンスが充分に発揮できな い場合があります。必ず、仮想環境を事前に確認してください。

#### **■ ユーザーやアプリを管理しやすい**

- サーバーへのサインインが必須となるため、サーバー側でクライアント (ユーザー) を、一元 管理できます。
- 業務で使用するアプリはサーバーにインストールされるため、アプリもサーバー側で一元管理 できます。これにより次のようなことが可能となります。
	- ・各クライアントでアプリのバージョンが違うことによるトラブルの防止
	- ・アプリの変更やバージョンアップにかかるコストの大幅な削減
	- ・管理外アプリの無断インストールを防止

#### **■ 故障などによるデータ消失のリスクを軽減**

● データはすべてサーバー側に保存されるため、製品の故障によるデータの損失がありません。

#### **■ 情報漏えいに強い**

- データはすべてサーバー側に保存されるため、製品が盗難に遭った場合でも情報漏えいのリス クがありません。
- 外部記憶媒体による情報漏えいを防ぐために、「Portshutter Premium[」\(→P.23\)](#page-22-2) を使用して USBメモリやメモリーカードなどの使用を制限できます。
- セキュリティ設定はサーバー側で行うため、セキュリティポリシーの管理・変更などが容易に なります。また、個々のクライアント上での設定ミスが防げます。

#### **■ 内蔵フラッシュメモリへの書込保護機能**

#### 本製品特有の機能です。

詳しくは、「1.3 内蔵フラッシュメモリへの書込保護機能」(→P.15) をご覧ください。

# <span id="page-13-0"></span>1.2 運用上の注意

# <span id="page-13-1"></span>**1.2.1 管理者アカウントとパスワード設定**

本製品のご購入時は、初めて電源を入れたときに「このPCのアカウントの作成」で作成される管 理者アカウントのみが設定されています。 必要に応じて新しいアカウントを作成してください。

## 重 要

▶ 内蔵フラッシュメモリへの書き込みは、書込保護機能が「無効」の状態で行ってください。 書込保護機能が「有効」の状態で行うと再起動後に設定が消去され、設定前の状態に戻ってし まいます。

内蔵フラッシュメモリに書き込む場合は[、「1.4.3 内蔵フラッシュメモリへの書き込み制御」](#page-18-0) [\(→P.19\)](#page-18-0)をご覧ください。

また、内蔵フラッシュメモリへの書き込みが終わったら、書込保護機能を「有効」にして使用 することを強くお勧めします。

#### $\overline{P}$  POINT  $\overline{P}$

▶ ユーザーアカウントは、「管理者アカウント」と「標準ユーザーアカウント」があります。 本製品を管理される方用に「管理者アカウント」、通常業務でお使いになる方用に「標準ユー ザーアカウント」を作成し、運用されることをお勧めします。

# <span id="page-13-2"></span>**1.2.2 アプリ**

### **■ Webブラウザー**

本製品には「Microsoft Edge」のWebブラウザーが搭載されています。 これらのブラウザーは、Citrix Virtual Apps and DesktopsのWebインターフェース(Receiver for Web接続)での使用を主な用途として想定しています。

セキュリティの一元管理の観点からも、インターネットの閲覧には「リモートデスクトップ接続」、 「Citrix Workspace app」、または「VMware Horizon Client」を使用し、サーバー側のブラウザーを 使用することをお勧めします。

### **■ Portshutter Premium**

本製品には、Portshutter Premiumが添付されています。ご使用にあたっては[「5.2.1 ディスクか](#page-85-2) [らのインストール」\(→P.86\)を](#page-85-2)ご覧になり、アプリをインストールしてください。 また、パスワードを設定したうえで利用してください。 Portshutter Premiumについては、「リカバリデータディスク」内のマニュアルをご覧ください。

その他のアプリについては[、「5.1 アプリの紹介」\(→P.82\)を](#page-81-2)ご覧ください。

# <span id="page-14-2"></span><span id="page-14-0"></span>1.3 内蔵フラッシュメモリへの書込保護機能

本製品のOSや環境設定などのシステムデータは、内蔵フラッシュメモリに保存されて いますが、書込保護機能によって保護することができます。この書込保護機能は、内蔵 フラッシュメモリへの書き込みが発生したときに、書き込むか書き込まないかを制御で きます。

## <span id="page-14-1"></span>**1.3.1 書込保護機能とは**

本製品では、内蔵フラッシュメモリ全体への書き込みやフォルダーやファイル、レジストリへの 書き込みを制御する、書込保護機能を用意しています。

#### $\rho$  point  $\overline{\phantom{a}}$

- ▶ 通常の運用では、内蔵フラッシュメモリ全体を保護状態にして使用することを強くお勧めします。
- ▶ 書込保護機能の設定は[、「1.4 保護管理ツール」\(→P.17\)を](#page-16-0)ご覧ください。

#### **■ 統合書込みフィルター (UWF : Unified Write Filter)**

UWFは、内蔵フラッシュメモリへの書き込みが発生した場合に、内蔵フラッシュメモリ全体への 書き込みや、フォルダーやファイル、レジストリへの書き込みを制御します。

#### **□ UWFが有効な状態**

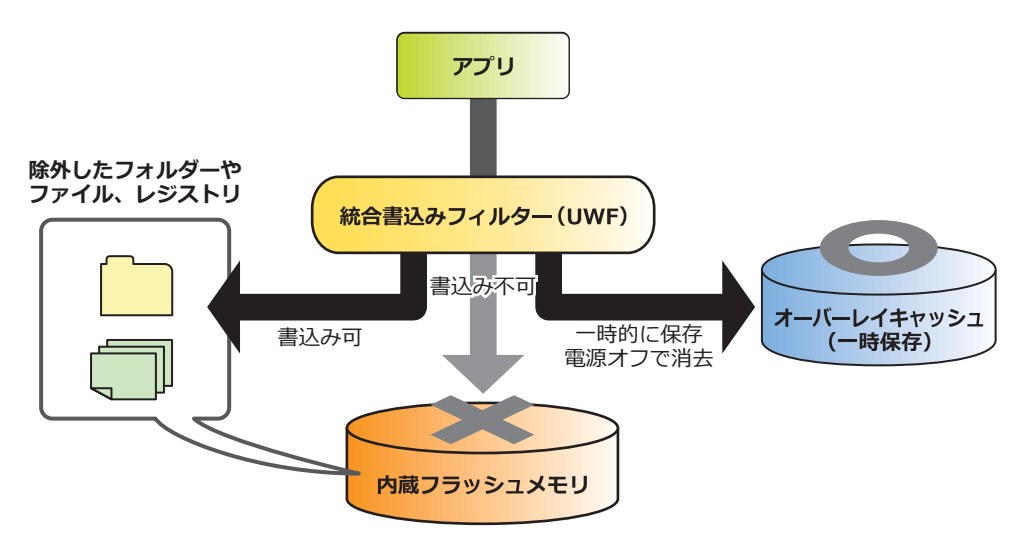

#### 内蔵フラッシュメモリ全体を保護

内蔵フラッシュメモリへの書き込みが発生した場合、内蔵フラッシュメモリへ書き込む代わり に、オーバーレイキャッシュ(メインメモリまたは内蔵フラッシュメモリ上)に書き込みを行 い、内蔵フラッシュメモリ内のデータを保護します。

オーバーレイキャッシュへの書き込みは、アプリなどからは内蔵フラッシュメモリ上に書き込 みを行ったときと同じように見えていますが、実際には書き込まれたデータはオーバーレイ キャッシュ上に記憶されます。

## 重 要

- ▶ 設定変更などを行っても、電源を切ったり再起動したりすると設定前の状態に戻ってしまいます。
- 電源を切らずにスリープ状態にした場合は、オーバーレイキャッシュの内容は保持されます。 ただし、スリープ状態のまま電源が切れた場合は、オーバーレイキャッシュの内容は消去され ますのでご注意ください。
- 保護対象から除外したフォルダーやファイル、レジストリへの書き込み 内蔵フラッシュメモリ上の設定したフォルダーやファイル、レジストリに書き込まれます。

#### 重 要

▶ 特定のアプリが使用するフォルダーやファイル、レジストリの除外指定が不充分な場合、特定 のアプリが正常に動作しない可能性があります。フォルダーやファイル、レジストリの除外指 定は、特定のアプリの仕様を充分に確認して行ってください。

#### **□ UWFが無効な状態**

内蔵フラッシュメモリへ書き込みを行い、内蔵フラッシュメモリは保護しません。

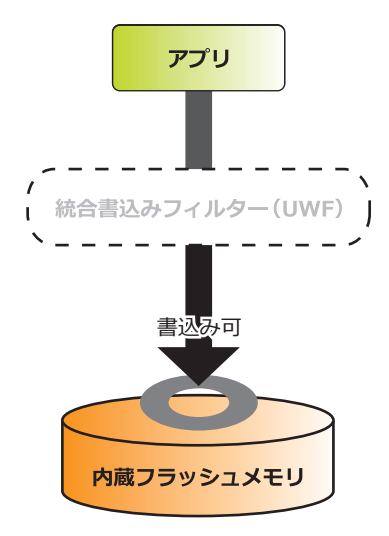

# <span id="page-16-0"></span>1.4 保護管理ツール

## <span id="page-16-1"></span>**1.4.1 保護管理ツールを起動する**

1 通知領域の保護管理ツールアイコン( るまたは ) をダブルクリックします。 「保護管理ツール」ウィンドウが表示されます。

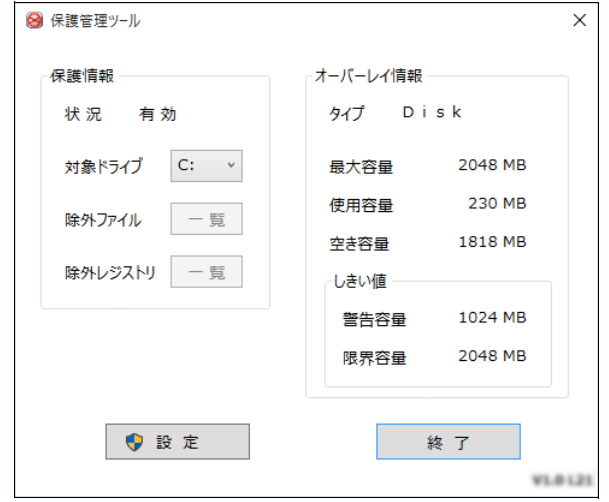

#### **■ 設定状態を確認する**

「保護情報」の「状況」で確認します。

● 有効:保護機能が有効になっており、内蔵フラッシュメモリへの書き込みが禁止されている状 態です。

また、この状態ではアプリなどからの書き込みは、オーバーレイキャッシュ(メインメ モリまたは内蔵フラッシュメモリ上)に対して行われるため、再起動すると変更した設 定はすべて無効になります。

ただし、除外指定したフォルダーやファイル、レジストリについては、書き込みができ ます[\(→P.19\)](#page-18-0)。

● 無効:保護機能が無効になっており、内蔵フラッシュメモリへの書き込みが可能な状態です。 本製品の設定を変更する場合は、通常この状態に切り替えます。

#### $\rho$  point

- ▶ 通知領域のアイコンでも、現在の状況の確認ができます。
	- 8の場合:保護機能が有効(書き込み不可)
	- → の場合:保護機能が無効(書き込み可能)
- <span id="page-17-0"></span>**1.4.2 書込保護機能の設定/解除**
	- 1 管理者権限をもったユーザーアカウントでサインインします。
	- 2 保護管理ツールを起動します [\(→P.17\)](#page-16-1)。
	- 3 「設定」をクリックします。
	- 4 「保護内容」の「保護」で、書込保護機能の設定を行います。
		- ・保護機能を設定する場合:「有効」を選択。
		- ・保護機能を解除する場合:「無効」を選択。

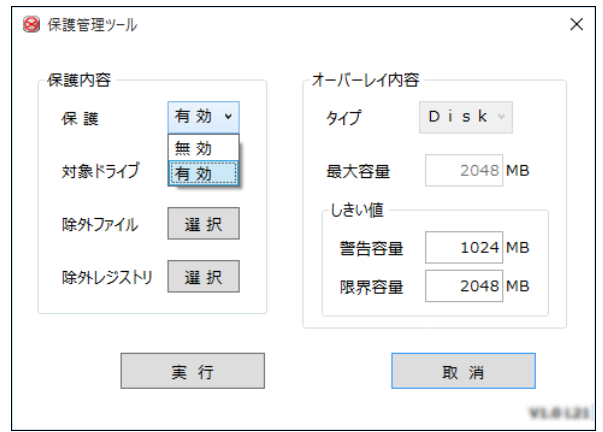

5 「実行」をクリックします。

設定が変更されると、再起動を促すメッセージが表示されます。 設定の変更がない場合は表示されません。

重 要

- ▶ 「取消」をクリックすると、設定は反映されずに「保護管理ツール」ウィンドウが閉じます。
- 6 「はい」をクリックします。

製品が再起動します。再起動後、設定が反映されます。

# 重 要

▶ Windows Update やドライバーアップデートを行う場合 書込保護機能を「有効」にする前に、Windows Updateやドライバーアップデートの再起動後 の更新処理が完了していることを確認してください。 必ず、更新が完全に終わってから書込保護機能を変更してください。

## <span id="page-18-0"></span>**1.4.3 内蔵フラッシュメモリへの書き込み制御**

#### **■ 設定内容を内蔵フラッシュメモリに書き込む**

書込保護機能を一時的に解除して、設定内容の変更を内蔵フラッシュメモリに書き込みます。

#### 重 要

- 書込保護機能を解除し設定内容を変更した後は、必ず書込保護機能を「有効」に設定してくだ さい。
- 1 管理者権限をもったユーザーアカウントでサインインします。
- 2 保護管理ツールを起動します [\(→P.17\)](#page-16-1)。 書込保護機能を有効にしている場合は[、「1.4.2 書込保護機能の設定/解除」\(→P.18\)](#page-17-0)を行 い無効に設定してください。
- 3 「設定」をクリックします。
- 4 「保護内容」で、「対象ドライブ」を選択します。
	- ・保護機能から除外するフォルダーやファイルを設定する場合は、「除外ファイル」で選択 しま[す\(→P.19\)。](#page-18-1)
	- ・保護機能から除外するレジストリキーを選択する場合は、「除外レジストリ」を選択します  $(\rightarrow P.21)$
- 5 「実行」をクリックします。 設定が変更されると、再起動を促すメッセージが表示されます。

#### 重 要

- ▶ 「取消」をクリックすると、設定は反映されずに「保護管理ツール」ウィンドウが閉じます。
- 6 「はい」をクリックします。

製品が再起動します。再起動後、設定が反映されます。

7 保護管理ツールを起動し、保護機能を「有効」に設定します[\(→P.18\)。](#page-17-0)

以上で、設定が内蔵フラッシュメモリに書き込まれました。 設定が反映されていることと、「保護管理ツール」ウィンドウで保護内容が「有効」になっている ことを確認してください。

#### <span id="page-18-1"></span>**■ フォルダーやファイル単位で書き込みを制御する**

- 1 管理者権限をもったユーザーアカウントでサインインします。
- 2 保護管理ツールを起動します [\(→P.17\)](#page-16-1)。 書込保護機能を有効にしている場合は[、「1.4.2 書込保護機能の設定/解除」\(→P.18\)](#page-17-0) を行 い無効に設定してください。
- 3 「設定」をクリックします。

#### 4 「保護内容」の「除外ファイル」の「選択」をクリックします。

「除外ファイル選択」ウィンドウが表示されます。

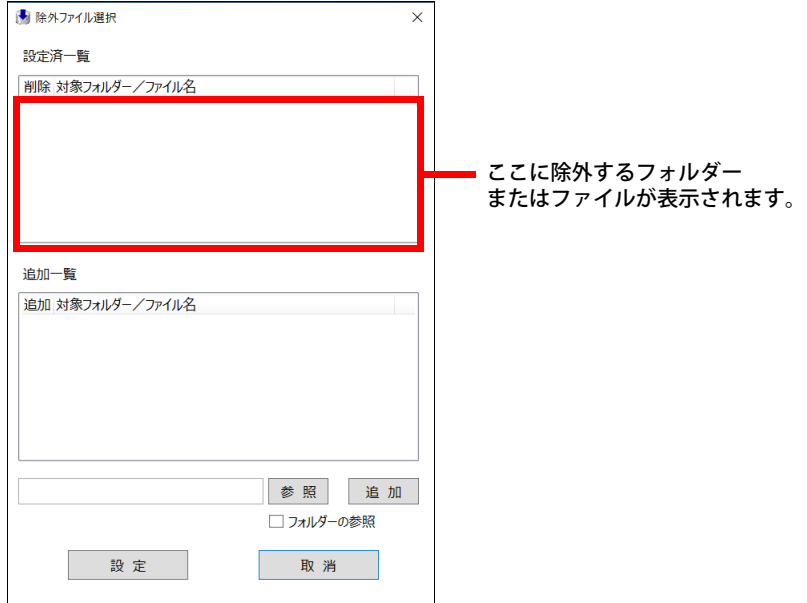

#### 5 保護機能から除外するフォルダーまたはファイルを選択します。

- 1.「除外フォルダー」を追加する場合は「フォルダーの参照」にチェックを付けます。
- 2. 書き込みを制御したいフォルダーまたはファイル名を完全パスでテキストボックスに 入力、または「参照」をクリックして表示される画面から対象フォルダーまたはファ イルを選択します。
- 3.「追加」をクリックします。 選択したフォルダーまたはファイル名が「追加一覧」に追加されます。
- 6 「設定」をクリックします。

「保護管理ツール」ウィンドウに戻ります。

7 「実行」をクリックします。 設定が変更されると、再起動を促すメッセージが表示されます。

## 重 要

- ▶ 「取消」をクリックすると、設定は反映されずに「保護管理ツール」ウィンドウが閉じます。
- 8 「はい」をクリックします。

製品が再起動します。再起動後、設定が反映されます。

9 保護管理ツールを起動し、保護機能を「有効」に設定します[\(→P.18\)。](#page-17-0)

設定したフォルダーやファイル以外は、書込保護の対象となります。 書き込み可能なフォルダーやファイルは、「除外ファイル選択」ウィンドウの「設定済一覧」に 追加されます。

#### <span id="page-20-0"></span>**■ レジストリの書き込みを制御する**

- 1 管理者権限をもったユーザーアカウントでサインインします。
- 2 保護管理ツールを起動します [\(→P.17\)](#page-16-1)。 書込保護機能を有効にしている場合は[、「1.4.2 書込保護機能の設定/解除」\(→P.18\)](#page-17-0)を行 い無効に設定してください。
- 3 「設定」をクリックします。
- 4 「保護内容」の「除外レジストリ」の「選択」をクリックします。 「除外レジストリ選択」ウィンドウが表示されます。

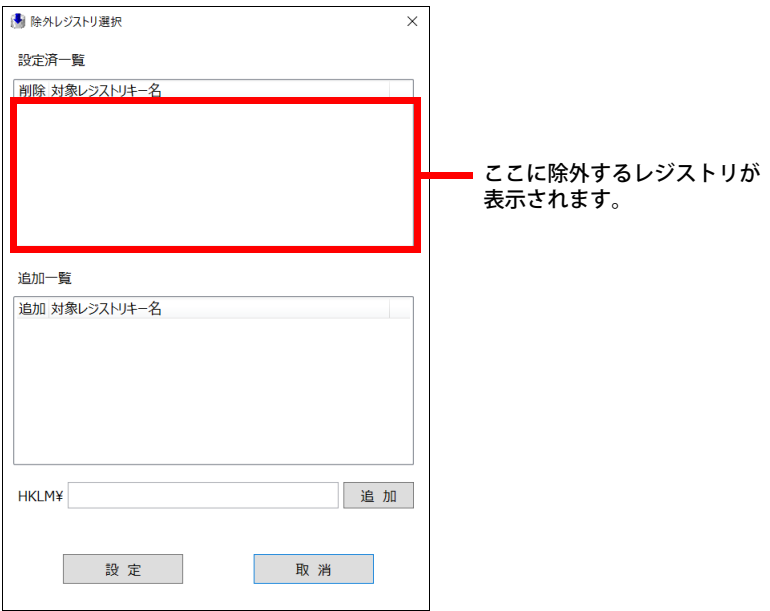

- 5 保護機能から除外するレジストリキー名を、テキストボックスに入力します。 レジストリキー名は、接頭語 (HKEY\_LOCAL\_MACHINE¥) を除いて入力してください。
- 6 「追加」をクリックします。 選択したレジストリキー名が「追加一覧」に追加されます。
- 7 「設定」をクリックします。 「保護管理ツール」ウィンドウに戻ります。
- 8 「実行」をクリックします。 設定が変更されると、再起動を促すメッセージが表示されます。

重 要

- ▶ 「取消」をクリックすると、設定は反映されずに「保護管理ツール」ウィンドウが閉じます。
- 9 「はい」をクリックします。 製品が再起動します。再起動後、設定が反映されます。

#### 10 保護管理ツールを起動し、保護機能を「有効」に設定します[\(→P.18\)。](#page-17-0)

設定したレジストリキー以外は、書込保護の対象となります。 書き込み可能なレジストリキーは、「除外レジストリ選択」ウィンドウの「設定済一覧」に追加 されます。

### **■ オーバーレイ内容を変更する**

- 1 書込保護機能を無効にします。 [「1.4.2 書込保護機能の設定/解除」\(→P.18\)](#page-17-0)を行い無効に設定してください。
- 2 管理者権限をもったユーザーアカウントでサインインします。
- 3 保護管理ツールを起動します [\(→P.17\)](#page-16-1)。
- 4 「設定」をクリックします。
- 5 「オーバーレイ内容」の各設定を変更します。

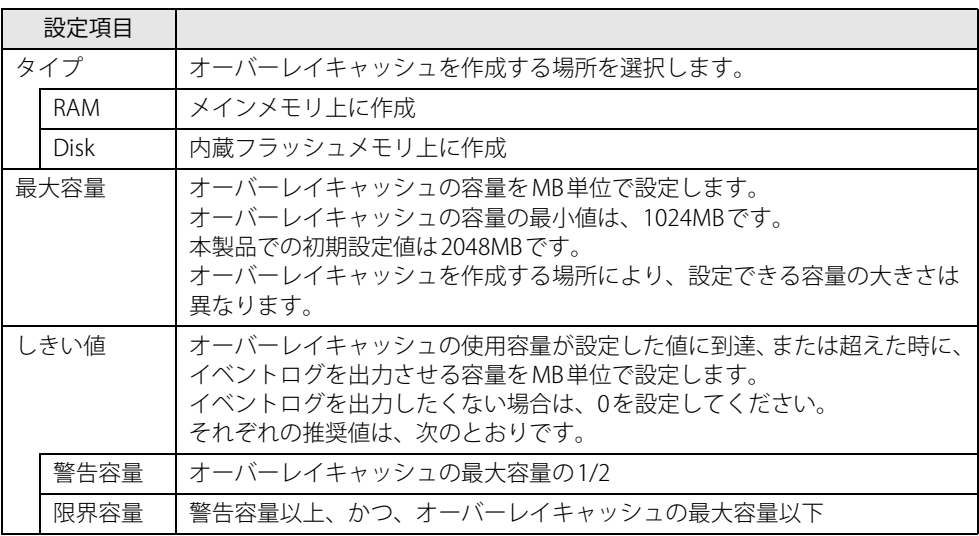

6 「実行」をクリックします。 設定が変更されると、再起動を促すメッセージが表示されます。

重 要

- ▶ 「取消」をクリックすると、設定は反映されずに「保護管理ツール」ウィンドウが閉じます。
- 7 「はい」をクリックします。 製品が再起動します。再起動後、設定が反映されます。
- 8 保護管理ツールを起動し、保護機能を「有効」に設定します [\(→P.18\)。](#page-17-0)

# <span id="page-22-0"></span>1.5 不正使用からのセキュリティ

ここでは、不正使用から製品を守るため、本製品で設定できるパスワードや機能などに ついて説明しています。なお、複数のパスワードや機能を組み合わせることによって、 コンピューターの安全性も高まります。

## 重 要

- ▶ 本製品の修理が必要な場合は、必ずパスワードなどのセキュリティを解除してください。 セキュリティがかかった状態では、保証期間にかかわらず修理は有償となります。
- ▶ パスワードは数字だけでなく英字や記号を入れるなど、第三者に推測されないように工夫をし てください。

## <span id="page-22-1"></span>**1.5.1 BIOSのパスワード**

コンピューターの起動時のパスワードを設定できます。パスワードを知っている人だけが製品を 起動できます。

また、コンピューターの内蔵フラッシュメモリ自体にパスワードを設定できます。 詳しくは[、「6.3.1 BIOSのパスワード機能を使う」\(→P.96\)](#page-95-2)をご覧ください。

## <span id="page-22-2"></span>**1.5.2 Portshutter Premium**

USBポートや光学ドライブなどの接続ポートの使用を制限し、記憶媒体による情報の持ち出しや 持ち込みを防ぎ情報漏えいを防止することができます。

また、USB機器ごとに接続ポートの有効・無効を設定できます。

ご使用にあたっては、管理者がパスワードを設定して使用することをお勧めします。 Portshutter Premiumの使い方については、「リカバリデータディスク」内のマニュアルをご覧く ださい。

## 重 要

▶ 本アプリを使用する場合は「5.2.1 ディスクからのインストール」(→P.86) をご覧になり、イ ンストールしてください。

# <span id="page-23-0"></span>1.6 製品の盗難防止

### 製品本体を持ち出しできないようにすることで、盗難や紛失の危険から保護します。

# <span id="page-23-1"></span>**1.6.1 製品本体の施錠方法**

製品本体の盗難防止用ロック取り付け穴に、盗難防止用ケーブルを取り付けることができます。 盗難防止用ロック取り付け穴の場所については[、「2章 各部名称」\(→P.25\)を](#page-24-2)ご覧ください。

### $\rho$  point

▶ 弊社がお勧めするワイヤーロック/盗難防止用品については、ご購入元にご確認ください。

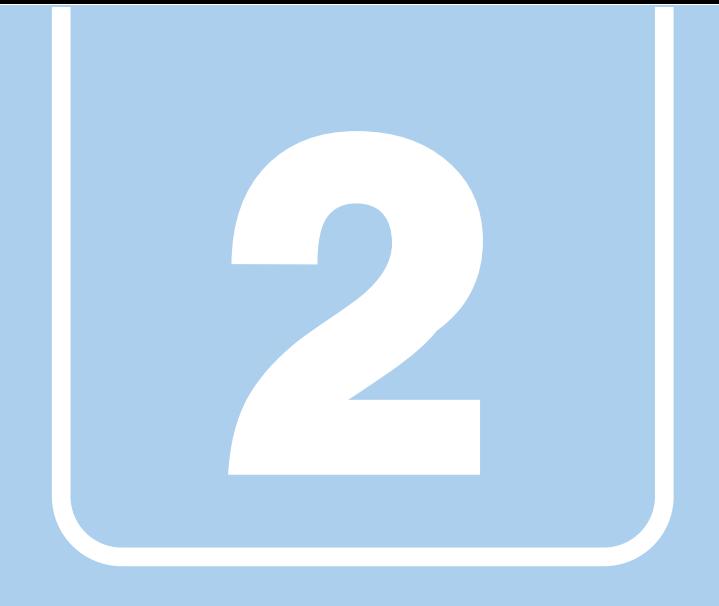

第2章

# <span id="page-24-2"></span>各部名称

<span id="page-24-1"></span><span id="page-24-0"></span>各部の名称と働きについて説明しています。

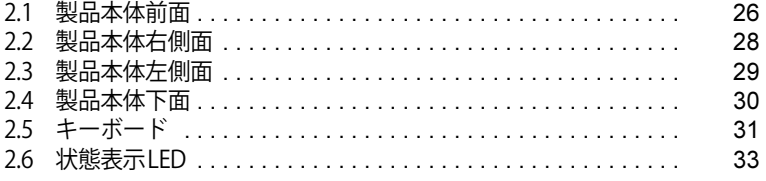

# <span id="page-25-0"></span>2.1 製品本体前面

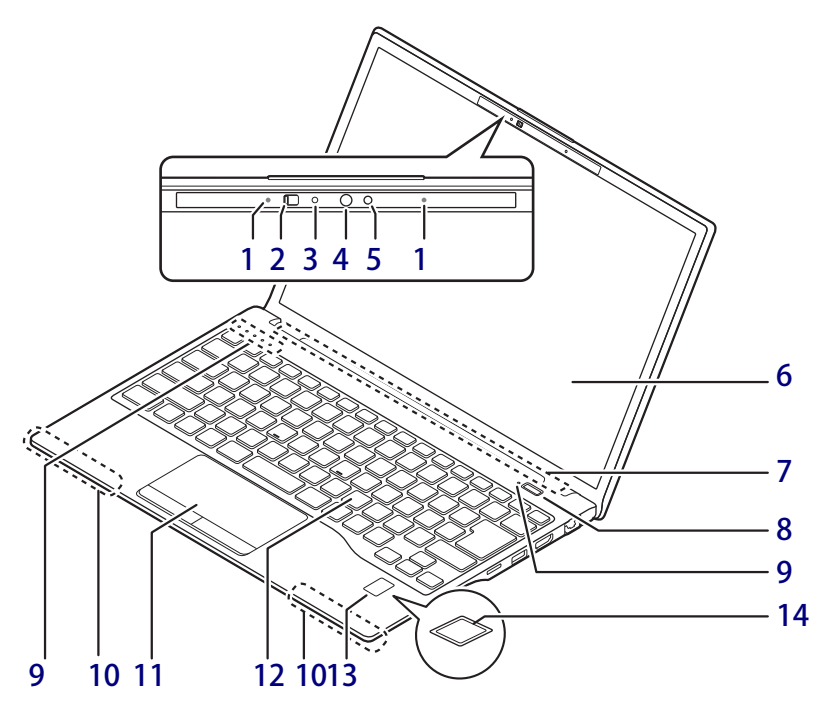

- <span id="page-25-6"></span>1 内蔵マイク (内蔵マイク搭載機種) 音声通話や録音ができます。
- <span id="page-25-1"></span>2 プライバシーカメラシャッター (Webカメラ搭載機種) カメラを使用しないときは、右に動かして シャッターを閉めます。
- <span id="page-25-9"></span>3 Webカメラ状態表示LED (Webカメラ搭載機種) Webカメラが動作しているときに点灯します。
- <span id="page-25-8"></span>4 Webカメラ (Webカメラ搭載機種) カメラを使うアプリで使用します。
	- 1%重要

▶ 本製品は、Windows Helloに対応していません。

- <span id="page-25-11"></span>5 赤外線発光部 (Webカメラ搭載機種) 赤外線を発光します。
- <span id="page-25-2"></span>6 液晶ディスプレイ  $(\rightarrow P.39)$
- <span id="page-25-10"></span>7 ワイヤレスアンテナ
- <span id="page-25-3"></span>8 (り 電源ボタン 製品本体の電源を入れたり、省電力状[態\(→](#page-47-2) [P.48\)](#page-47-2)にしたりします。
- <span id="page-25-7"></span>9 状態表示LED  $(\rightarrow P.33)$
- <span id="page-25-13"></span>10 無線WANアンテナ (無線WAN搭載機種)
- <span id="page-25-5"></span>11 フラットポイント  $(\rightarrow P.35)$
- <span id="page-25-4"></span>12 キーボード  $(\rightarrow P.31)$
- <span id="page-25-12"></span>13 指紋センサー (指紋センサー搭載機種) 製品やWindowsの起動時などに指紋認証によ るセキュリティを設定できます。 詳しくは、AuthConductor Client Basicのマ ニュアルをご覧ください。

#### 8重要

▶本製品は、Windows Helloに対応していません。

#### <span id="page-26-0"></span>14 手のひら静脈センサー

(手のひら静脈センサー搭載機種) 製品やWindowsの起動時などに静脈認証によ るセキュリティを設定できます。 詳しくは[、「3.12 手のひら静脈センサー」\(→](#page-68-1) P.69) およびAuthConductor Client Basicのマ ニュアルをご覧ください。

 $P$  POINT.

▶指紋センサーおよび静脈センサーのお手入れ 方法については[、「7.1.2 指紋センサー/手のひ](#page-105-3) [ら静脈センサー」\(→P.106\)を](#page-105-3)ご覧ください。

# <span id="page-27-0"></span>2.2 製品本体右側面

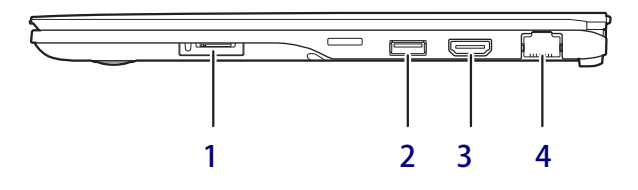

### <span id="page-27-2"></span>1 nanoSIMカードスロット

(無線WAN搭載機種[\)\(→P.74\)](#page-73-2) nanoSIMカードの取り付け/取り外しは、 [OFFボタン\(→P.30\)](#page-29-1)を押してから行ってく ださい。

#### 8重要

- ▶ nanoSIMカードの取り付け/取り外し後は、 ACアダプタを接続しないと製品は起動しませ  $h_{\circ}$
- <span id="page-27-1"></span>2 <del>←<</del> USB 3.2 (Gen1) Type-Aコネクタ  $(\rightarrow P.78)$
- <span id="page-27-4"></span>3 HDMI HDMI出力端子  $(\rightarrow P.77)$
- <span id="page-27-3"></span>4 <sub>呂</sub> LANコネクタ  $\overline{(+)}$ P.80)

# <span id="page-28-0"></span>2.3 製品本体左側面

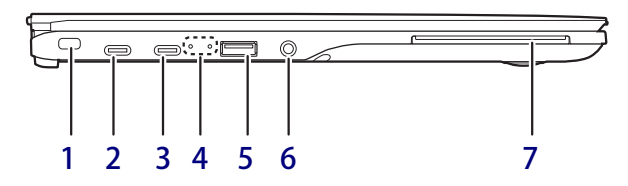

## <span id="page-28-4"></span>1 ■盗難防止用ロック取り付け穴

盗難防止用ケーブルを取り付けます。 弊社がお勧めするワイヤーロック/盗難防止 用品については、富士通製品情報ページ内に ある「カタログ」[\(https://jp.fujitsu.com/](https://jp.fujitsu.com/platform/pc/product/catalog_syskou/) [platform/pc/product/catalog\\_syskou/](https://jp.fujitsu.com/platform/pc/product/catalog_syskou/)) を ご覧ください。

<span id="page-28-1"></span> $2 \leftarrow 10$   $\approx$  USB 3.2 (Gen2) Type-C コネクタ(奥)

 $(\rightarrow$ P.78)

添付のACアダプタを接続して、製品本体を充 電できます。

#### 1% 重 要

▶ 添付のUSB Type-C ACアダプタは、どちらのコ ネクタに接続しても充電できますが、本体奥側 のコネクタに接続することをお勧めします。

#### $P$  POINT

- ▶ USB Power Deliveryに対応しています [\(→P.67\)。](#page-66-3) 仕様については[「9.1 本体仕様」\(→P.137\)](#page-136-2) を ご覧ください。
- ▶ 別売のポートリプリケータ(USB Type-C接続) に対応しています。 ポートリプリケータ (USB Type-C接続)をお

使いになる前には、必ず最新のドライバーを 適用してください。

最新のドライバーは、富士通製品情報ページ 内にある「ドライバダウンロード」[\(https://](https://www.fmworld.net/biz/fmv/index_down.html) [www.fmworld.net/biz/fmv/index\\_down.html\)](https://www.fmworld.net/biz/fmv/index_down.html) よりダウンロードしてください。

#### <span id="page-28-7"></span> $3 \leftarrow \cong 10$  USB 3.2 (Gen2) Type-C コネクタ(手前)

 $(\rightarrow P.78)$ 

#### $P$  POINT

- ▶ USB Power Deliveryに対応しています [\(→P.67\)](#page-66-3)。 仕様について[は「9.1 本体仕様」\(→P.137\)](#page-136-2) を ご覧ください。
- ▶ 別売のポートリプリケータ(USB Type-C接続) に対応しています。 ポートリプリケータ (USB Type-C接続)をお 使いになる前には、必ず最新のドライバーを 適用してください。 最新のドライバーは、富士通製品情報ページ 内にある「ドライバダウンロード」[\(https://](https://www.fmworld.net/biz/fmv/index_down.html) [www.fmworld.net/biz/fmv/index\\_down.html\)](https://www.fmworld.net/biz/fmv/index_down.html) よりダウンロードしてください。

#### <span id="page-28-6"></span>4 状態表示LED

 $(\rightarrow P.33)$ 

- <span id="page-28-2"></span>**5 ⇒←**、USB 3.2(Gen1)Type-Aコネクタ (電源オフUSB充電機能対応)  $(\rightarrow P.78)$ 電源オフUSB充電機能については[、「3.10 電源](#page-65-3) [オフUSB充電機能」\(→P.66\)を](#page-65-3)ご覧ください。
- <span id="page-28-5"></span>6 ( ) マイク・ラインイン・ヘッドホン・ ラインアウト・ヘッドセット兼用端子  $(\rightarrow$ P.45)
- <span id="page-28-3"></span>7 户 スマードカードスロット (スマートカードスロット搭載機種) Windowsの起動や、アプリのサインイン時の セキュリティ認証用に使えるスマートカード をセットします。スマートカードはICチップ のある方を上側にして挿入してください。

# <span id="page-29-0"></span>2.4 製品本体下面

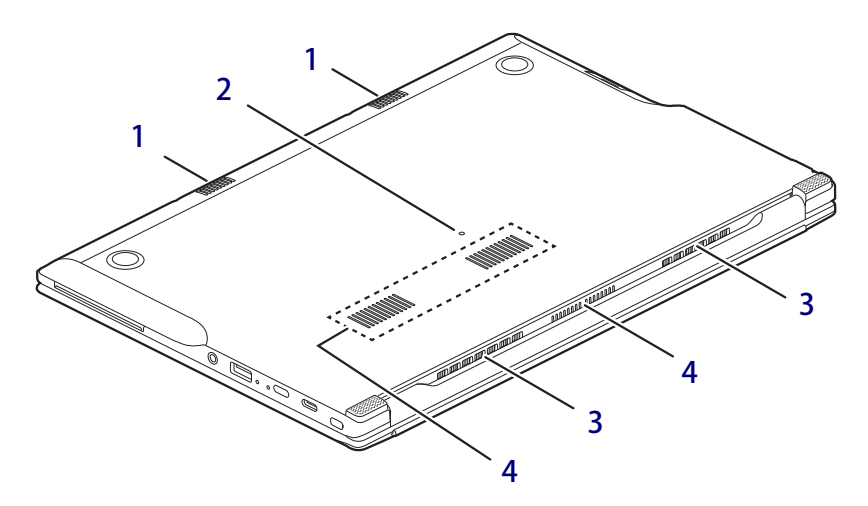

<span id="page-29-3"></span>1 スピーカー  $(\rightarrow$ P.43)

### <span id="page-29-1"></span>2 OFFボタン

次の場合にOFFボタンを押します。

- ・nanoSIMカードの取り付け/取り外し時
- ・電源が入らないとき
- ・電源ボタンで電源が切れないとき
- ・バッテリーが充電されないとき
- ・製品の動作が不安定になるなどの問題が発 生したとき

ACアダプタを接続している場合は必ず取り外 し、クリップの先などを差し込んで押すと製 品の電源が切れます。

#### 重 要

- ▶ クリップの先などを差し込むときは、できる だけ垂直に、堅い物を押す感覚があるところ まで差し込んでください。
- ▶ OFFボタンは3秒以上押してください。
- ▶ OFFボタンで電源を切った後、最初に製品の電 源を入れるときには、必ずACアダプタを接続 した状態で電源ボタンを押してください。AC アダプタを接続しないと製品の電源が入りま せん。

#### <span id="page-29-2"></span>3 排気孔

製品本体内部の熱を外部に逃がします。

#### 8重要

▶ 排気孔周辺は熱くなるので、製品使用中は触ら ないでください。

#### <span id="page-29-4"></span>4 吸気孔

製品本体内部に空気を取り込みます。

<span id="page-30-0"></span>2.5 キーボード

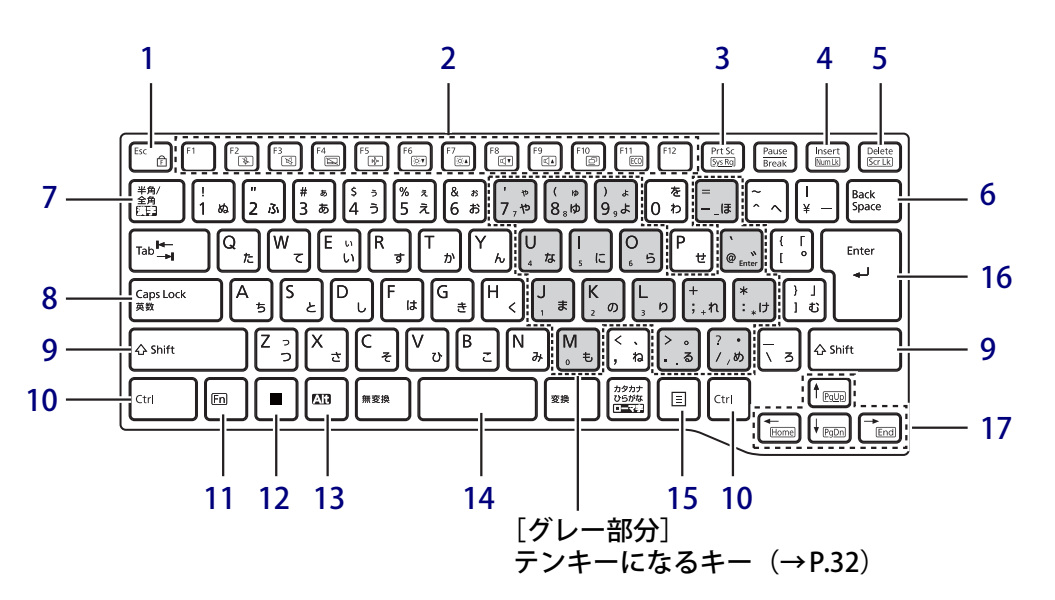

- <span id="page-30-1"></span>1 【Esc/ <del>『</del> 】 キー
	- ・このキーだけを押すと、現在の作業を取り 消します。
	- ・F Lock機能 (ff)

<span id="page-30-6"></span><span id="page-30-4"></span>[【Fn】キー\(→P.32\)](#page-31-8)を押しながらこのキー を押すごとに、F Lock 機能の有効/無効を 切り替えます。

F Lock機能を有効にすると、【Fn】キーを押 さずにファンクションキーを押すだけで、 ホットキ[ー\(→P.31\)の](#page-30-3)機能を使用できます。

#### 重 要

▶ F Lock機能の有効/無効は、「Function Key Lock Utility」でも切り替えることができます。

#### $P$  POINT

- ▶ F Lock機能は、Windowsが起動している場合に のみ使用できます。 Windows起動前およびBIOSセットアップでは、 F Lock機能は使用できません。
- <span id="page-30-5"></span><span id="page-30-2"></span>2 ファンクションキー/ホットキー
	- ・ファンクションキー(【F1】~【F12】) アプリごとにいろいろな機能が割り当てら れています。

<span id="page-30-3"></span>・ホットキー(枠で囲われている刻印) [【Fn】キー\(→P.32\)](#page-31-8)を押しながら使用した い機能のキーを押します。 各キーの機能は次のとおりです。

#### $P$  POINT

▶ F Lock機[能\(→P.31\)が](#page-30-4)有効の場合は、【Fn】 キーを押さずにホットキーだけを押します。

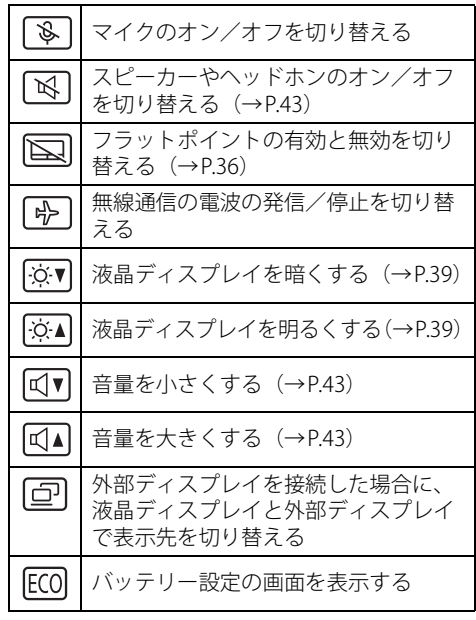

- <span id="page-31-0"></span>3 【Prt Sc】キー 画面に表示されている内容を画像としてコ ピーできます。
- <span id="page-31-1"></span>4  $[Insert]$   $\pm - \angle$   $[Num Lk]$   $\pm -$

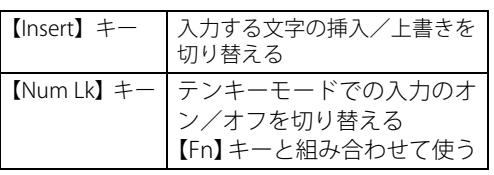

### <span id="page-31-2"></span>5 【Delete】キー/【Scr Lk】キー

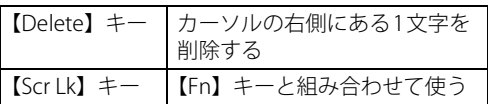

- <span id="page-31-3"></span>6 【Back Space】キー
- <span id="page-31-4"></span>7 【半角/全角】キー

日本語入力のオン/オフを切り替えます。

- <span id="page-31-5"></span>**8**  $[Case 1 + -]$ 【Shift】キーを押しながらこのキーを押して、 アルファベットの大文字/小文字を切り替え ます。
- <span id="page-31-6"></span>9  $[Shift]$   $\neq$   $-$
- <span id="page-31-7"></span>10【Ctrl】キー
- <span id="page-31-8"></span>11【Fn】キー

【Fn】キーを押しながら、ファンクションキー [\(→P.31\)](#page-30-5)のうち枠で囲われている刻印のある キー(ホットキー)を押すと、それぞれのキー に割り当てられた機能を使用できます。

#### $P$  POINT

▶ F Lock機能 (→P.31) が有効の場合、【Fn】 キー を押さずにファンクションキーを押すだけで、 ホットキーの機能を使用できます。

## <span id="page-31-15"></span>**■ テンキーモード**

文字キーの一部をテンキー(数字の入力を容易にするキー配列)として使えるように切り替えた 状態のことを「テンキーモード」といいます。【Num Lk】キーを押すと、テンキーモードになります。 テンキーモードのときは、状態表示LEDのNum Lockランプが点灯します。テンキーモードで入 力できる文字は、各キーの下段に小さい文字で刻印されています。

### $\overline{P}$  POINT  $\overline{P}$

- ▶ 別売のテンキーボードを製品本体に接続して【Num Lk】キーを押すと、テンキーボードのテン キーが有効になり、製品本体のテンキーは無効になります。
- ▶ BIOSセットアップの「キーボード設定」で、「起動時のNumlock設定」を「オン (Fnキー)」に 設定すると、【Fn】キーを押しながら製品本体のテンキーが使用できるようになります。
- <span id="page-31-9"></span>12  $[$   $\blacksquare$   $\blacksquare$   $\blacksquare$   $\blacksquare$   $\blacksquare$   $\blacksquare$   $\blacksquare$   $\blacksquare$   $\blacksquare$ 「スタート」メニューを表示します。
- <span id="page-31-10"></span>13 【Alt】キー
- <span id="page-31-11"></span>14 【Space】キー 文字を入力するときに、空白(スペース)を 入力します。
- <span id="page-31-13"></span>15 【 三】 (アプリケーション) キー 選択した項目のショートカットメニューを表 示します。 マウスなどの右クリックと同じ役割をします。

## <span id="page-31-12"></span>16 【Enter】キー

#### <span id="page-31-14"></span>17 カーソルキー

矢印の方向にカーソルを移動します。 また、【Fn】キーを押しながらカーソルキーを 押すと、次の機能を使用できます。

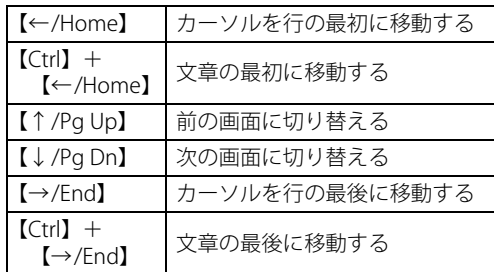

# <span id="page-32-0"></span>2.6 状態表示LED

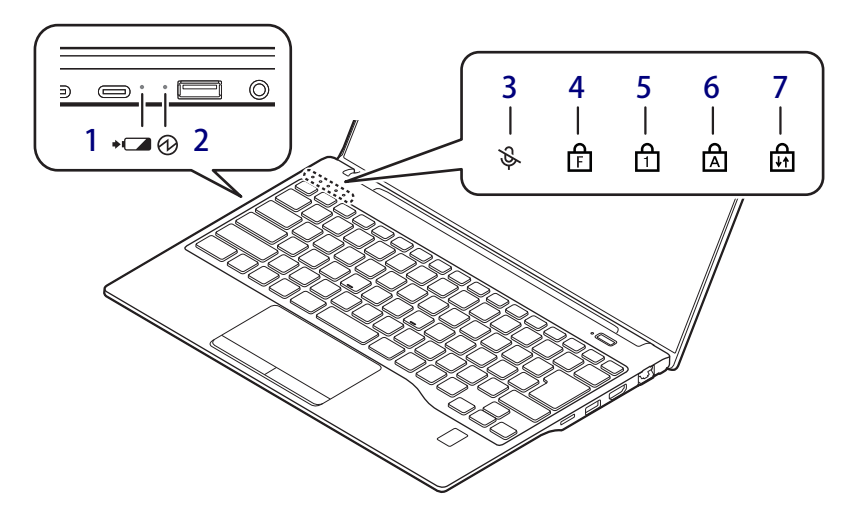

- <span id="page-32-6"></span>1 →□■ バッテリーステータスランプ  $(\rightarrow P.58)$  /  $(\rightarrow P.58)$
- <span id="page-32-5"></span>2 1 電源ランプ

本製品の状態を表示します。

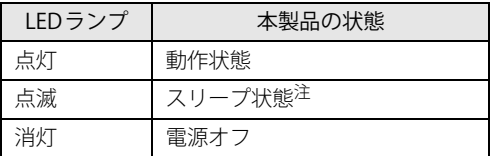

<span id="page-32-8"></span>注 :スリープ[\(→P.48\)](#page-47-3)中は、一部の機能は動作します。 また、動作状況によりLEDランプが点滅ではなく点 灯となる場合があります。

## <span id="page-32-4"></span>3 ふ マイクミュートランプ

外付けマイクを含むすべてのマイクがミュー ト(消音)のときに点灯します。

#### $P$  POINT

▶ 【Fn】+【F2】キーを押すたびに、マイクのオ ン/オフを切り替えます。

## <span id="page-32-9"></span><span id="page-32-1"></span>4 F F Lockランプ

F Lock機能[\(→P.31\)が](#page-30-4)有効のときに点灯し ます。

点灯時は、【Fn】キーを押さずにファンクショ ンキーを押すだけで、ホットキー[\(→P.31\)](#page-30-3)の 機能を使用できます。

<span id="page-32-2"></span>5 A Num Lockランプ キーボードがテンキーモード (→P.32)のと きに点灯します。

#### <span id="page-32-3"></span>6 A Caps Lockランプ アルファベットの大文字入力モードのときに 点灯します。

## <span id="page-32-7"></span>7 नी Scroll Lockランプ

【Fn】+【Scr Lk】キーを押して、スクロール ロックの設定と解除を切り替えます。点灯中 の動作は、アプリに依存します。

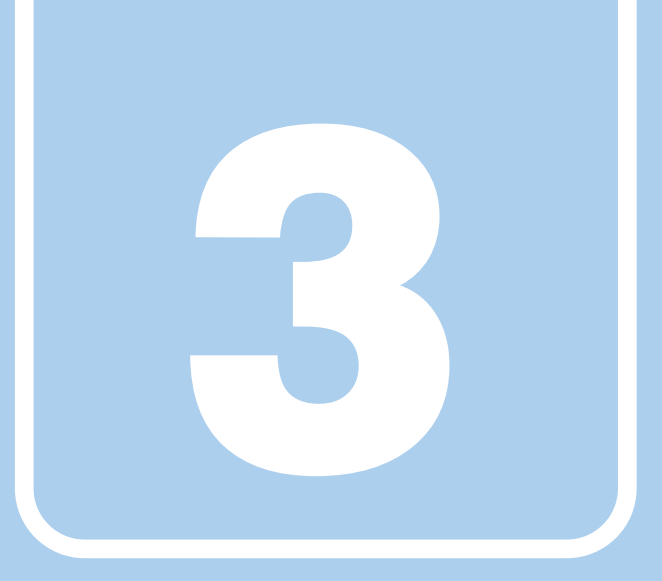

**第3章**

# 取り扱い

<span id="page-33-1"></span><span id="page-33-0"></span>本製品を使用するうえでの基本操作や、本製品に取り 付けられている(取り付け可能な)周辺機器の基本的 な取り扱い方について説明しています。

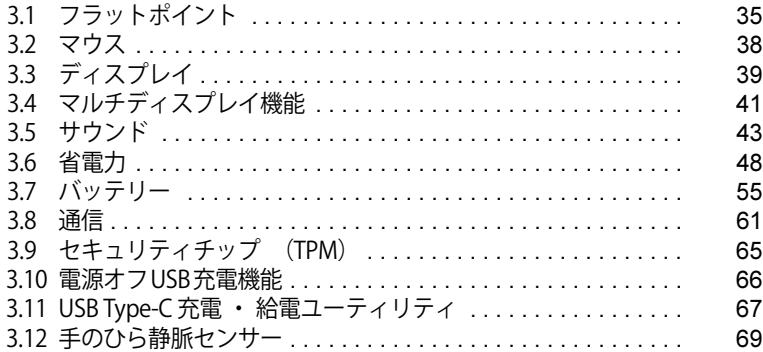

# <span id="page-34-3"></span><span id="page-34-0"></span>3.1 フラットポイント

フラットポイントは、指先の操作でマウスポインターを動かすことのできるポインティ ングデバイスです。

ここでは、フラットポイントの機能について説明しています。

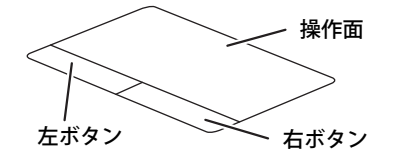

#### $\heartsuit$  POINT

- 設定の変更は、内蔵フラッシュメモリへの書込保護機能を「無効」にして行う必要があります。 「有効」のまま変更すると、製品の再起動後に設定が解除されてしまいます。 設定変更後は、書込保護機能を「有効」にしてください。 書込保護機能の設定方法については[、「1.3 内蔵フラッシュメモリへの書込保護機能」\(→P.15\)](#page-14-2) をご覧ください。

## <span id="page-34-1"></span>**3.1.1 注意事項**

- フラットポイントは操作面表面の結露、湿気などにより誤動作することがあります。また、濡 れた手や汗をかいた手でお使いになった場合、あるいは操作面の表面が汚れている場合は、マ ウスポインターが正常に動作しないことがあります。このような場合は、電源を切ってから、 薄めた中性洗剤を含ませた柔らかい布で汚れを拭き取ってください。
- フラットポイントは、その動作原理上、指先の乾燥度などにより、動作に若干の個人差が発生 する場合があります。

## <span id="page-34-2"></span>**3.1.2 基本操作**

左ボタン/右ボタンを押すと、マウスの左クリック/右クリックの動作をします。またフラット ポイントの操作面を軽く、素早くたたく(タップする)とマウスの左クリックの動作をします。 操作面を指先でなぞると、画面上のマウスポインターが移動します。マウスポインターが操作面 の端まで移動した場合は、一度操作面から指を離し、適当な場所に降ろしてからもう一度なぞっ てください。

#### $\heartsuit$  POINT

▶ 指の先が操作面に接触するように操作してください。指の腹を押さえつけるように操作する と、マウスポインターが正常に動作しないことがあります。

左右のボタンの機能や、マウスポインター、ダブルクリック、スクロールの速度などの設定を変 更をする場合は[、「3.2.2 マウスの基本設定を変更する」\(→P.38\)を](#page-37-4)ご覧ください。

# <span id="page-35-0"></span>**3.1.3 フラットポイントの設定を変更する**

- 1 「スタート」ボタン→ ※ (設定) →「デバイス」の順にクリックします。
- 2 「タッチパッド」をクリックします。

#### 3 各項目で、使いたい機能を設定します。

必要に応じて設定を変更してください。

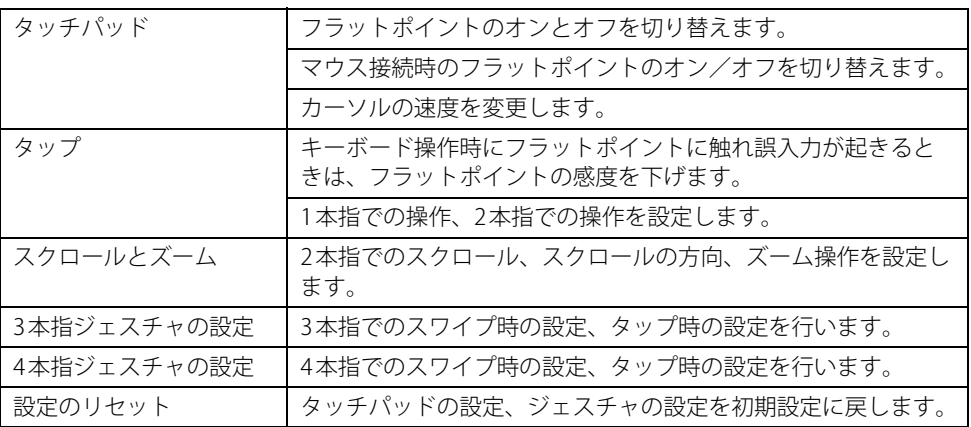

#### $\rho$  point

<span id="page-35-2"></span>▶ 本機能は、使用するアプリやアプリの状態によって、動作が異なったり、お使いになれなかっ たりすることがあります。

## <span id="page-35-1"></span>**3.1.4 フラットポイントの有効/無効を切り替える**

# 18重要

▶ フラットポイントを無効にする場合は、必ずUSBマウスを接続してください。

### **■ キーボードで切り替える**

【Fn】+【F4】キーを押すたびに、次のようにフラットポイントの設定が切り替わります。

無効 → 有効

### $\rho$  point

- ▶ 【Fn】+【F4】キーを押すたびに、画面右下に状況を示すメッセージが表示されます。
- ▶ F Lockランプ (→P.33) が点灯している場合はF Lock機能 (→P.31) が有効になっているので、 【Fn】キーを押さずに【F4】キーを押すだけで切り替わります。
## **■ デスクトップから切り替える**

- 1 「スタート」ボタン→ ※ (設定) → 「デバイス」の順にクリックします。
- 2 「タッチパッド」をクリックします。

### 3 「タッチパッド」のオン/オフを切り替えます。

・「オン」:フラットポイントを有効にする

・「オフ」:フラットポイントを無効にする

## $\overline{P}$  POINT  $\overline{P}$

- ▶ 次の操作で、マウスとフラットポイントを同時に使用する設定を変更できます。
	- 1. 「スタート」ボタン→ ※ (設定)→「デバイス」の順にクリックします。
		- 2. 「タッチパッド」をクリックします。
		- 3. 「マウスの接続時にタッチパッドをオフにしない」で設定を変更します。
			- ・チェックを付ける:マウスとフラットポイントを同時に使用できます。
			- ・チェックを外す:マウス接続時にフラットポイントが無効になります。

# 3.2 マウス

対 象 | マウス使用時

ここでは、マウスの基本設定について説明しています。

#### $\heartsuit$  POINT

▶ 設定の変更は、内蔵フラッシュメモリへの書込保護機能を「無効」にして行う必要があります。 「有効」のまま変更すると、製品の再起動後に設定が解除されてしまいます。 設定変更後は、書込保護機能を「有効」にしてください。 書込保護機能の設定方法については[、「1.3 内蔵フラッシュメモリへの書込保護機能」\(→P.15\)](#page-14-0) をご覧ください。

# **3.2.1 注意事項**

- 光学式マウスは、マウス底面から赤い光を発しています。レーザー式マウスは、マウス底面か ら目には見えないレーザー光を発しています。直接目に向けると、目に悪い影響を与えること がありますので避けてください。
- 光学式マウスおよびレーザー式マウスのセンサー部分を汚したり、傷を付けたりしないでくだ さい。
- 光学式マウスおよびレーザー式マウスは、次のようなものの表面では、正しく動作しない場合 があります。
	- ・鏡やガラスなど反射しやすいもの
	- ・光沢のあるもの
	- ・濃淡のはっきりしたしま模様や柄のもの(木目調など)
	- ・網点の印刷物など、同じパターンが連続しているもの
- 光学式マウスおよびレーザー式マウスは、本来はマウスパッドを必要としませんが、マウス本 体や傷が付きやすい机、テーブルの傷防止のために、マウスパッドをお使いになることをお勧 めします。

# **3.2.2 マウスの基本設定を変更する**

左右のボタンの機能や、マウスポインター、ダブルクリック、スクロールの速度などは、「マウス のプロパティ」で変更できます。

- 1 「スタート」ボタン→ [38] (設定) →「デバイス」の順にクリックします。
- 2 「マウス」をクリックします。
- 3 「関連設定」の「その他のマウス オプション」をクリックします。 「マウスのプロパティ」が表示されます。
- 4 それぞれのタブをクリックし、設定を変更します。

# 3.3 ディスプレイ

ここでは、本製品の液晶ディスプレイを使う方法について説明しています。 複数のディスプレイを使ってマルチディスプレイ機能を使う方法については[、「3.4 マ](#page-40-0) [ルチディスプレイ機能」\(→P.41\)](#page-40-0)をご覧ください。

### $\overline{P}$  POINT  $\overline{P}$

▶ 設定の変更は、内蔵フラッシュメモリへの書込保護機能を「無効」にして行う必要があります。 「有効」のまま変更すると、製品の再起動後に設定が解除されてしまいます。 設定変更後は、書込保護機能を「有効」にしてください。 書込保護機能の設定方法については[、「1.3 内蔵フラッシュメモリへの書込保護機能」\(→P.15\)](#page-14-0) をご覧ください。

# **3.3.1 注意事項**

- 解像度などを変更するときに一時的に画面が乱れることがありますが、故障ではありません。
- <span id="page-38-0"></span>● 仮想環境によっては正しく表示されない場合があります。必ず事前検証をお願いします。

# **3.3.2 明るさを調整する**

本製品の液晶ディスプレイの明るさは、次の方法で変更できます。

#### $\overline{P}$  POINT  $\overline{P}$

▶ ご購入時およびリカバリ後は、ディスプレイの明るさの設定は最大になっていません。 暗いと感じる場合などは必要に応じて明るさを調整してください。

## **■ スライダーで変更する**

- 1 「スタート」ボタン→ ※3 (設定) →「システム」の順にクリックします。
- 2 「ディスプレイ」をクリックします。
- 3 「明るさと色」のスライダーを左右に動かします。 スライダーを右に動かすと明るく、左に動かすと暗くなります。

#### $\heartsuit$  POINT

▶ アクションセンター[\(→P.9\)で](#page-8-0)も明るさを調整できます。 スライダーを左右に動かすごとに、明るさのレベルが変わります。

## **■ キーボードで明るさを変更する**

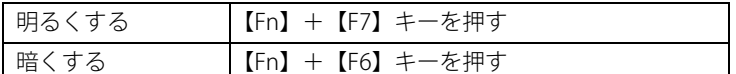

### $P$  POINT

▶ F Lockランプ (→P.33) が点灯している場合はF Lock機能 (→P.31) が有効になっているので、 【Fn】キーを押さずに【F7】/【F6】キーを押すだけで明るさを変更できます。

画面左上部に明るさを示すインジケーターが表示されます。

## **■ 「Windowsモビリティセンター」 で変更する**

- 1 「Windowsモビリティセンター[」\(→P.9\)](#page-8-1)を起動します。
- <span id="page-39-0"></span>2 「ディスプレイの明るさ」のスライダーを左右に動かします。

## **3.3.3 解像度を変更する**

ここでは、ディスプレイの解像度、リフレッシュレートの変更方法について説明します。

- 1 「スタート」ボタン→ ※3 (設定) → 「システム」の順にクリックします。
- 2 「ディスプレイ」をクリックします。
- 3 解像度を変更します。
	- 1.「拡大縮小とレイアウト」の「ディスプレイの解像度」で設定したい解像度を選択します。 2. 設定を確認するメッセージが表示されたら、「変更の維持」をクリックします。
- <span id="page-39-1"></span>4 リフレッシュレートを変更します。
	- 1.「ディスプレイの詳細設定」をクリックします。 「ディスプレイの詳細設定」ウィンドウが表示されます。
	- 2.「ディスプレイ1のアダプターのプロパティを表示します」をクリックします。
	- 3. 表示されたウィンドウで「モニター」タブをクリックします。
	- 4.「画面のリフレッシュレート」を選択し「OK」をクリックします。

#### $\heartsuit$  POINT

- ▶ 設定可能な値は[、「9.3 ディスプレイ」\(→P.145\)](#page-144-0)をご覧ください。
- ▶ 画面が正常に表示されない場合は、何もせずに15秒程度待ってください。変更前の設定に戻り ます。

# <span id="page-40-0"></span>3.4 マルチディスプレイ機能

本製品に外部ディスプレイを接続すると、マルチディスプレイ機能が使えるようになり ます。

ディスプレイの取り扱いについては、お使いのディスプレイのマニュアルをご覧くださ い。外部ディスプレイを接続する方法については[、「4.3.2 ディスプレイコネクタ」\(→](#page-76-0) [P.77\)を](#page-76-0)ご覧ください。

### $\rho$  point

▶ 設定の変更は、内蔵フラッシュメモリへの書込保護機能を「無効」にして行う必要があります。 「有効」のまま変更すると、製品の再起動後に設定が解除されてしまいます。 設定変更後は、書込保護機能を「有効」にしてください。 書込保護機能の設定方法については[、「1.3 内蔵フラッシュメモリへの書込保護機能」\(→P.15\)](#page-14-0) をご覧ください。

# **3.4.1 マルチディスプレイ機能とは**

マルチディスプレイ機能により、複数のディスプレイを使用した次のような表示方法を選択でき ます。

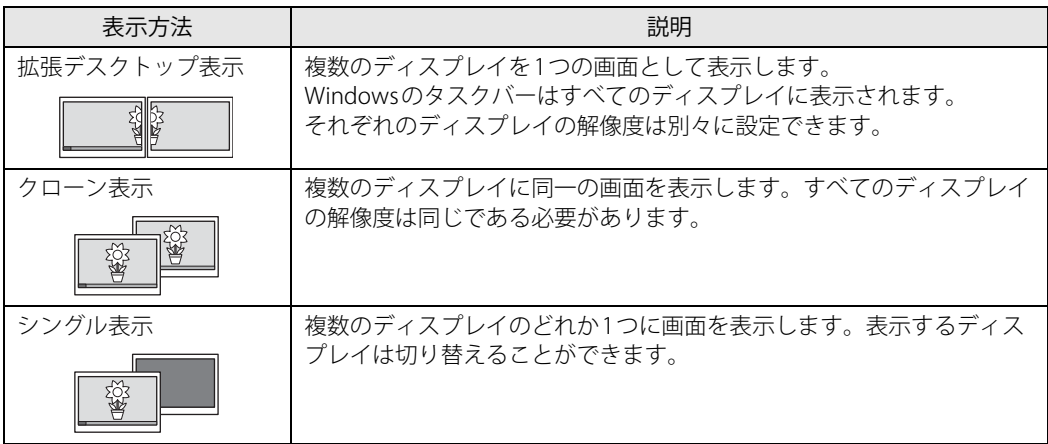

【 】+【P】キーを押すことで、表示方法を選択する画面を表示できます。

# **3.4.2 注意事項**

- お使いのディスプレイと本製品の両方が対応している解像度のみ表示できます。お使いのディ スプレイのマニュアルをご覧になり、表示可能な解像度を確認してください。
- マルチディスプレイ機能を変更するときは、動画を再生するアプリは終了してください。
- **●** マルチディスプレイ機能は、Windowsが起動している場合にのみ有効です。
- 解像度などを変更するときに一時的に画面が乱れることがありますが、故障ではありません。
- ●本体液晶ディスプレイとHDMI出力端子、USB Type-Cコネクタとの組合せで、最大3画面でマル チディスプレイを設定することができます。
- 仮想環境によっては正しく表示されない場合があります。必ず事前検証をお願いします。

# **3.4.3 マルチディスプレイ機能を設定する**

- 1 「スタート」ボタン→ 882 (設定) →「システム」の順にクリックします。
- 2 「ディスプレイ」をクリックします。
- 3 「マルチ ディスプレイ」で表示したい画面に設定します。
	- ・表示画面を複製する:クローン表示になります。
	- ・表示画面を拡張する:拡張デスクトップ表示になります。
	- ・1のみに表示する:シングル表示になります。 製品本体のディスプレイのみに表示します。
	- ・2のみに表示する:シングル表示になります。 外部ディスプレイのみに表示します。
- 4 設定を確認するメッセージが表示されたら、「変更の維持」をクリックします。
- 5 必要に応じて、表示する画面の位置、明るさ、解像度、向きを選択します。

#### $\overline{P}$  POINT

- ▶ 設定可能な値は[、「9.3 ディスプレイ」\(→P.145\)](#page-144-0)をご覧ください。
- ▶ リフレッシュレートを変更する場合は[、「3.3.3 解像度を変更する」\(→P.40\)](#page-39-0) [の手順4](#page-39-1)を行って ください。
- ▶ 画面が正常に表示されない場合は、何もせずに15秒程度待ってください。変更前の設定に戻り ます。

# 3.5 サウンド

ここでは、音量の調節方法やオーディオ端子の機能の切り替え方法などについて説明し ています。

オーディオ端子に機器を接続する方法については[、「4.3.4 オーディオ端子」\(→P.79\)](#page-78-0)を ご覧ください。

#### $\overline{P}$  POINT  $\overline{P}$

▶ 設定の変更は、内蔵フラッシュメモリへの書込保護機能を「無効」にして行う必要があります。 「有効」のまま変更すると、製品の再起動後に設定が解除されてしまいます。 設定変更後は、書込保護機能を「有効」にしてください。 書込保護機能の設定方法については[、「1.3 内蔵フラッシュメモリへの書込保護機能」\(→P.15\)](#page-14-0) をご覧ください。

# **3.5.1 全体の再生音量を調節する**

製品本体のスピーカーや、本製品に接続されたヘッドホンの再生音量は、次の操作で調節します。

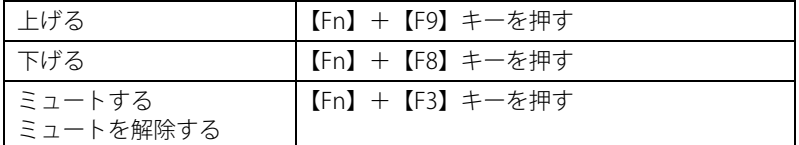

#### $\overline{P}$  POINT  $\overline{P}$

▶ F Lockランプ (→P.33) が点灯している場合はF Lock機能 (→P.31) が有効になっているので、 【Fn】キーを押さずに【F9】/【F8】/【F3】キーを押すだけで音量を変更できます。

画面左上部に音量を示すインジケーターが表示されます。

#### $\overline{P}$  point  $\overline{P}$

<span id="page-42-0"></span>▶ 通知領域の「スピーカー」アイコン ( <mark>ω)</mark>) をクリックして表示されるスライダーで調節する こともできます。

## **3.5.2 アプリごとの再生音量を調節する**

アプリごとの再生音量は「音量ミキサー」で調節します。

- 1 音量を調節するアプリを起動します。
- 2 通知領域の「スピーカー」アイコン( <mark>40)</mark>)を右クリックし、「音量ミキサーを開 く」をクリックします。
- 3 「アプリケーション」の一覧で、音量の設定を変更したいアプリの音量を調節します。

# **3.5.3 機器や項目ごとの音量を調節する**

機器や項目ごとの音量は次の手順で調節します。

調節できる機器や項目は[、「■ 再生するときに調節できる機器と項目」\(→P.44\)](#page-43-0)[、「■ 録音する](#page-44-0) [ときに調節できる機器と項目」\(→P.45\)](#page-44-0)をご覧ください。

- 1 音量を調節したい機器が接続されていない場合は接続します。 [「4.3.4 オーディオ端子」\(→P.79\)](#page-78-0)
- 2 通知領域の「スピーカー」アイコン(1))を右クリックし、「サウンドの設定を 開く」をクリックします。
- 3 「関連設定」の「サウンド コントロールパネル」をクリックします。 「サウンド」ウィンドウが表示されます。
- 4 「再生」タブまたは「録音」タブをクリックします。
- 5 音量を調節したい機器を右クリックし、「プロパティ」をクリックします。
- 6 「レベル」タブをクリックします。
- 7 音量を調節したい項目で音量を調節し、「OK」をクリックします。

#### <span id="page-43-0"></span>**■ 再生するときに調節できる機器と項目**

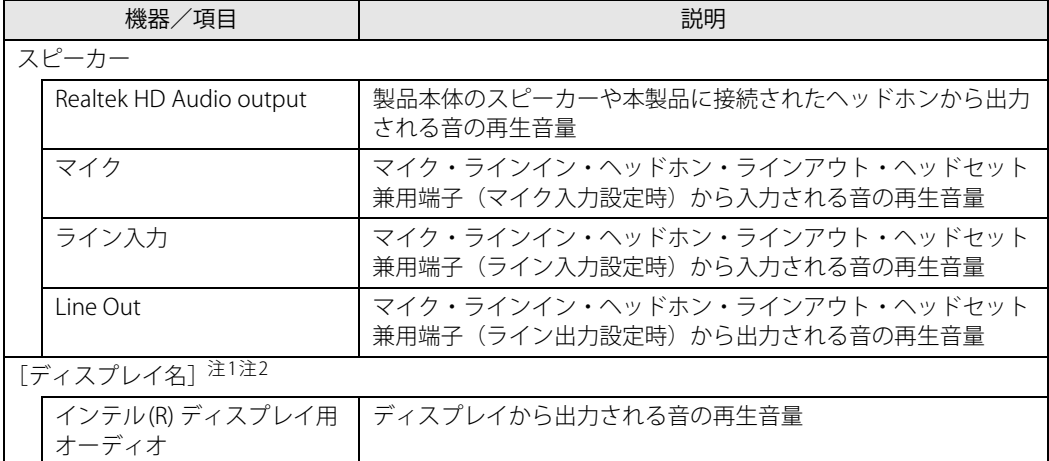

<span id="page-43-1"></span>注1 :「[ディスプレイ名]」には、接続されたディスプレイの名称が表示されます。

<span id="page-43-2"></span>注2 : 次のコネクタに、音声出力に対応したディスプレイを続した場合に表示されます。 - HDMI出力端子

## <span id="page-44-0"></span>**■ 録音するときに調節できる機器と項目**

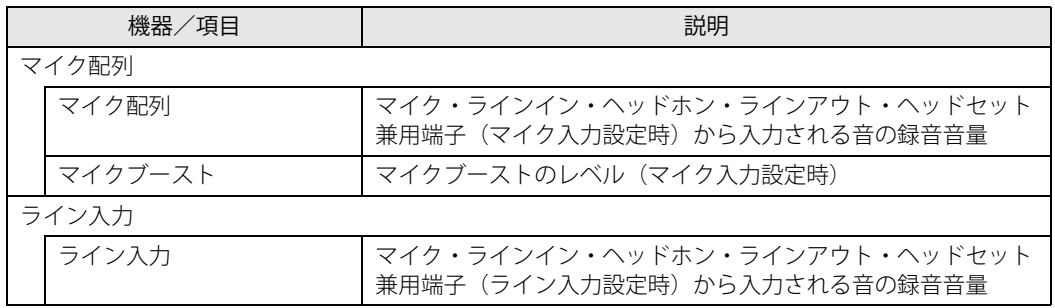

# **3.5.4 オーディオ端子の機能を切り替える**

オーディオ端子 (マイク・ラインイン・ヘッドホン・ラインアウト・ヘッドセット兼用端子)の 機能は、次の手順で切り替えます。

- 1 オーディオ端子に機器を接続します[\(→P.79\)](#page-78-0)。
- 2 「スタート」ボタン→「Realtek Audio Console」の順にクリックします。
- 3 「デバイス詳細設定」をクリックします。
- 4 「コネクタを再接続しています」の下に表示されているコネクタで、使用したいデ バイスを選択します。

## **3.5.5 既定のオーディオ機器を選択する**

音声を録音または再生する機器が複数使用可能な場合、既定の機器を選択できます。

- 1 通知領域の「スピーカー」アイコン(100)を右クリックし、「サウンドの設定を 開く」をクリックします。
- 2 「関連設定」の「サウンドコントロールパネル」をクリックします。 「サウンド」ウィンドウが表示されます。
- 3 「再生」タブまたは「録音」タブをクリックします。
- 4 既定に設定する機器を選択し、「既定値に設定」をクリックします。
- 5 「OK」をクリックします。

# **3.5.6 スピーカーの音質を調節する**

製品に内蔵されているスピーカーの音質を、より詳細に調節することで、クリアで広がりのある ステレオ感や、重厚感のある低音を実現します。

# 重 要

- ▶ Waves MaxxAudioの音質の調節は、内蔵スピーカーとヘッドホンが対象となります。
- ▶ お使いの機種や状況によって、調節できない項目もあります。
- ▶ サンプルレートを192000Hzに設定する場合は、192000Hzの音源を忠実に再生するために、 Waves MaxxAudioをOFFにしてお使いください。
- 1 「スタート」ボタン→「Waves MaxxAudio」の順にクリックします。

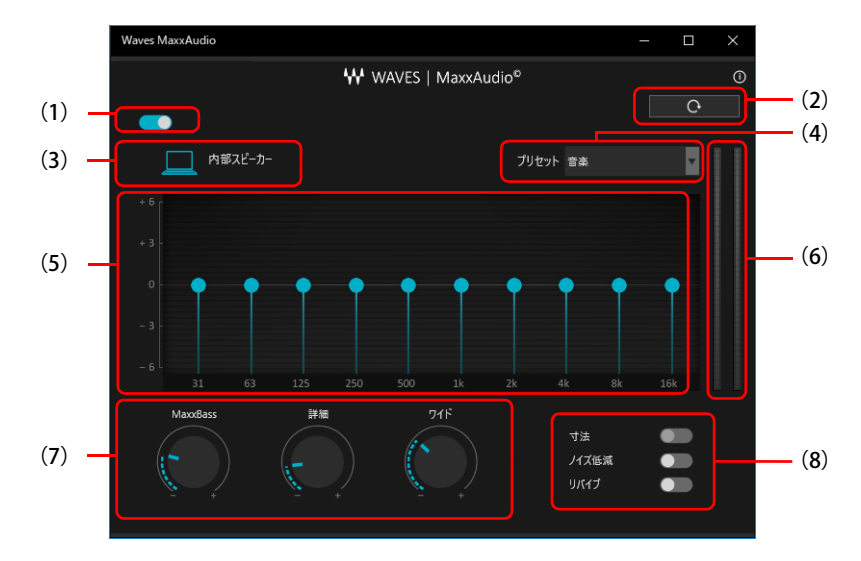

#### 2 好みの音質になるように、設定を変更します。

- (1)MaxxAudio機能のON/OFFを切り替えます。
- (2)各設定を初期値に戻します。
- (3)ヘッドホン使用時は、「ヘッドフォン」と表示されます。内蔵スピーカー使用時は、「内部スピー カー」と表示されます。 ここに表示された出力デバイスと (4) のコンテンツのジャンルの組み合わせごとに音質を調節で きます。
- (4)「音楽」「映画」からコンテンツのジャンルを選択できます。
- (5)イコライザー
	- ●をドラッグすることで、好みの周波数特性を設定できます。
- (6)レベル・メーター
- (7)ドラッグして青い部分を増減させ、各種音質の調節ができます。
	- ・ MaxxBass 音響心理学に基づいた倍音再生技術により、低音を充分感じ取れるようにします。
	- ・ 詳細

高域の小さな音は大きくして聞き取りやすくする一方、高域の大きな音はやかましくならない よう一定レベル以下に抑えます。 ・ ワイド

左右スピーカーの向く角度だけを疑似的に変えて、ステレオ感を広げます。 ヘッドホン使用時は0になります。

(8)各機能のON/OFFを切り替えます。

- ・ 寸法
	- ヘッドホン使用時、スピーカーで聞いているような自然な広がりのステレオ感を得られます。 スピーカー使用時はONにできません。
- ・ ノイズ低減
- 背景から聞こえる定常的なノイズを除去します。通常はOFFでお使いください。 ・ リバイブ
	- mp3などの低ビットレート・ソースで失われがちな音を復元することで音質を改善します。

# <span id="page-47-0"></span>3.6 省電力

ここでは、製品を使わないときに省電力にする省電力状態と、その他の節電機能につい て説明しています。

#### $\heartsuit$  POINT

▶ 設定の変更は、内蔵フラッシュメモリへの書込保護機能を「無効」にして行う必要があります。 「有効」のまま変更すると、製品の再起動後に設定が解除されてしまいます。 設定変更後は、書込保護機能を「有効」にしてください。 書込保護機能の設定方法については[、「1.3 内蔵フラッシュメモリへの書込保護機能」\(→P.15\)](#page-14-0) をご覧ください。

# **3.6.1 省電力状態**

製品を使用しないときに、画面を消灯して消費電力を抑えます。

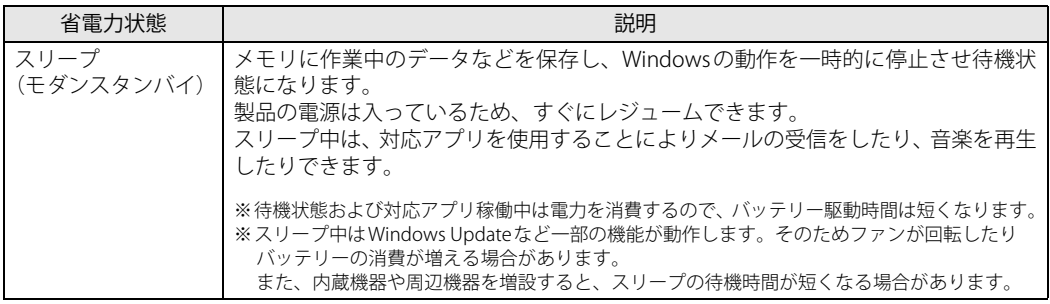

### **■ 注意事項**

- 状況により省電力状態にならない場合があります。メッセージが表示された場合は、メッセー ジに従って操作してください。
- 状況により省電力状態になるのに時間がかかる場合があります。
- ●レジュームした後、すぐに省電力状態にしないでください。必ず10秒以上たってから省電力状 態にするようにしてください。
- ●省電力状態にした後、すぐにレジュームしないでください。必ず10秒以上たってからレジュー ムするようにしてください。
- Wake on LAN機能によるレジュームを有効にしているときは、省電力状態で本製品の液晶ディ スプレイを閉じないでください。レジューム後に放熱が妨げられ、故障の原因となります。
- 液晶ディスプレイを閉じたときに何もしないように設定した場合は、本製品の動作中には液晶 ディスプレイを閉じないでください。放熱が妨げられ、故障の原因となります。
- 電源ボタンを押す以外の方法でスリープ状態からレジュームさせると、Windowsの仕様により 画面が表示されない場合があります。 その場合は、キーボードやマウスなどから入力を行うと画面が表示されます。画面が表示され ないままの状態で一定時間経過すると、再度スリープ状態になります。
- スリープ中にACアダプターを接続すると、数秒画面が表示されますがまたスリープ状態に戻 ります。
- ●本製品は休止状態をサポートしていません。

## **■ 省電力状態にする**

ご購入時は次のように設定されています。

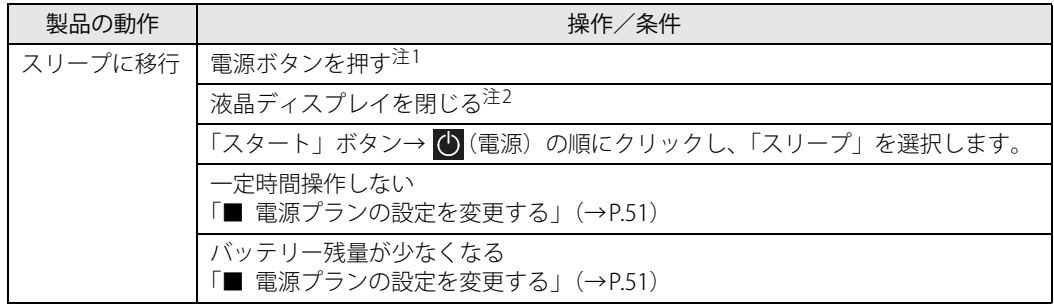

<span id="page-48-0"></span>注1 :電源ボタンは10秒以上押さないでください。電源ボタンを10秒以上押すと、Windowsが正常終了せずに本製品の電源 が切れてしまいます。

<span id="page-48-1"></span>注2 :液晶ディスプレイを閉じた後は[、電源ランプ\(→P.33\)](#page-32-1)で省電力状態になったことを確認してください。省電力状態に ならないと放熱が妨げられ、故障の原因となります。

## **■ 省電力状態からレジュームする**

ご購入時は次のように設定されています。

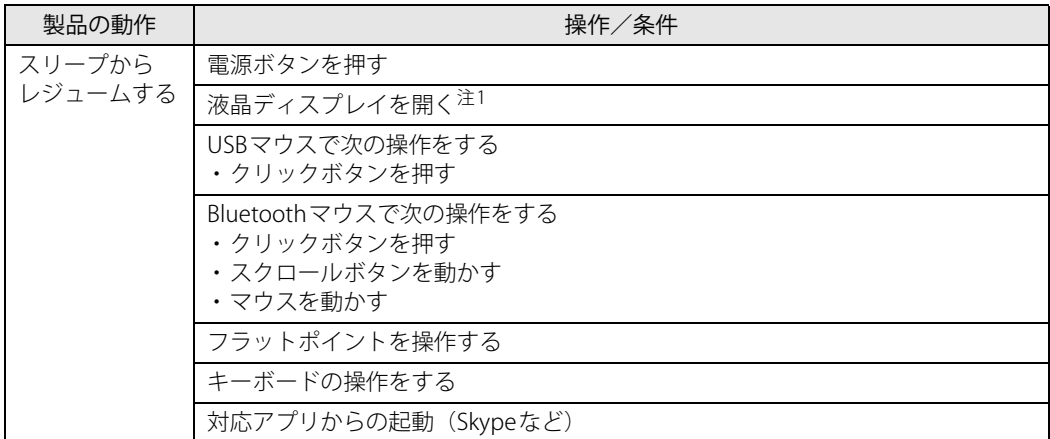

<span id="page-48-3"></span><span id="page-48-2"></span>注1 :液晶ディスプレイを開いたときの設定は、「カバーを閉じたときの動作」の設定と連動します。

# **3.6.2 電源を切る**

ここでは、Windowsを終了させて製品本体の電源を切る方法を説明します。

### **■ 注意事項**

- 電源を切る前に、すべての作業を終了し必要なデータを保存してください。
- 電源を切るとき、ノイズが発生することがあります。その場合はあらかじめ音量を下げておい てください。
- 電源を切った後、すぐに電源を入れないでください。必ず10秒以上たってから電源を入れるよ うにしてください。

## **■ 電源の切り方**

次のいずれかの方法で、製品本体の電源を切ります。

#### **□ Windowsを終了する**

- 1 「スタート」ボタン→ (1) (電源) の順にクリックします。
- 2 「シャットダウン」をクリックします。

#### **□ 完全に電源を切る**

## 18重 要

- ▶ 次のような場合は、ここで説明している手順で製品の電源を切ってください。
	- ・ BIOS セットアップを起動する
	- ・ 診断プログラムを使用する
	- ・ nanoSIMカードをセットする/取り出す
	- ・ 内蔵フラッシュメモリデータ消去
- 1 「スタート」ボタン→ 後(設定)→ 「更新とセキュリティ」の順にクリックします。
- 2 「回復」をクリックします。
- 3 「今すぐ再起動」をクリックします。
- 4 「PCの電源を切る」をクリックします。

# **3.6.3 本製品の節電機能**

本製品には、さまざまな節電機能が搭載されています。これらの機能と有効となる製品の状態と の関係は次のとおりです。

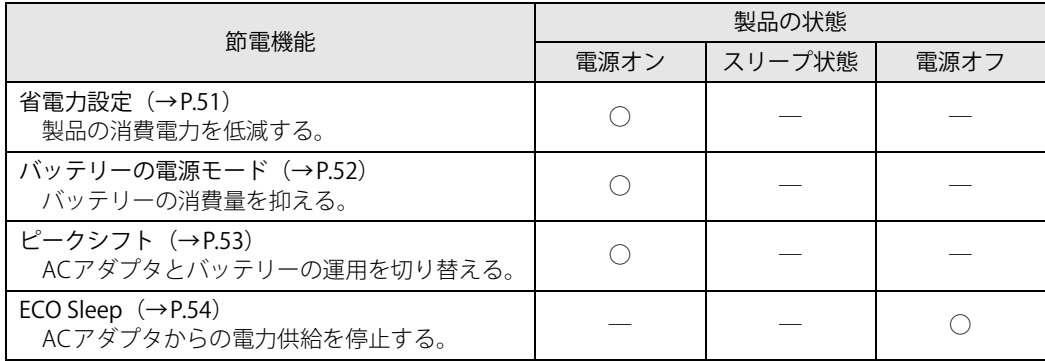

# <span id="page-50-1"></span>**3.6.4 省電力設定**

使用状況にあわせて電源プランを切り替えることで、消費電力を節約できます。

## **■ 電源プランを切り替える**

- 1 「コントロールパネル」ウィンドウ[\(→P.9\)を](#page-8-2)表示します。
- 2 「ハードウェアとサウンド」→「電源オプション」の順にクリックします。 「電源オプション」が表示されます。
- 3 お使いになる電源プランをクリックします。

#### **□ 新規に電源プランを作成する場合**

1 「電源オプション」ウィンドウ左のメニューで「電源プランの作成」をクリックし ます。 「電源プランの作成」ウィンドウが表示されたら、メッセージに従って操作します。

### <span id="page-50-2"></span><span id="page-50-0"></span>**■ 電源プランの設定を変更する**

- 1 「コントロールパネル」ウィンドウ[\(→P.9\)を](#page-8-2)表示します。
- 2 「ハードウェアとサウンド」→「電源オプション」の順にクリックします。 「電源オプション」が表示されます。
- 3 設定を変更するプランの「プラン設定の変更」をクリックします。
- 4 「詳細な電源設定の変更」をクリックします。

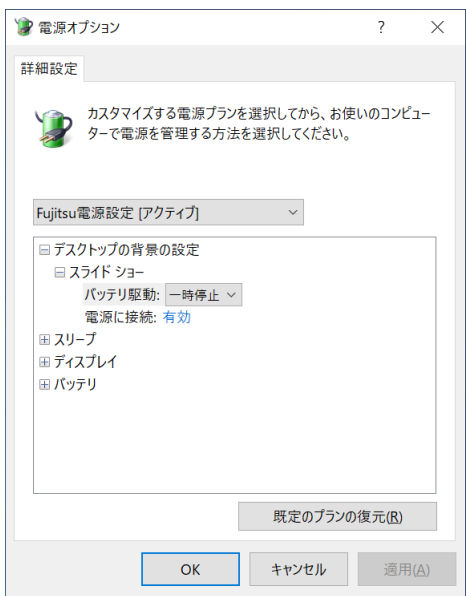

5 リストから項目を選択し、設定を変更します。

## $\overline{P}$  POINT

- ▶ 一部の設定は手順1や手順2で表示される画面でも変更できます。
- 6 「OK」をクリックします。

## <span id="page-51-0"></span>**3.6.5 バッテリーの電源モード**

使用状況にあわせて電源モードを切り替えることで、バッテリーの消費量を抑えることができます。 次の手順で設定を切り替えてください。

1 通知領域の「電源」アイコン ( ) をクリックします。

#### $\overline{P}$  POINT  $\overline{P}$

- ▶ 「電源」アイコンが表示されていない場合は、次の操作を行ってください。
	- 1. タスクバーを右クリックします。
	- 2. 「タスクバーの設定」をクリックします。
	- 3. 「タスクバーに表示するアイコンを選択します」をクリックします。
	- 4. 「電源」の表示をオンにします。
		- タスクバーに「電源」アイコン(回)が表示されます。

#### 2 電源モードのスライダーを左右に動かして設定します。

スライダーを左側(最大のバッテリー残量)に動かすと消費量は抑えられ、右側(最も高 いパフォーマンス)に動かすと消費量は高くなります。

●バッテリー運用時

スライダー左側より「バッテリー節約機能」―「より良いバッテリー」―「高パフォーマ ンス」―「最も高いパフォーマンス」の4段階で設定

●ACアダプタ接続時

スライダー左側より「より良いバッテリー」―「高パフォーマンス」―「最も高いパフォー マンス」の3段階で設定

# <span id="page-52-0"></span>**3.6.6 ピークシフト**

設定した時間にあわせてACアダプタ運用とバッテリー運用を切り替えられる機能です。1日のう ち電力需要のピークタイムをはさんで製品を連続してお使いになる場合に有効です。

● 使用例

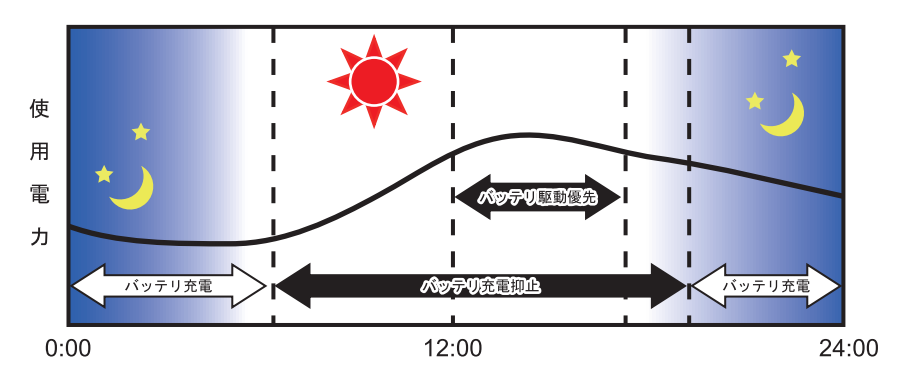

#### 重 要

- ▶ バッテリーは消耗品であり、充放電を繰り返すたびに少しずつ性能が劣化します。 ピークシフ トを利用するとバッテリーの充放電回数が増えるため、性能劣化が早まる場合があります。な お、バッテリーが劣化している場合には、バッテリー駆動時間が短くなり、充分な効果を得ら れないことがあります。
- ▶ スリープ中にピークシフト終了設定時刻になると、一旦製品がレジュームしてからピークシフ トが終了します。

省電力設定[\(→P.51\)](#page-50-1)が次の場合は、そのまま製品が起動したままになります。

・ 電源プランの「電源に接続」の設定

「ディスプレイの電源を切る」および「コンピューターをスリープ状態にする」が「適用しない」 消費電力を抑えるためには、任意の時間を設定してください。

### **■ ピークシフトを設定する**

ピークシフトが動作する期間と、バッテリー駆動優先の時間帯、バッテリー充電抑止の時間帯を 設定できます。一度設定を行うと、製品が起動するたびに、自動的に有効になります。

1 「スタート」ボタン→「FUJITSU - ピークシフト設定」→「ピークシフト設定」の 順にクリックします。

「ピークシフト設定」が表示されます。

2 必要に応じて、設定を変更します。

#### $\heartsuit$  POINT

- ▶ 「ピークシフト設定」では、2つの期間を設定できます。 例えば、設定1に夏季、設定2に冬季の設定を行うなどのように使用します。
- ▶ ピークシフトの詳しい使い方は、次の操作で表示されるヘルプをご覧ください。 1. 「スタート」ボタン→「FUJITSU - ピークシフト設定」→「ピークシフト設定」の順にクリッ クします。
	- 2. 「ソフトウェア説明書」をクリックします。

# <span id="page-53-0"></span>**3.6.7 ECO Sleep**

電源オフ状態でバッテリーの充電が完了している場合に、ACアダプタからの電力供給を止めるこ とにより消費電力を抑える機能です。

## **■ ECO Sleepを有効にする**

- 1 「スタート」ボタン→ 88 (設定) →「Extras」→「バッテリーユーティリティ」の 順にクリックします。
- 2 「ECO Sleep」をクリックします。
- 3 「変更」をクリックします。
- 4 ECO Sleepを有効にする場合は「低待機モード」を、ECO Sleepを無効にする場合 は「通常モード」をクリックし、「OK」をクリックします。

# 3.7 バッテリー

ここでは、バッテリーを使用して本製品を使用する方法や注意事項について説明してい ます。

バッテリーの充電時間や駆動時間など、バッテリーの仕様については[「9.1 本体仕様」](#page-136-0) [\(→P.137\)を](#page-136-0)ご覧ください。

### $P$  POINT

▶ 設定の変更は、内蔵フラッシュメモリへの書込保護機能を「無効」にして行う必要があります。 「有効」のまま変更すると、製品の再起動後に設定が解除されてしまいます。 設定変更後は、書込保護機能を「有効」にしてください。 書込保護機能の設定方法については[、「1.3 内蔵フラッシュメモリへの書込保護機能」\(→P.15\)](#page-14-0) をご覧ください。

# **3.7.1 注意事項**

## **■ バッテリーで運用するとき**

- ●本製品の使用中にバッテリーの残量がなくなると、作成中のデータが失われることがあります。 バッテリーの残量に注意してお使いください。バッテリーの残量を確認するには[、「3.7.3 バッ](#page-57-0) [テリーの残量を確認する」\(→P.58\)を](#page-57-0)ご覧ください。
- 本製品を長く使用していると、バッテリーの残量が正確に表示されなくなる場合があります。 故障ではありませんのでそのままお使いください。 正しく残量を表示されるようにするには、満充電まで充電後、BIOSセットアップ画面にて電源 が切れるまで放電してください。
- 製品の機能を多用したり負荷の大きいアプリを使用したりすると、多くの電力を使用するため バッテリー駆動時間が短くなります。このような場合や重要な作業を行う場合は、ACアダプタ を接続してください。
- バッテリーが満充電状態のときに、ACアダプタを接続したまま放置しないでください。
- バッテリーは使用しなくても少しずつ自然放電していきます。
- 低温時にはバッテリー駆動時間が短くなる場合があります。
- 周囲の温度が高すぎたり低すぎたりすると、バッテリーの充電能力が低下します。 また、ACアダプタを接続している場合も、製品本体の使用状況により、バッテリー残量が減る 場合があります。
- 充電保管庫などの密閉環境で複数台の製品を一度に充電する場合、密閉環境内に熱がこもり バッテリー充電時間が仕様と異なることがあります。また、温度条件により充電が停止するこ とがあります。
- バッテリー残量が空の状態で本製品に添付のACアダプタを接続した直後は、電源ボタンを押し てもバッテリーステータスランプが約5秒間赤色に点灯し、電源が入らない場合があります。 この場合は、1分程度ACアダプタを挿した状態でお待ちください。自動的に起動しない場合 は、再度電源ボタンを押してください。
- バッテリー部は通常のご使用時および充電時に多少温かくなりますが、異常ではありません。
- 長期間製品を使用しない場合には、高温環境となる保管場所は避け、バッテリー残量を50%程 度にしてから保管してください。
	- また、長期間使用しない場合においても2年以内に必ず充電を行ってください。
- バッテリーの残量が残りわずかの場合、バッテリー運用またはUSB Type-Cコネクタから5Vで給電 中のときは、本製品は起動しません。(この状態で電源ボタンを押すと、バッテリーステータスラ ンプが約5秒間赤色に点灯します。)
- 本製品に添付のACアダプタを接続してください。
- 「バッテリ残量 1% 未満です。AC アダプタを抜かずにバッテリを充電してください。バッテリが 1%以上充電されるまで製品のパフォーマンスが低下します。」というメッセージが表示された場 合は、バッテリー残量が1%に到達するまでシステムの電力保護のためにパフォーマンスを下げ て動作します。その間、製品の起動やアプリの動作に通常よりも時間がかかります。

## **■ バッテリーの寿命**

### **□ 寿命となる要因**

- ① バッテリーの充電/放電を繰り返した回数(サイクル数)
- ② バッテリーが満充電状態でACアダプタを接続したまま放置
- ③ 高温環境での使用/保管、使用時の負荷が高いなど、環境温度が高温である

### $P$  POINT

▶ バッテリーの寿命を延ばすため「バッテリーユーティリティ」の充電モードで、満充電になら ないようにすることができます。

#### **□ 寿命について**

- バッテリーは消耗品です。
- バッテリーの寿命は、使用環境および保管方法、ご使用の時間や頻度によって大きく異なります。
- 長期間使用し、次のような症状が出た場合、バッテリーの寿命が考えられます。
	- ・バッテリーの駆動時間や充電時間が極端に短くなる
	- ・満充電にならなくなる
	- ・充電できなくなる
	- ・使用中に勝手に電源が切れる
- バッテリーはご使用条件により、寿命が近づくにつれて膨れる場合があります。リチウムイオ ンバッテリーの特性であり、安全上問題はありません。ただし、内部機器を圧迫し故障の原因 となりますので、修理を依頼してください。
- 製品本体を長期間使用しなかった場合にも、バッテリーは劣化します。
- 「バッテリーユーティリティ」でバッテリーの満充電量を抑えることにより、バッテリーの寿命 を延ばすことができます。詳しくは[、「3.7.4 バッテリーの充電モードを変更する」\(→P.59\)](#page-58-0)を ご覧ください。

## **■ バッテリー駆動時間について**

- ●本製品は、他メーカーのバッテリー駆動時間との比較のために、共通の測定方法として一般社団 法人電子情報技術産業協会の「JEITAバッテリ動作時間測定法(Ver2.0)」を採用しています。
- バッテリー駆動時間はお使いの環境によって大きく異なります。 次のことを行うことにより、バッテリー駆動時間を延ばすことができます。 ・液晶ディスプレイの画面を暗くする

詳しくは[、「3.3.2 明るさを調整する」\(→P.39\)](#page-38-0)をご覧ください。

・省電力機能を活用する

詳しくは[、「3.6 省電力」\(→P.48\)を](#page-47-0)ご覧ください。

·時間のかかるアプリ(ウイルス対策アプリのスキャンなど)は、ACアダプタを接続して使用 する

### $\overline{P}$  POINT  $\overline{P}$

- ▶ 消費電力が大きいアプリは次の操作で確認できます。(バッテリー運用時のみ)
	- 1. 「スタート」ボタン→ ※2 (設定) → 「システム」の順にクリックします。
	- 2. 「バッテリー」をクリックします。
	- 3. バッテリー残量の下に表示されている「アプリごとのバッテリー使用量」で消費電力が大 きいアプリを確認します。
- ・周辺機器を取り外す
- ・無線LAN/Bluetoothの電波を停止する
- 詳しくは[、「3.8.5 無線通信機能の電波を発信する/停止する」\(→P.64\)](#page-63-0)をご覧ください。
- ・音声出力をミュート(消音)に切り替える 詳しくは[、「3.5.2 アプリごとの再生音量を調節する」\(→P.43\)](#page-42-0)をご覧ください。

この他、ドライバーや各種アプリを最新の状態に更新することで、バッテリー駆動時間を延ば せる可能性があります。詳しくは[、「BIOSやドライバーのアップデートについて」\(→P.10\)を](#page-9-0) ご覧ください。

# **3.7.2 バッテリーを充電する**

#### 1 製品本体にACアダプタを接続します。

充電が始まります。バッテリーの充電状態は、バッテリーステータスランプ (→P.33)で 確認できます。

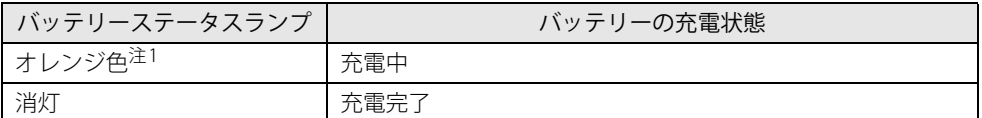

<span id="page-57-1"></span>注1 :点滅している場合は、バッテリーの温度が高すぎる、または低すぎるなどの理由でバッテリーの保護機能が 働き充電が停止している状態です。バッテリーの温度が正常に戻れば点灯し、充電を再開します。

### $\heartsuit$  POINT

- ▶ バッテリーを保護するため、次の場合は充電は始まりません。
	- ・ 充電モードが「フル充電モード」で、バッテリーの残量が90%以上の場合
	- ・ 充電モードが「80%充電モード」で、バッテリーの残量が70%以上の場合
	- バッテリーの残量が少なくなると自動的に充電が始まります。

# <span id="page-57-0"></span>**3.7.3 バッテリーの残量を確認する**

バッテリーの残量は[、バッテリーステータスランプ\(→P.33\)](#page-32-2)で確認できます。

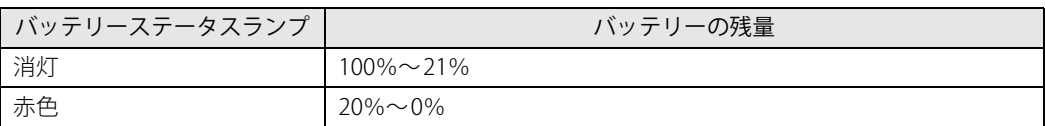

## 重 要

▶ 短い間隔で赤色に点滅している場合は、バッテリーが異常です。「富士通ハードウェア修理相談 センター」またはご購入元にご連絡ください。

## **■ バッテリーステータスランプが赤色に点灯したら**

バッテリーの残量はわずかになっています。すみやかに次のいずれかの対処を行ってください。

- ACアダプタを接続する
- 作業を終了して本製品の電源を切る

[「3.6.2 電源を切る」\(→P.49\)](#page-48-3)

ご購入時は、バッテリーの残量が約3%になると自動的に省電力状態になるように設定されていま す。設定を変更するには、「■ 雷源プランの設定を変更する」(→P.51) をご覧ください。

# <span id="page-58-0"></span>**3.7.4 バッテリーの充電モードを変更する**

バッテリーの充電モードを「80%充電モード」に変更しバッテリーの満充電量を抑えることによ り、バッテリーの寿命を延ばすことができます。

## 重 要

- ▶ 「80%充電モード」に設定すると、バッテリー駆動時間は「フル充電モード」よりも短くなります。
- ▶ ACアダプタを接続して使用することが多い場合は、「80%充電モード」に設定することをお勧 めします。
- 1 「スタート」ボタン→ 図2 (設定) →「Extras」→「バッテリーユーティリティ」の 順にクリックします。
- 2 「バッテリー満充電量」をクリックします。
- 3 「変更」をクリックします。

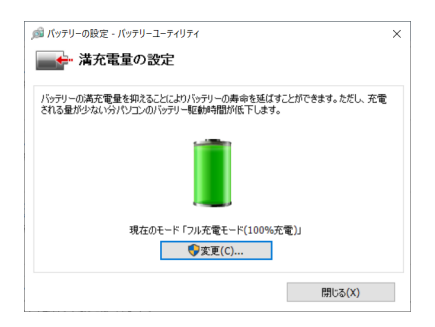

4 「フル充電モード(100%充電)」または「80%充電モード」を選択し、「OK」を クリックします。

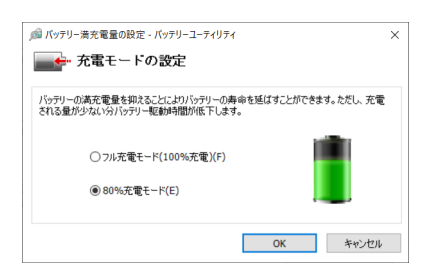

5 「閉じる」をクリックします。

# **3.7.5 バッテリーの状態を確認する**

バッテリーの情報や消耗状態の確認は、「バッテリーユーティリティ」で行うことができます。

# 8重要

▶ バッテリーの残量や消耗状態を正しく表示するには、定期的な満充電/完全放電が必要になり ます。

満充電/完全放電を行わずに使い続けると、「バッテリーユーティリティ」に表示される残量 や消耗状態が、実容量と著しく異なることがあります。

- ▶ 満充電/完全放電するには 満充電後ACアダプタを取り外し、BIOSセットアップ画面の状態で電源が切れるまで放電して ください。自動で電源が切れると、放電が完了します。 BIOSセットアップについては、[「6.2 BIOSセットアップの操作のしかた」\(→P.93\)](#page-92-0)をご覧くだ さい。
- 1 「スタート」ボタン→ 図2 (設定) →「Extras」→「バッテリーユーティリティ」の 順にクリックします。
- 2 「バッテリーの情報」をクリックします。

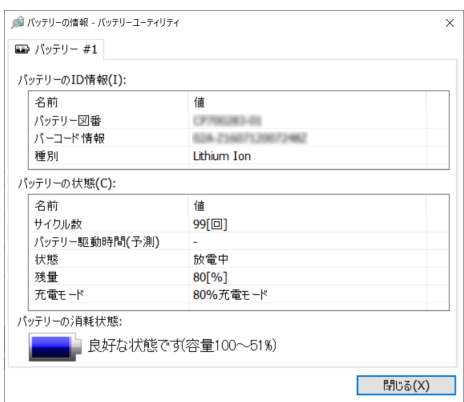

「サイクル数」、「残量」、「消耗状態」などを確認できます。

# 3.8 通信

ここでは本製品の通信機能について説明しています。

ネットワーク機器を接続してお使いになる場合は、お使いのネットワーク機器のマニュ アルもご覧ください。また、搭載されている通信機能の仕様については[、「9.1 本体仕様」](#page-136-0) [\(→P.137\)を](#page-136-0)ご覧ください。

## 重 要

▶ 仮想環境へリダイレクトしての使用は、サポートしていません。

#### $\overline{P}$  POINT  $\overline{P}$

- ▶ 設定の変更は、内蔵フラッシュメモリへの書込保護機能を「無効」にして行う必要があります。 「有効」のまま変更すると、製品の再起動後に設定が解除されてしまいます。 設定変更後は、書込保護機能を「有効」にしてください。 書込保護機能の設定方法については[、「1.3 内蔵フラッシュメモリへの書込保護機能」\(→P.15\)](#page-14-0) をご覧ください。
- ▶ 本製品には、ネットワーク環境を簡単に切り替えられるユーティリティ「Plugfree NETWORK」 が添付されています。「Plugfree NETWORK」の詳しい使い方は、次の操作で表示されるヘルプ をご覧ください。
	- 1. 「スタート」ボタン→「Plugfree NETWORK」→「使用場所管理」および「ネットワーク診 断」の順にクリックします。

# **3.8.1 有線LAN**

LANケーブルを接続する方法については[、「4.3.5 LANコネクタ」\(→P.80\)を](#page-79-0)ご覧ください。 LANの設定については、ネットワーク管理者に確認してください。

#### $\overline{P}$  POINT

せん。

▶ 本製品はMACアドレスパススルー機能に対応しています。 この機能をご利用になるには、MACアドレスパススルーに対応した周辺機器と接続する必要 があります。

また、本機能について次の注意事項をご確認ください。

- ・ ご購入時は無効に設定されています。設定の変更はBIOSセットアップで行います。 BIOSセットアップの「詳細」メニューの「各種設定」→「MACアドレスパススルー」を 「使用する」に設定してください。
- ・ BIOSセットアップについては[、「6.2 BIOSセットアップの操作のしかた」\(→P.93\)](#page-92-0)をご覧く ださい。
- ・ 本機能に対応した周辺機器の同時使用(有線LANの複数接続)はできません。
- ・ 本機能でネットワークに接続した後に、本機能に対応した他の周辺機器でネットワークに接 続できないことがあります。 同一のDHCPサーバーからIPアドレスを取得する場合、先にDHCPサーバーに接続した周辺 機器がIPアドレスを取得しているため、後から接続した周辺機器はIPアドレスを取得できま
- ・ 他の周辺機器から接続したい場合は、製品を再起動するか、先に接続した周辺機器を取り外 すことで、IPアドレスを取得できます。

## **■ 注意事項**

●本製品に搭載されている LAN デバイスには節電機能があります。この機能は、Windowsの省電 力機能によってディスプレイの電源が切れると、通信速度を下げることにより電力消費を抑え るものです。

節電機能が有効に設定されていると、次の条件にすべて一致する環境でお使いの場合に、 Windowsの省電力機能によってディスプレイの電源が切れるときに通信エラーが発生すること があります。

- ・LAN デバイスの設定で、「リンク速度とデュプレックス」が「オートネゴシエーション」に 設定されているとき(ご購入時の設定)
- ・本製品を、オートネゴシエーションが可能なネットワーク機器と接続しているとき

これにより問題がある場合は[、「■ LANデバイスの節電機能の設定を変更する」\(→P.62\)](#page-61-0)をご 覧になり、この機能を無効に設定してください。(本製品の節電設定は、ご購入時は有効に設定 されています。)

## <span id="page-61-0"></span>**■ LANデバイスの節電機能の設定を変更する**

LANデバイスの節電機能の設定を変更するには、次の操作を行います。

- 1 管理者アカウントでサインインします。
- 2 「コントロールパネル」ウィンドウ[\(→P.9\)を](#page-8-2)表示します。
- 3 「システムとセキュリティ」→「システム」の順にクリックします。
- 4 「デバイス マネージャー」をクリックします。 「デバイスマネージャー」が表示されます。
- 5 「ネットワークアダプター」をダブルクリックします。
- 6 次のデバイスをダブルクリックします。 Intel(R) Ethernet Connection I219-V
- 7 「詳細設定」タブをクリックします。
- 8 「プロパティ」で「システム無動作時の節電機能」をクリックし、「値」で「有効 (オン)」または「無効(オフ)」を選択します。
- 9 「OK」をクリックします。

# **3.8.2 無線LAN**

#### 対 象 | 無線LAN搭載機種

無線LANについては、『無線LANご利用ガイド』をご覧ください。 無線LANの設定については、ネットワーク管理者に確認してください。 また、無線LANの仕様については[、「9.4 無線LAN」\(→P.148\)](#page-147-0)をご覧ください。

### **■ 無線LANの種類を確認する**

搭載されている無線LANの種類を確認するには、次の操作を行います。

- 1 「コントロールパネル」ウィンドウ[\(→P.9\)を](#page-8-2)表示します。
- 2 「システムとセキュリティ」→「システム」の順にクリックします。
- 3 「デバイス マネージャー」をクリックします。 「デバイスマネージャー」が表示されます。
- 4 「ネットワークアダプター」をダブルクリックします。 本製品に搭載されている無線LANの種類が表示されます。

# **3.8.3 無線WAN**

#### │対 象 │ 無線WANモデル

nanoSIMカードを取り付けることにより、高速パケット通信が可能になります。 nanoSIMカードを取り付ける方法については[、「4.2 nanoSIMカード」\(→P.74\)](#page-73-0)をご覧ください。 無線WANについては、『内蔵無線WANをお使いになる方へ』をご覧ください。

# **3.8.4 Bluetoothワイヤレステクノロジー**

#### 対 象 Bluetoothワイヤレステクノロジー搭載機種

Bluetoothワイヤレステクノロジーとは、ヘッドセットやワイヤレスキーボード、携帯電話などの 周辺機器や他のBluetoothワイヤレステクノロジー搭載の製品などに、ケーブルを使わず電波で接 続できる技術です。 Bluetoothワイヤレステクノロジーについては、『Bluetoothワイヤレステクノロジーご利用ガイド』

をご覧ください。

また、Bluetoothワイヤレステクノロジーのバージョンについては[、「9.1 本体仕様」\(→P.137\)](#page-136-0)を ご覧ください。

# **3.8.5 無線通信機能の電波を発信する/停止する**

<span id="page-63-0"></span>病院や飛行機内、その他電子機器使用の規制がある場所では、あらかじめ無線通信機能の電波を 停止してください。

電波の発信/停止は次の方法で変更できます。

## **■ 設定方法**

- 1 「スタート」ボタン→ <mark>隊</mark>(設定)→「ネットワークとインターネット」の順にク リックします。
- 2 「機内モード」をクリックします。
- 3 「機内モード」または「ワイヤレス デバイス」でそれぞれの設定を切り替えます。

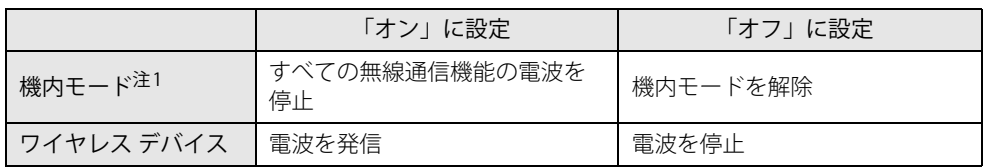

<span id="page-63-1"></span>

注1:・ キーボードの【F5】キーと連動しています。<br>- 【Fn】+【F5】キーを押すたびに機内モー[ド\(→P.64\)の](#page-63-2)オン/オフが切り替わります。

# <span id="page-63-2"></span>**■ 機内モードについて**

機内モードとは、製品に搭載されている無線通信機能の電波を停止する機能です。 機内モードを「オン」にすると、すべての無線通信機能の電波が「停止」します。

機内モードを「オン」から「オフ」に切り替えると、機内モードを「オン」にする直前に「オン」 の状態だったワイヤレス デバイスのみが「オン」になります。

例:「Bluetooth」を「オン」、「Wi-Fi」を「オフ」の状態で「機内モード」を「オン」にすると、 すべての無線通信の電波が「停止」します。

その後、機内モードを「オフ」に切り替えると、「Bluetooth」のみ「オン」になります。

例:「機内モード」が「オン」のときに、「無線WAN」を「オン」にすることはできません。 「機内モード」が「オフ」のときのみ「無線WAN」の「オン」「オフ」を切り替えることができます。

<sup>・</sup> [F Lockランプ\(→P.33\)](#page-32-0)が点灯している場合は F Lock機能[\(→P.31\)](#page-30-0)が有効になっているので、【Fn】キーを 押さずに【F5】キーを押すだけで電波の発信/停止が切り替わります。

# 3.9 セキュリティチップ (TPM)

セキュリティチップ (TPM) は、ドライブを暗号化したときの暗号鍵などの重要なデータを格納· 管理するための特別なICチップです。暗号鍵などを内蔵フラッシュメモリに残さないため、内蔵 フラッシュメモリが盗まれても暗号を解析できません。

### $\rho$  point

すべてのソリューション(BitLockerなど)の動作保証をするものではありません。必ず事前 検証をお願いします。

# 3.10 電源オフUSB充電機能

本製品は電源オフ時のUSB充電に対応したコネクタを搭載しています。 電源オフUSB充電機能とは、製品が電源オフ状態や省電力状態の場合でも、USB充電に 対応した周辺機器を充電することができる機能です。

#### $\heartsuit$  POINT

▶ 設定の変更は、内蔵フラッシュメモリへの書込保護機能を「無効」にして行う必要があります。 「有効」のまま変更すると、製品の再起動後に設定が解除されてしまいます。 設定変更後は、書込保護機能を「有効」にしてください。 書込保護機能の設定方法については[、「1.3 内蔵フラッシュメモリへの書込保護機能」\(→P.15\)](#page-14-0) をご覧ください。

# **3.10.1 注意事項**

- <del>■●<ご</del>という刻印のあるUSB 3.2 (Gen1) Type-Aコネクタ (→P.29) のみ電源オフUSB充電機能 に対応しています。
- ご購入時は無効に設定されています。
- 電源オフUSB充電機能を有効にした場合、USBメモリなどの充電機能を持たないUSB周辺機器 は、電源オフUSB充電機能対応のUSBコネクタに接続しないでください。
- USBキーボードまたはUSB マウスは、電源オフUSB充電機能の有効/無効にかかわらず、電源 オフUSB充電機能対応のUSB コネクタには接続できません。
- USB対応周辺機器によっては、電源オフUSB充電機能を使用できない場合があります。
- 電源ボタンを10秒以上押して本製品の電源を切った場合は、電源オフUSB充電機能は動作しま せん。
- 電源オフUSB充電機能が有効に設定されている場合、本機能に対応したUSBコネクタに接続し たUSB対応周辺機器を操作して省電力状態からレジュームすることはできません。
- 電源オフUSB充電機能が有効に設定されている場合、省電力状態からレジュームしたときに、 本機能に対応したUSBコネクタに接続されたUSB対応周辺機器で次の現象が発生することがあ ります。これらの現象が発生してもUSB対応周辺機器本体および記録データが破損することは ありません。
	- ・デバイス認識のポップアップウィンドウが表示される
	- ・「自動再生」ウィンドウが表示される
	- ・接続したUSB対応周辺機器と連携しているアプリが起動する
	- ・接続したUSB対応周辺機器のドライブ名が変わる

# **3.10.2 電源オフUSB充電機能の設定を変更する**

電源オフUSB充電機能の設定変更はBIOSセットアップで行います。 設定変更の方法については[、「6.3.6 電源オフUSB充電機能の設定を変更する」\(→P.102\)](#page-101-0) をご覧 ください。

# 3.11 USB Type-C 充電 ・ 給電ユーティリティ

本製品は、充電と給電を切り替えられるUSB Type-Cコネクタを搭載しています。 それぞれのUSB Type-Cコネクタの充電/給電の切り替えは、USB Type-C 充電・給電 ユーティリティで行います。

# **3.11.1 注意事項**

● 次の場合は、本アプリの設定は有効になりません。

・BIOSセットアップメニューの「詳細」メニュー→「USB Type-C充電設定」→「パソコン電源 オフ時の動作」を「充電しない」に設定している場合は、製品が電源オフ状態での充電は行 われません。

#### $\heartsuit$  POINT

▶ BIOSセットアップメニューの設定項目については、『BIOSセットアップメニュー 一覧』をご覧 ください。

# **3.11.2 USB Type-C 充電・給電ユーティリティの設定を変更する**

1 「スタート」ボタン→ <mark>隊</mark>(設定)→「Extras」→「USB Type-C 充電・給電ユーティ リティ」の順にクリックします。

「USB Type-C 充電・給電ユーティリティ」が表示されます。

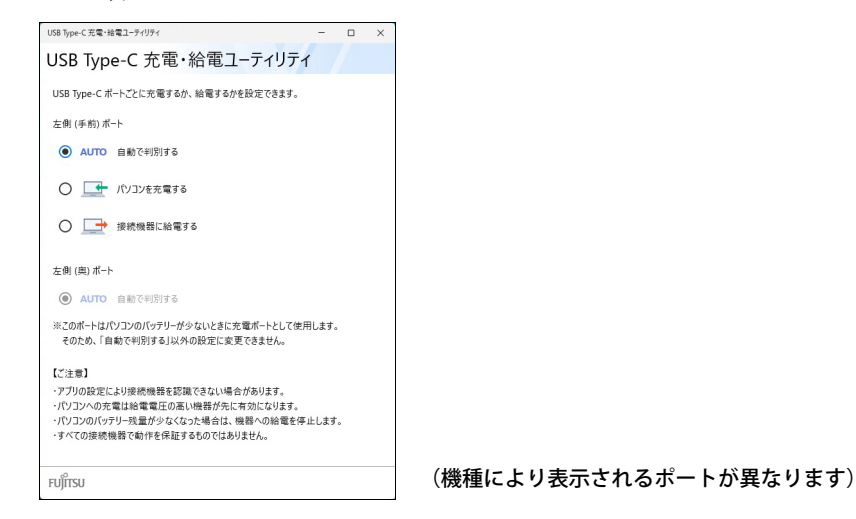

- 2 充電または給電を設定するコネクタの項目を選択します。
- 3 画面右上の「閉じる」をクリックして、画面を閉じます。

## **■ 製品の充電/給電の動作**

ご購入時は「AUTO」に設定されています。 本動作は、すべての対応機器の動作を保証するものではありません。

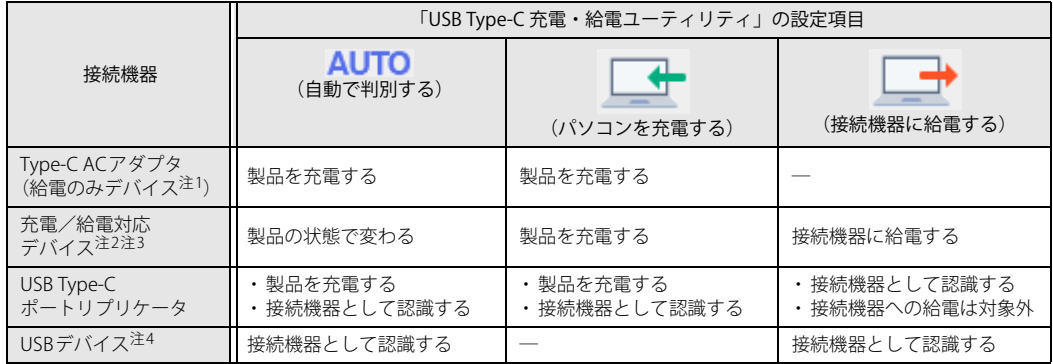

<span id="page-67-0"></span>注1 : ・ USB Power Delivery対応で7.5W(5V/1.5A)以上を供給可能な機器

- 製品を使用しながら製品を充電する場合は、USB Power Delivery対応で45W (20V/2.25A)以上を供給可能な機器 か必要となります。
- <span id="page-67-1"></span>注2 : モバイルバッテリー、パソコン、スマートフォンなど

<span id="page-67-2"></span>注3 :・ USB Power Delivery対応機器のみお使いいただけます。

- 製品を充電: 7.5W<sup>(5V/1.5A)</sup>以上供給可能
- 装備と50倍 · 7.8 : 2 : 7.157.7<br>接続機器に給電:最大5V/1.5A
- ・製品を使用しながら製品を充電する場合は、USB Power Delivery対応で45W (20V/2.25A)以上を供給可能な機器 が必要となります。
- ・ 次のような場合は、製品を充電していても製品のバッテリーが減ることがあります。
- 製品が動作している(高負荷処理を行っているなど)
- 接続機器への給電電力が大きい(消費電力の大きな機器を複数接続しているなど)
- <span id="page-67-3"></span>注4 :・ USBメモリ、Webカメラ、ディスプレイなど
	- ・ USBデバイスを使用する場合は、「AUTO」を選択して使用することをお勧めします。

# 重 要

- ▶ 2つのUSB Type-Cコネクタに同時にデバイスを接続し、それぞれのデバイスから製品を充電す る場合
	- ・ 電圧の高いデバイスから充電を行います。
	- ・ 両方のデバイスの電圧が同じ場合は、先に製品に接続したデバイスからの充電が継続されます。
- ▶ 接続したデバイスから製品へ充電が行われずに一定時間が経過すると、デバイスがスリープ状 態になることがあります。

この場合は充電が開始されないため、デバイスを一度製品から外して接続し直すと充電が開始 されます。

# 3.12 手のひら静脈センサー

対象 手のひら静脈センサー搭載機種

手のひら静脈センサーで手のひら静脈を認識することで、Windowsにサインインする ことができます。

## 重 要

▶ 本センサーをお使いになるには、専用の認証アプリが必要となります。 詳しくは、AuthConductor Client Basicのマニュアルをご覧ください。

## **■ 手のひら静脈の読み取り方**

手のひら静脈の登録や認証は、手のひらを正しい位置でかざす必要があります。 次の手順で読み取ってください。

- <span id="page-68-1"></span>1 手のひら静脈センサーが手のひらの中央にくるようにかざします。
- <span id="page-68-2"></span>2 画面に表示される案内に従い、手のひら静脈センサーに対して手のひらの中心を 合わせ、こぶし1つ分の距離(5~ 6cm)で水平にかざします。
- <span id="page-68-0"></span>3 指を軽く開いて伸ばします。

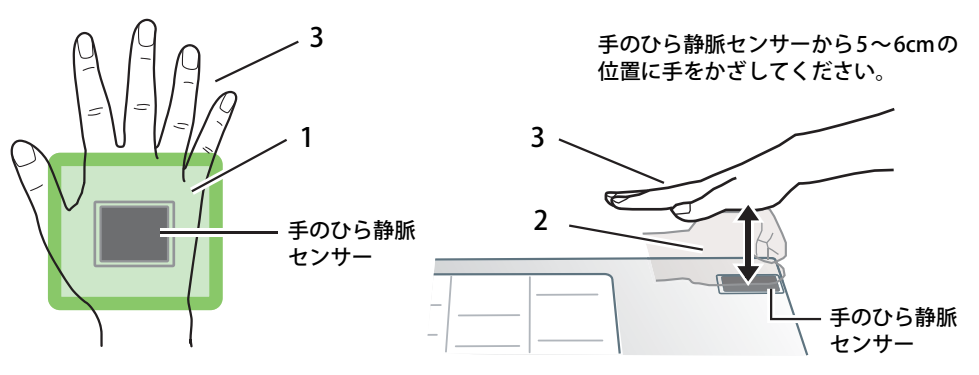

 $\heartsuit$  POINT

▶ 手のひらが動いている状態では正しく認証できません。認証中は、手のひらを正しい姿勢で水 平に保ち、静止させてください。

### **□ 次のような手のかざし方は正しく登録/認証できません**

問題点 :手のひら静脈センサーと手のひらの位置がずれています。 対処方法 :手のひら静脈センサーが手のひらの中央にくるようにかざしてください。

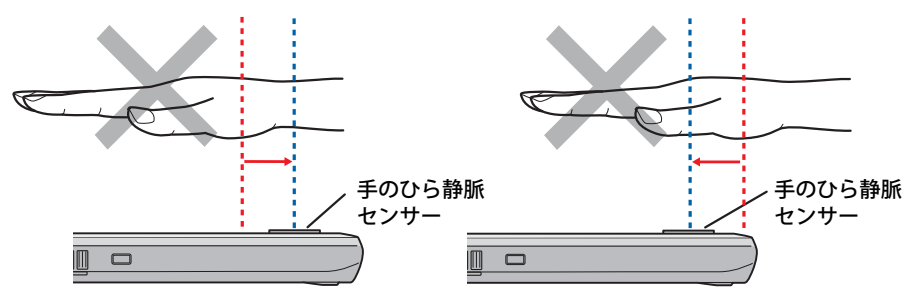

問題点 :センサー面に対して手のひらが水平になっていません。 対処方法 :センサー面に対して手のひらが水平になるようにかざしてください。

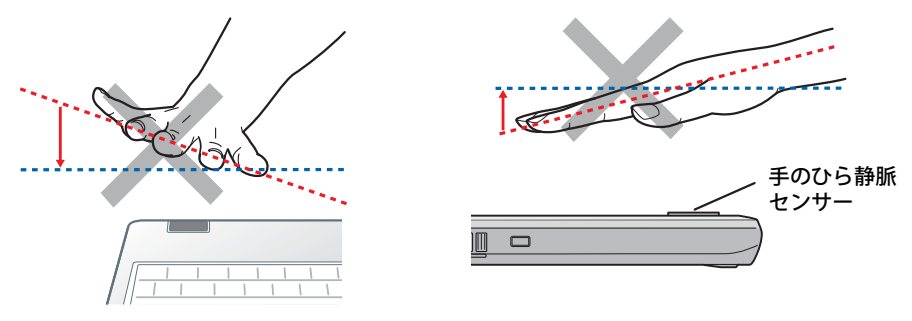

問題点 :指が伸びていない。または、そっています。 対処方法 :指を軽く開いて伸ばしてください。

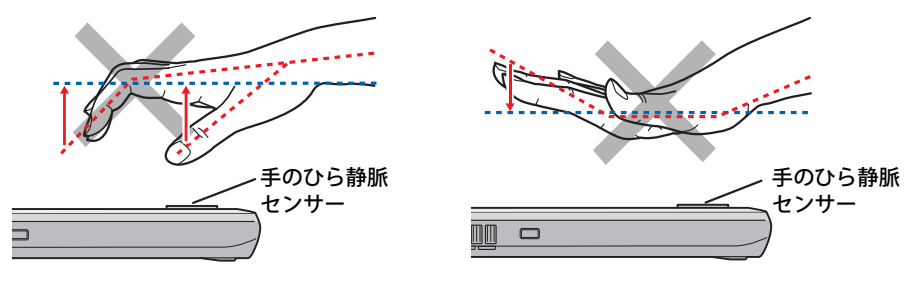

## **■ 取り扱い上の注意**

### **□ 屋外での使用について**

日光の当たる屋外では、注意が必要です。手のひら静脈センサーや手のひらが完全に陰に入るよ うにしてください。

#### $\heartsuit$  POINT

- ▶ 光にムラのない陰の中で認証を行うと、屋外でも認証がスムーズになります。
- ▶ 登録のときは屋内で使用し、日光が差し込む窓際での使用は避けてください。

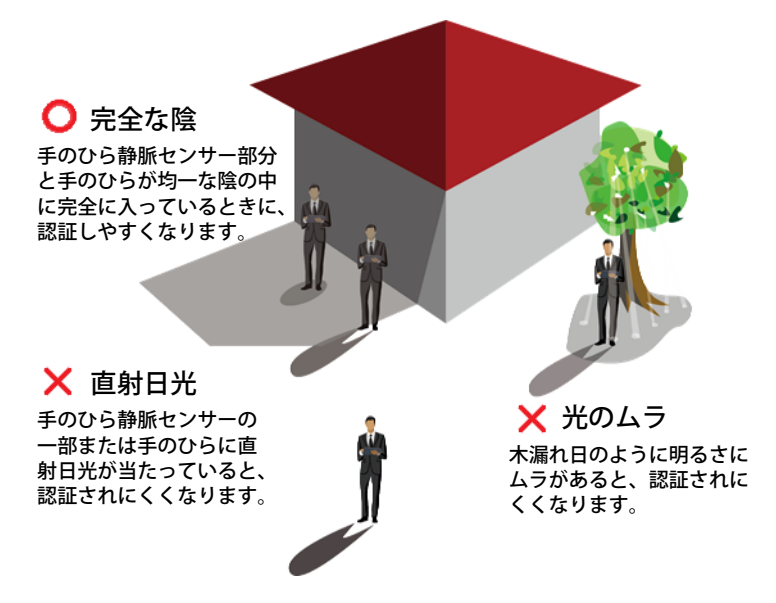

#### **□ 手のひら静脈センサーの周囲について**

手のひら静脈センサーの近くに物があると、手のひら静脈データの登録や手のひら静脈認証が正 しくできない場合があります。

センサーの周囲に、次のようなすき間を空けてください。

- センサー面から上に20cm以上
- センサーの左右に10cm以上

上記のすき間は、紙や壁などの光を散乱したり反射したりする物に対して定めています。 なお、周囲に鏡や金属などの光沢がある物があると、距離に関係なく正しく認証できない可能性

があります。

#### **□ 手のひら静脈の登録時/認証時の注意事項**

手のひらが次のような状態の場合には、手のひら静脈を正しく登録できず、認証しにくいことが あります。

- 手のひらが汚れている、ぬれている、またはけがをしている
- 手のひらに、ばんそうこうや包帯を付けている
- 手のひらに、そで口がかかっている
- 手袋や、ブレスレットなどをしている

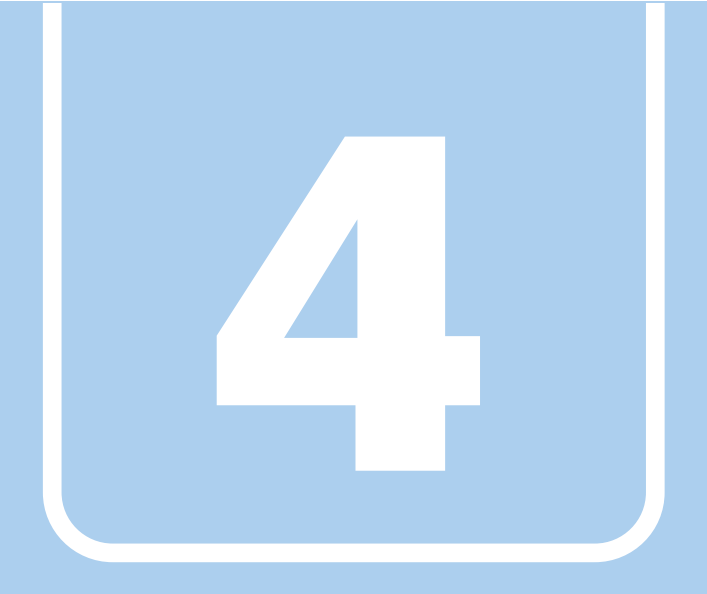

# **第4章**

# 周辺機器

# 周辺機器の取り付け方法や注意事項を説明していま す。

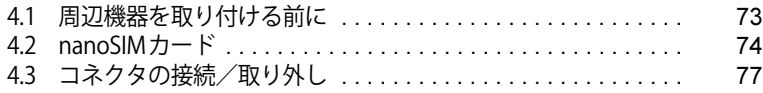
## <span id="page-72-0"></span>4.1 周辺機器を取り付ける前に

ここでは、周辺機器を取り付ける前に知っておいていただきたいことを説明しています。 必ずお読みください。

## **4.1.1 注意事項**

- ●本製品に対応している弊社純正品をお使いください。詳しくは、富士通製品情報ページ内にあ る「カタログ」[\(https://jp.fujitsu.com/platform/pc/product/catalog\\_syskou/](https://jp.fujitsu.com/platform/pc/product/catalog_syskou/))をご覧ください。
- お使いになる周辺機器のマニュアルもあわせてご覧ください。
- 電源を切った直後は、製品本体内部が熱くなっています。電源を切り、電源ケーブルを抜いた 後、充分に待ってから作業を始めてください。 やけどの原因となります。
- 操作に必要な箇所以外は触らないでください。故障の原因となります。
- ●周辺機器の取り付け/取り外しは、Windowsのセットアップが完了してから行ってください。
- お使いになる周辺機器によっては、取り付けた後にドライバーなどのインストールや設定が必 要な場合があります。詳しくは周辺機器のマニュアルをご覧ください。
- 一度に取り付ける周辺機器は1つだけにしてください。一度に複数の周辺機器を取り付けると、 ドライバーのインストールなどが正常に行われないことがあります。1つの周辺機器の取り付け が終了して、動作確認を行った後、別の周辺機器を取り付けてください。
- 一般的には周辺機器の電源を入れてから製品本体の電源を入れ、製品本体の電源を切ってから 周辺機器の電源を切ります。ただし、周辺機器によっては逆の順序が必要な場合があります。 詳しくは周辺機器のマニュアルをご覧ください。

## 4.2 nanoSIMカード

#### 対 象 無線WANモデル

本製品のnanoSIMカードスロットにnanoSIMカードをセットすると、無線WANによる 通信ができるようになります。

ここでは、nanoSIMカードをセットしたり取り出したりする方法について説明していま す。無線WANの使い方については、『内蔵無線WANをお使いになる方へ』をご覧ください。 必ず[「4.1 周辺機器を取り付ける前に」\(→P.73\)](#page-72-0)をお読みになってから作業をしてく ださい。

### **4.2.1 注意事項**

● nanoSIMカードの表面にテープなどを貼らないでください。故障の原因となります。

#### 重 要

- ▶ nanoSIMカードをセットしたり取り出したりするときは、必ず製品本体の電源を切り、ACアダ プタを取り外してください。電源の切り方については[、「3.6.2 電源を切る」\(→P.49\)](#page-48-0)をご覧く ださい。
- ▶ ACアダプタを取り外した後、OFFボタンを押してからnanoSIMカードをセットしたり取り出し たりしてください。

nanoSIMカードのセット、取り出し後はACアダプタを接続しないと製品は起動しません。

## **4.2.2 nanoSIMカードをセットする**

- 1 製品本体の電源を切ります。
- **2 OFFボタン (→P.30) を押します。**
- 3 くぼみにつめの先端をかけ、カードスロットカバーを矢印の方向に開きます。 イラストは、製品本体の下面を上にした状態です。

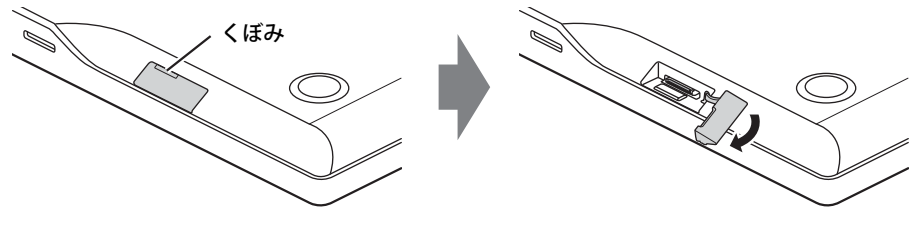

 $P$  POINT

- ▶ カバーを開閉するときは、強く引っ張ったり、無理に曲げたり、ねじったりしないでください。
- 4 nanoSIMカードをnanoSIMカードスロットに「カチッ」と音がするまで差し込み ます。

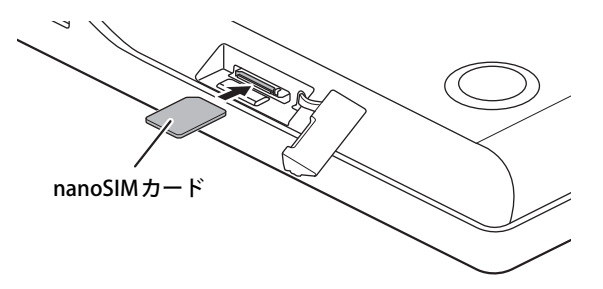

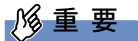

▶ 製品本体が上記イラストの状態の場合は、nanoSIMカードの角が欠けている部分を左奥にして、 「カチッ」と音がするまで矢印の方向に差し込んでください。 誤った向きで差し込むと、nanoSIMカードを取り外せなくなります。

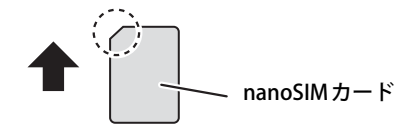

5 カードスロットカバーを閉じます。

## **4.2.3 nanoSIMカードを取り出す**

- 1 製品本体の電源を切ります。
- **2 OFFボタン (→P.30) を押します。**
- 3 くぼみにつめの先端をかけ、カードスロットカバーを矢印の方向に開きます。

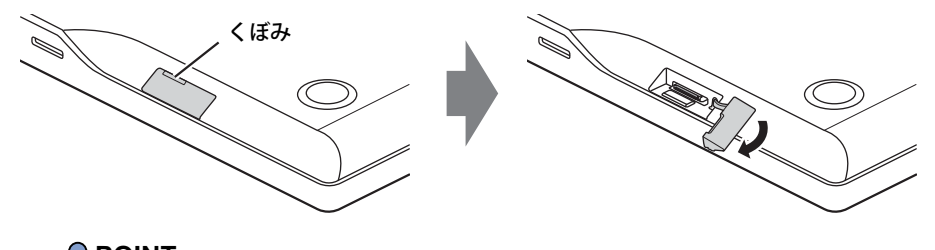

 $\rho$  point

▶ カバーを開閉するときは、強く引っ張ったり、無理に曲げたり、ねじったりしないでください。

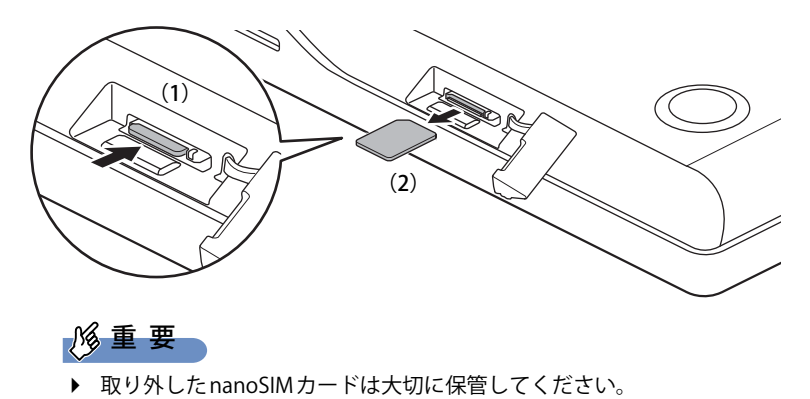

4 nanoSIMカードを一度押し、少し出てきたnanoSIMカードを引き抜きます。

5 カードスロットカバーを閉じます。

## 4.3 コネクタの接続/取り外し

ここでは、周辺機器を接続したり、取り外したりする一般的な方法について説明してい ます。

接続する周辺機器やケーブルのマニュアルもあわせてご覧ください。また、それぞれの コネクタの仕様については[、「9.1 本体仕様」\(→P.137\)を](#page-136-0)ご覧ください。 必ず[「4.1 周辺機器を取り付ける前に」\(→P.73\)](#page-72-0) をお読みになってから作業をしてく ださい。

### **4.3.1 注意事項**

- ご購入時の構成によっては、記載されているコネクタの一部は搭載されていません。
- 周辺機器のコネクタの形状によっては、接続できなかったり、隣接するコネクタに接続された 周辺機器と干渉したりする場合があります。周辺機器を接続する前に確認してください。
- 周辺機器によっては、接続したり取り外したりするときに、コネクタの仕様にかかわらず製品 本体の電源を切る必要があるものがあります。詳しくは周辺機器のマニュアルをご覧ください。

## **4.3.2 ディスプレイコネクタ**

 $\|$   $\|$ 

HDMI出力端子

外部ディスプレイを接続します。製品本体の電源を切ってから接続してください。

#### **■ 接続する**

- 1 製品本体の電源を切ります。
- 2 ディスプレイコネクタに、ディスプレイのケーブルを接続します。 コネクタの形を互いに合わせまっすぐに差し込んでください。
- 3 ディスプレイの電源を入れてから、製品本体の電源を入れます。

#### **■ 取り外す**

### 重 要

▶ マルチディスプレイ機能 [\(→P.41\)](#page-40-0) をお使いになっている場合は、取り外すディスプレイに画 面が表示されないようにしてからディスプレイを取り外してください。

#### **□ HDMI出力端子**

- 1 製品本体の電源を切ってから、ディスプレイの電源を切ります。
- 2 ケーブルのコネクタをまっすぐに引き抜きます。

## **4.3.3 USBコネクタ**

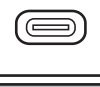

USB Type-Cコネクタ

**bitricia** 

USB Type-Aコネクタ

USB対応周辺機器を接続します。製品本体の電源を入れたまま接続、取り外しできます。

#### **■ 接続する**

1 USBコネクタに、USB対応周辺機器のケーブルを接続します。 コネクタの形を互いに合わせまっすぐに差し込んでください。

#### $P$  POINT

▶ USB Type-Cコネクタは、どちらの向きでも差し込むことができます。

#### **■ 取り外す**

#### 重 要

▶ USB対応周辺機器によっては、取り外す前に「ハードウェアの安全な取り外し」の操作が必要 になる場合があります。詳しくはお使いのUSB対応周辺機器のマニュアルをご覧ください。

#### 1 「ハードウェアの安全な取り外し」が必要な場合は次の操作を行います。

- 1. 通知領域の「ハードウェアの安全な取り外し」アイコン ( d ) をクリックします。 2. 取り外すデバイスをクリックし、表示されるメッセージに従ってデバイスを停止します。
- 2 ケーブルのコネクタをまっすぐに引き抜きます。

## **4.3.4 オーディオ端子**

オーディオ機器を接続します。製品本体の電源を入れたまま接続、取り外しできます。

## 18重要

▶ マイク・ラインイン・ヘッドホン・ラインアウト・ヘッドセット兼用端子にオーディオ機器を 接続したり取り外したりするときは、オーディオ機器の再生音量を小さくするか、再生を停止 してください。

#### **■ 接続する**

1 マイク・ラインイン・ヘッドホン・ラインアウト・ヘッドセット兼用端子に、 オーディオ機器のケーブルを接続します。 まっすぐに差し込んでください。

**■ 取り外す**

1 ケーブルのコネクタをまっすぐに引き抜きます。

## **4.3.5 LANコネクタ**

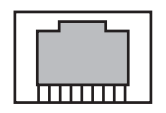

LANケーブルを接続します。製品本体の電源を入れたまま接続、取り外しできます。 ただし、電源を入れたまま接続すると、LANが使用可能になるまで時間がかかる場合があります。

#### 重 要

▶ 1000BASE-Tの通信を行うためには、1000BASE-Tに対応したネットワーク機器とエンハンスド カテゴリー5(カテゴリー 5E)以上のLANケーブルを使用してください。

#### **■ 接続する**

- 1 製品本体のLANコネクタ側を持ち上げ、LANコネクタのフラップ部を上に引き上 げます。
- 2 LANコネクタにネットワーク機器のケーブルを接続します。 ケーブルコネクタのツメを上にして、まっすぐに差し込んでください。

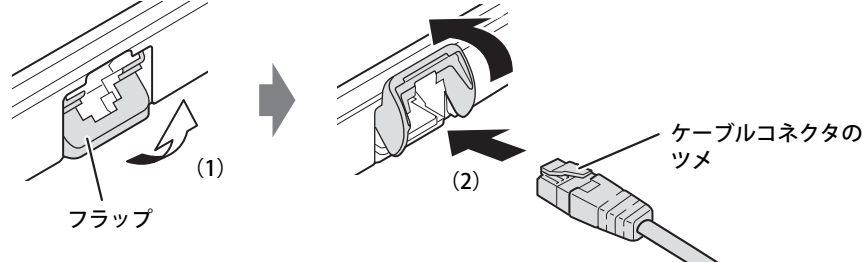

#### 重 要

- ▶ 使用しているLANケーブルによっては、LANケーブルコネクタのツメがLANコネクタに固定で きない場合があります。この場合、無理に固定しようとせず、LANケーブルが抜けないように 注意しながらそのままお使いください。
- ▶ 持ち運ぶときはフラップを製品本体に格納した状態にしてください。 フラップの突起部が机などに接触することで、コネクタを破損するおそれがあります。

#### **■ 取り外す**

- 1 ケーブルコネクタのツメを押さえながら、LANケーブルをまっすぐに引き抜きます。
- 2 LANコネクタのフラップ部を下側に倒し奥まで押し込んで、製品本体に格納します。

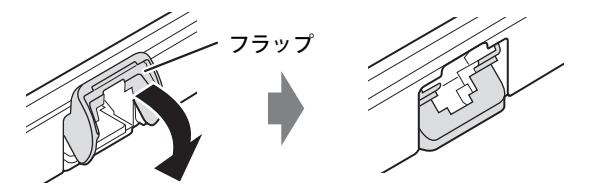

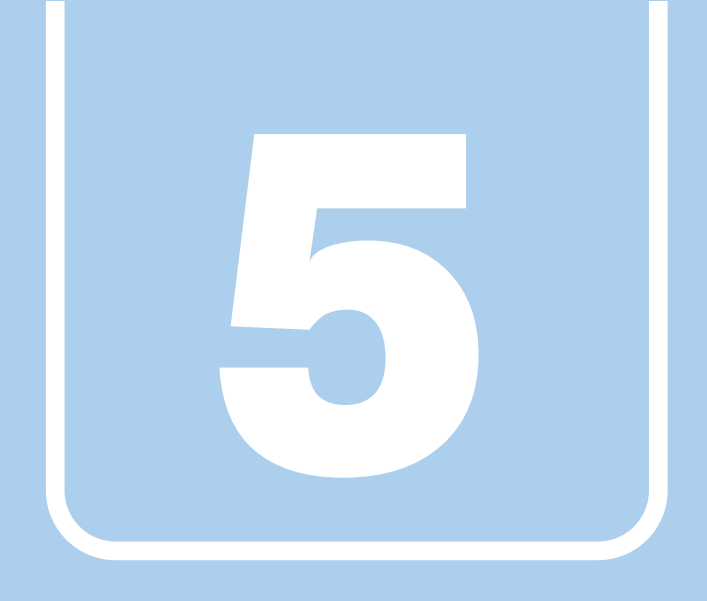

**第5章**

# アプリ

本製品にプレインストール(添付)されているアプリ の概要や、インストール、アンインストール方法を説 明しています。

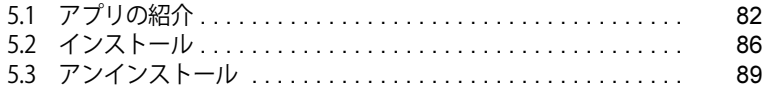

## <span id="page-81-0"></span>5.1 アプリの紹介

ここでは、本製品にプレインストールまたは添付されているアプリの概要と、ご購入時 の提供形態を説明しています。

ご購入時にインストールされているアプリは、削除してしまったり、データやファイル が破損したりした場合に再インストールできるように、「リカバリデータディスク」など に格納されています。

各アプリの格納場所は、次ページ以降の一覧表で確認してください。

その他の情報については次をご覧ください。

- アプリの使い方 ヘルプまたは「Readme.txt」などの説明ファイルをご覧ください。
- インストール方法 [「5.2 インストール」\(→P.86\)](#page-85-0)をご覧ください。
- 一部のアプリ インターネット上のマニュアル [\(https://www.fmworld.net/biz/fmv/support/fmvmanual/](https://www.fmworld.net/biz/fmv/support/fmvmanual/)) の 機能別のマニュアルをご覧ください。

## <span id="page-81-1"></span>**5.1.1 一覧表の見かた**

アプリ一覧表の欄にある項目や記号について説明します。

- 提供形態について
	- ●: ご購入時にインストール済み
	- ◇:Cドライブに格納(ご購入時はインストールされていません)
	- ▲:「リカバリデータディスク」からインストール可
	- ■:起動メニューより選択

## **5.1.2 ネットワーク関係のアプリ**

表内の記号については[「5.1.1 一覧表の見かた」\(→P.82\)を](#page-81-1)ご覧ください。

<span id="page-82-1"></span><span id="page-82-0"></span>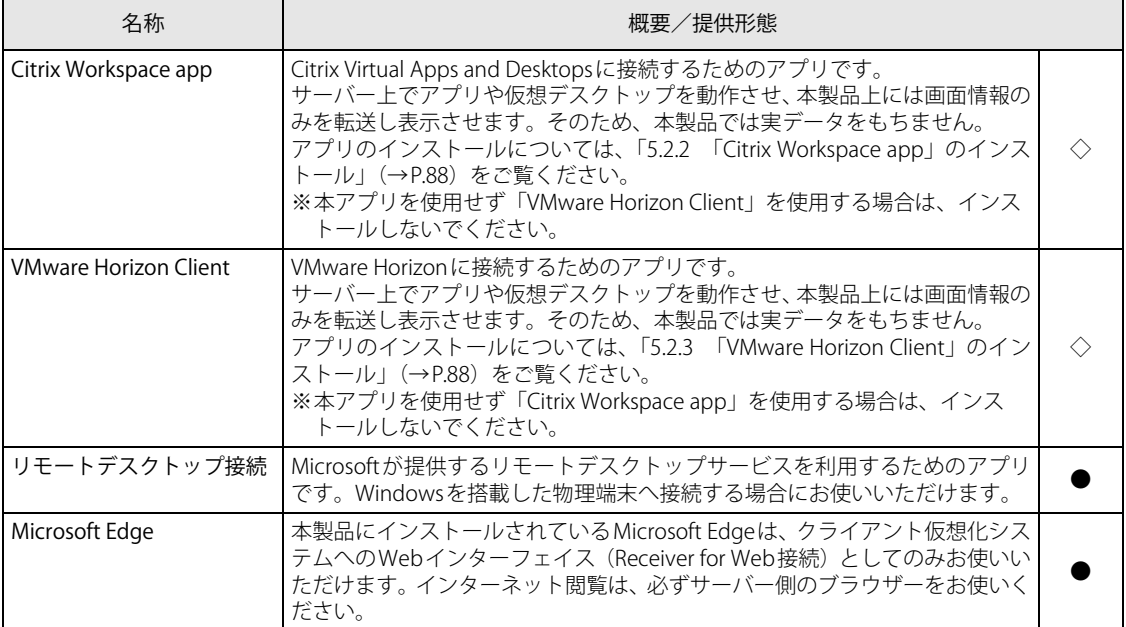

## **5.1.3 セキュリティ関連のアプリ**

表内の記号については[「5.1.1 一覧表の見かた」\(→P.82\)を](#page-81-1)ご覧ください。

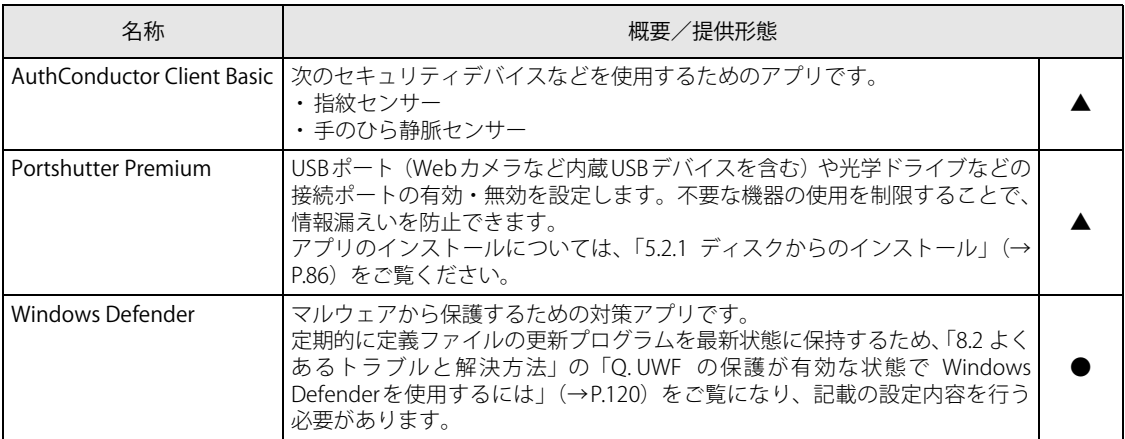

## **5.1.4 サポート関連のアプリ**

表内の記号については[「5.1.1 一覧表の見かた」\(→P.82\)を](#page-81-1)ご覧ください。

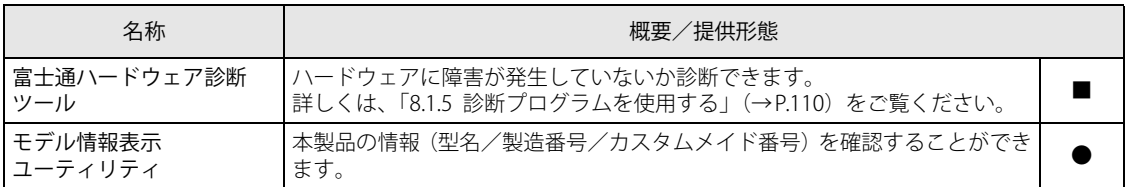

## **5.1.5 ユーティリティ**

表内の記号については[「5.1.1 一覧表の見かた」\(→P.82\)を](#page-81-1)ご覧ください。

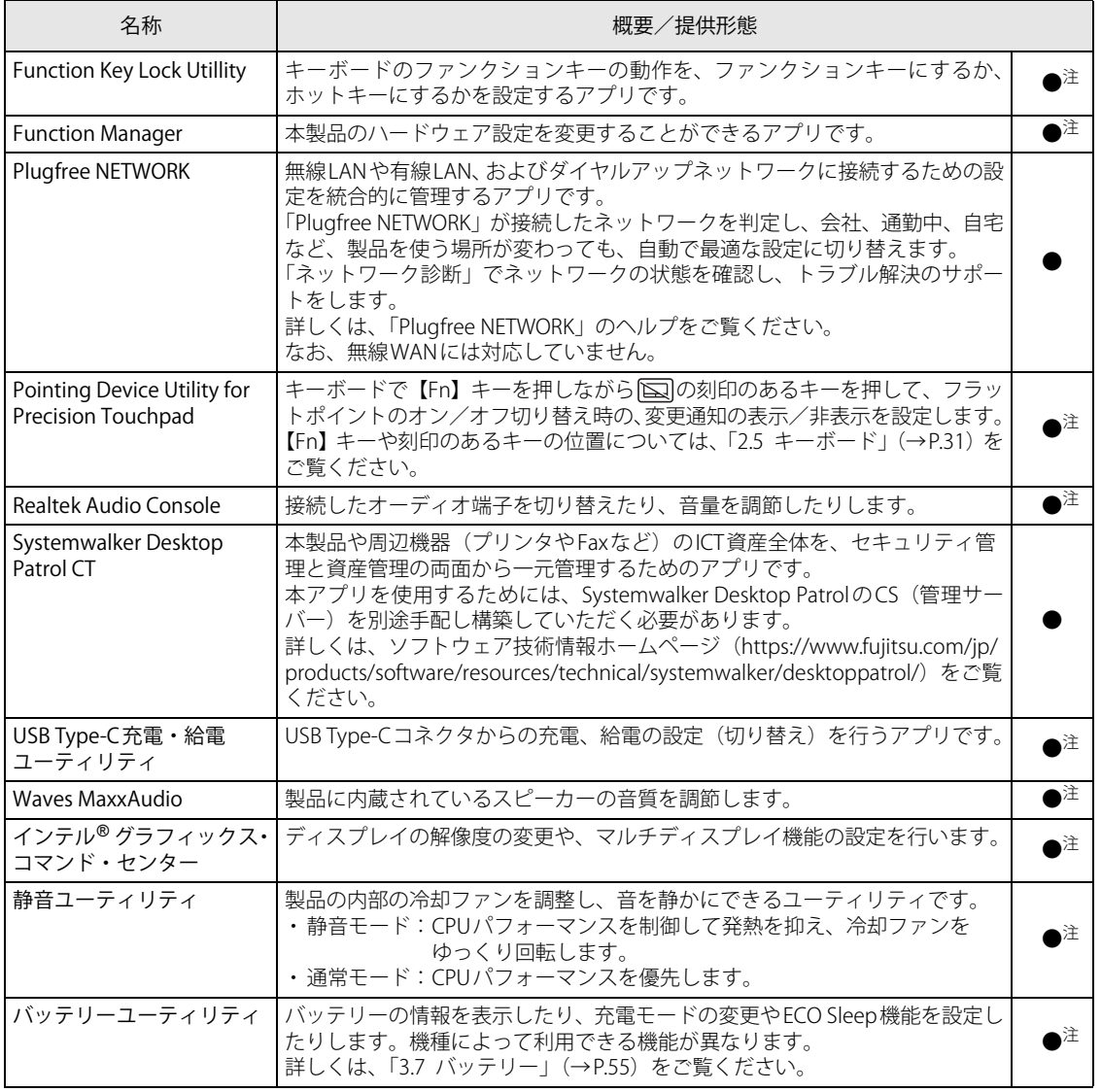

表内の記号については「5.1.1 一覧表の見かた」(→P.82)をご覧ください。

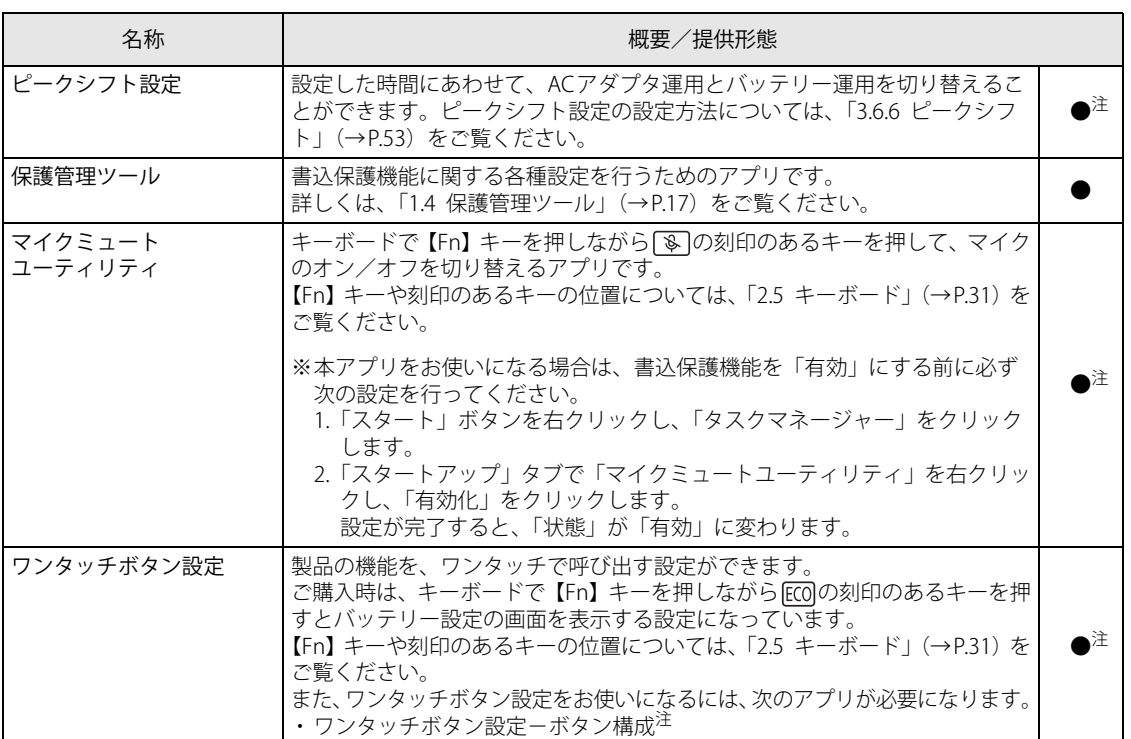

<span id="page-84-0"></span>注 :本アプリは「リカバリデータディスク」には格納されていません。

再インストールする場合は、ストアから本アプリをインストールする必要があります。 ※ ストアのURLやインストール時の注意については、「ドライバーズディスク」(カスタムメイド選択)内にある「Readme.txt」 をご確認ください。

## <span id="page-85-0"></span>5.2 インストール

次のアプリをお使いになるにはインストールが必要です。手順に従ってインストールし てください。

#### $P$  POINT

▶ アプリのインストールは、内蔵フラッシュメモリへの書込保護機能を「無効」にして行う必要 があります。「有効」の状態で行うと再起動後に設定が削除され、インストール前の状態に戻っ てしまいます。 書込保護機能については[、「1.3 内蔵フラッシュメモリへの書込保護機能」\(→P.15\)を](#page-14-0)ご覧く ださい。 アプリをインストールし設定を行った後は、書込保護機能を「有効」にしてください。

## <span id="page-85-1"></span>**5.2.1 ディスクからのインストール**

重 要

▶ ディスクからインストールする場合は、別売の外付け光学ドライブを接続してください。

### **■ 「リカバリデータディスク」 からのインストール**

次のアプリのセットアッププログラム(setup.exe)は、「リカバリデータディスク」の各フォルダ に格納されています。

- AuthConductor Client Basic
- **Portshutter Premium**

インストール方法については、同フォルダ内の「Readme.txt」をご覧ください。

#### 1 「リカバリデータディスク」をセットします。

フォルダが開きます。

#### $\heartsuit$  POINT

- ▶ 画面右下にメッセージが表示された場合は、そのメッセージをクリックし、続けて「フォルダー を開いてファイルを表示」をクリックしてください。
- ▶ 「リカバリデータディスク」のフォルダが開かない場合は、次のように操作してください。 1. 「スタート」ボタンを右クリックし、「エクスプローラー」をクリックします。
	- 2. ウィンドウ左の「PC」をクリックします。
	- 3. ディスクをセットしたドライブのアイコンを右クリックし、表示されたメニューから「開 く」をクリックします。

#### 2 次のフォルダから、必要なアプリをインストールします。

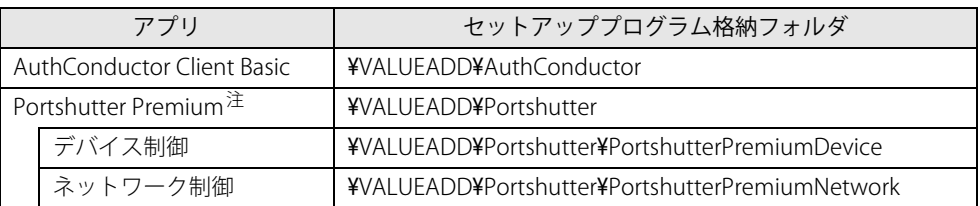

<span id="page-86-0"></span>注 : Bluetoothなどの内蔵デバイスを利用するための設定が必要な場合があります。 詳しくは、同フォルダ内の各マニュアルをご覧ください。

## **■ 「ドライバーズディスク」 からのインストール**

カスタムメイドで「ドライバーズディスク」を選択した場合のインストール方法です。

1 「ドライバーズディスク」をセットします。

「ドライバーズディスク検索」が起動します。

#### $P$  POINT

- ▶ 画面右下にメッセージが表示された場合は、そのメッセージをクリックし、続けて 「DRVCDSRC.exeの実行」をクリックしてください。
- ▶ 「ドライバーズディスク検索」が起動しない場合は、次のように操作してください。
	- 1. 「スタート」ボタンを右クリックし、「エクスプローラー」をクリックします。
		- 2. ウィンドウ左の「PC」をクリックします。
		- 3. ディスクをセットしたドライブのアイコンを右クリックし、表示されたメニューから「自 動再生を開く」をクリックします。
		- 4. 「DRVCDSRC.exeの実行」をクリックします。
- 2 「ソフトウェアの検索条件」の「機種名」からお使いの機種を、「OS」からお使い のOSをそれぞれ選択します。
- 3 「種別」から「すべて」を選択し、「ソフトウェア」からインストールするアプリ、 ドライバー、ユーティリティを選択します。 「内容」に、インストールするアプリのフォルダーが表示されます。
- 4 「インストール方法の確認」をクリックします。 Readmeなどのテキストファイルを選択するウィンドウが表示されます。
- 5 テキストファイルを選択し、「開く」をクリックします。 テキストファイルの手順に従って、ドライバーをインストールしてください。

## <span id="page-87-0"></span>**5.2.2 [「Citrix Workspace app](#page-82-1)」のインストール**

### 重 要

▶ 「[VMware Horizon Client」](#page-82-0)を使用する場合は、本アプリはインストールしないでください。

1 デスクトップの「[Citrix Workspace app](#page-82-1)インストール」をダブルクリックします。 この後は、表示された画面に従って操作してください。 インストールが終了したら、デスクトップにあるショートカットは削除してください。

設定後は、保護管理ツールで書込保護機能を「有効」に設定してください。書込保護機能に ついては[「1.4 保護管理ツール」\(→P.17\)を](#page-16-0)ご覧ください。

## <span id="page-87-1"></span>**5.2.3 [「VMware Horizon Client](#page-82-0)」のインストール**

### 重 要

- ▶ 「[Citrix Workspace app](#page-82-1)」を使用する場合は、本アプリはインストールしないでください。
- 1 デスクトップの[「VMware Horizon Client](#page-82-0)インストール」をダブルクリックします。 この後は、表示された画面に従って操作してください。 インストールが終了したら、デスクトップにあるショートカットは削除してください。

設定後は、保護管理ツールで書込保護機能を「有効」に設定してください。書込保護機能 については[「1.4 保護管理ツール」\(→P.17\)を](#page-16-0)ご覧ください。

# <span id="page-88-0"></span>5.3 アンインストール

#### $\heartsuit$  POINT

▶ アプリのアンインストールは、内蔵フラッシュメモリへの書込保護機能を「無効」にして行う 必要があります。「有効」の状態で行うと再起動後に設定が削除され、アンインストール前の状 態に戻ってしまいます。 書込保護機能については、「1.3 内蔵フラッシュメモリへの書込保護機能」(→P.15) をご覧く ださい。 アプリをアンインストールした後は、書込保護機能を「有効」にしてください。

### **5.3.1 注意事項**

アプリをアンインストールする場合は、次の点に注意してください。

- アプリをすべて終了してからアンインストールを始めること
- DLLファイルは削除しないこと

アンインストール時に次のようなメッセージが表示されることがあります。 「このDLLは複数のソフトウェアで使用されている可能性があります。削除を行いますか」 このDLLファイルを削除すると、他のアプリが正常に動作しなくなることがあります。アプリ のマニュアル、ヘルプ、または「Readme.txt」などの説明ファイルで、特に指示がない場合は DLLファイルは削除しないことをお勧めします。

重 要

▶ アンインストールしたアプリの再インストールについて カスタムメイドで「ドライバーズディスク」を選択した場合のみ、アプリを再インストールす ることができます。 「ドライバーズディスク」がない場合は、アプリはアンインストールしないでください。

## **5.3.2 アンインストール方法**

一般的に、次の方法があります。

- アンインストール機能を使用する アプリにアンインストール機能が用意されている場合があります。
- ●「プログラムのアンインストールまたは変更」機能を使用する
	- 次の手順で削除することができます。
		- 1. 「スタート」ボタン→ ※ (設定) → 「アプリ」の順にクリックします。
		- 2. 「アプリと機能」をクリックします。
		- 3. 削除したいアプリをクリックし、表示された「アンインストール」をクリックします。
		- 4. 「アンインストール」をクリックします。 アプリがアンインストールされます。

アンインストール方法はアプリによって異なります。詳しくは、各アプリのマニュアル、ヘル プ、または「Readme.txt」などの説明ファイルをご覧ください。

## 重 要

- ▶ 次の認証デバイスのドライバーをアンインストールするときは、 「AuthConductor Client Basic」をアンインストールした後で行うようにしてください。 ・ 指紋センサー
	- ・ 手のひら静脈センサー
- 「AuthConductor Client Basic」のアンインストール方法については、AuthConductor Client Basic のマニュアルをご覧ください。

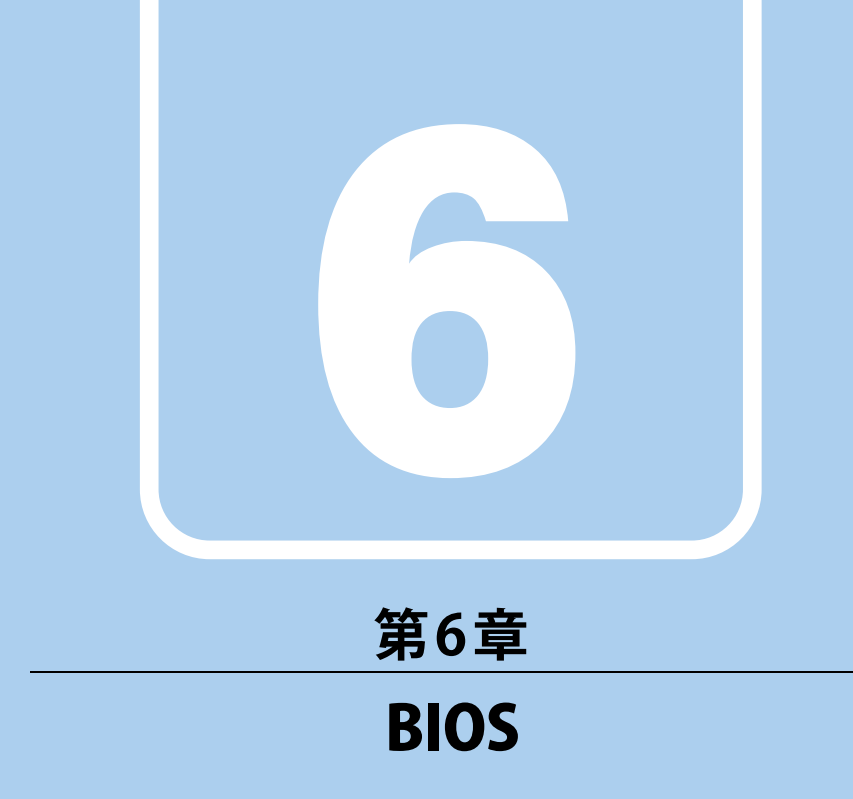

## BIOSセットアップについて説明しています。

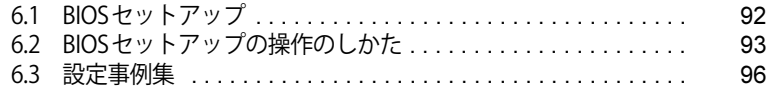

## <span id="page-91-0"></span>6.1 BIOSセットアップ

BIOSセットアップは、メモリや内蔵フラッシュメモリなどのハードウェアの環境を設 定するためのプログラムです。

本製品ご購入時には、すでに最適なハードウェア環境に設定されています。次のような 場合にBIOSセットアップの設定を変更します。

- ・特定の人だけが本製品を利用できるように、本製品にパスワードを設定するとき
- ・起動デバイスを変更するとき
- ・セキュリティチップの設定を変更するとき
- ・AuthConductor Client BasicのBIOS連携を使用するとき (指紋センサー/手のひら静脈センサー搭載機種)
- ・Wake on LANの設定を変更するとき
- ・起動時の自己診断(POST)にBIOSセットアップをうながすメッセージが表示された とき

1% 重 要

- ▶ BIOSセットアップの設定は、必ず電源を切ってから行ってください。電源の切り方は、「3.6.2 [電源を切る」\(→P.49\)](#page-48-0)をご覧ください。
- ▶ BIOSセットアップは正確に設定してください。 設定を間違えると、本製品が起動できなくなったり、正常に動作しなくなったりすることがあ ります。 このような場合には、変更した設定値を元に戻すか、ご購入時の設定に戻して本製品を再起動 してください。
- ▶ 起動時の自己診断中は、電源を切らないでください。

## <span id="page-92-0"></span>6.2 BIOSセットアップの操作のしかた

<span id="page-92-1"></span>ここでは、BIOSセットアップの起動と終了、および基本的な操作方法について説明し ています。

## **6.2.1 BIOSセットアップを起動する**

- 1 【F2】キーを押したまま、本製品の電源を入れます。
- 2 ビープ音が鳴ったら、【F2】キーを離します。 パスワード入力画面が表示された場合はパスワードを入力[\(→P.98\)し](#page-97-0)てください。 指紋または手のひら静脈を登録した場合は、認証を行ってください。 BIOSセットアップ画面が表示されます。

#### $P$  POINT

▶ Windowsが起動してしまった場合は、本製品の電源を完全に切ってからもう一度操作してく ださい。電源の切り方は[、「3.6.2 電源を切る」\(→P.49\)を](#page-48-0)ご覧ください。

## **6.2.2 BIOSセットアップ画面**

BIOSセットアップ画面の各部の名称と役割は、次のとおりです。 各項目についての説明は「項目ヘルプ」を、操作方法は「キー一覧」をご覧ください。

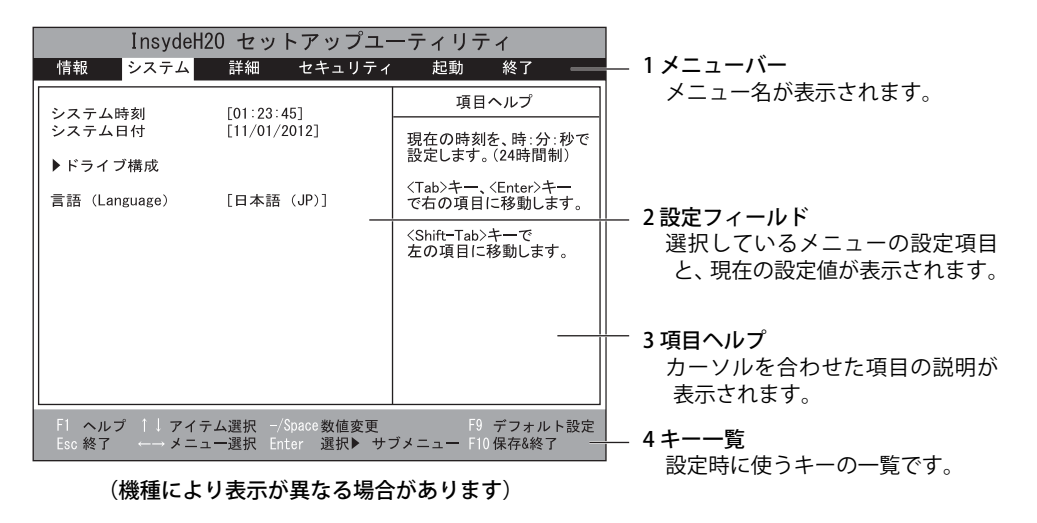

## **6.2.3 BIOSセットアップメニュー**

BIOSの各種設定を行います。

<span id="page-93-0"></span>本製品のBIOSセットアップメニューについては、『BIOSセットアップメニュー 一覧』をご覧くだ さい。

## **6.2.4 BIOSセットアップを終了する**

#### **■ 変更を保存して終了する**

- 1 「終了」メニューを選択します。 サブメニューが表示されている場合は、「終了」メニューを選択してください。
- 2 次のいずれかの項目を選択し、【Enter】キーを押します。
	- ・「変更を保存して終了する」 ・「変更を保存して電源を切る」 確認メッセージが表示されます。
- 3 「はい」を選択し、【Enter】キーを押します。 BIOSセットアップが終了します。 「変更を保存して終了する」を選択した場合はWindowsが起動します。 「変更を保存して電源を切る」を選択した場合は本製品の電源が切れます。

#### **■ 変更を保存せずに終了する**

- 1 「終了」メニューを選択します。 サブメニューが表示されている場合は、「終了」メニューを選択してください。
- 2 「変更を保存せずに終了する」を選択し、【Enter】キーを押します。 確認メッセージが表示されます。

#### $\heartsuit$  POINT

- ▶ 何も変更していない場合は、メッセージは表示されずにBIOSセットアップが終了し、 Windowsが起動します。
- 3 「いいえ」を選択し、【Enter】キーを押します。 BIOSセットアップが終了し、Windows が起動します。

### 18重要

▶ 「はい」を選択すると、変更が保存されてしまいます。必ず「いいえ」を選択してください。

### **6.2.5 起動メニューを使用する**

起動するデバイスを選択して本製品を起動します。「リカバリデータディスク」から本製品を起 動する場合などに使用します。

#### 重 要

- ▶ BIOSセットアップの「セキュリティ」メニューの「起動メニュー」が「使用しない」の場合は、 起動メニューを使用できません。その場合は、「使用する」に設定し直してください。
- 1 【F12】キーを押したまま、本製品の電源を入れます。
- 2 ビープ音が鳴ったら、【F12】キーを離します。

パスワード入力画面が表示された場合はパスワードを入力[\(→P.98\)し](#page-97-0)てください。 指紋または手のひら静脈を登録した場合は、認証を行ってください。 起動メニューが表示されます。

#### $\overline{P}$  POINT  $\overline{P}$

- ▶ Windowsが起動してしまった場合は、本製品の電源を完全に切ってからもう一度操作してく ださい。電源の切り方は[、「3.6.2 電源を切る」\(→P.49\)を](#page-48-0)ご覧ください。
- ▶ 【Tab】キーを押して、「起動メニュー」と「アプリケーションメニュー」の表示を切り替える ことができます。
- 3 カーソルキーで起動するデバイスを選択し、【Enter】キーを押します。 選択したデバイスから本製品が起動します。

#### $\rho$  point  $\overline{\phantom{a}}$

- ▶ 光学ドライブから起動する場合、光学ドライブにディスクをセットしてから操作してください。
- ▶ 光学ドライブから起動する場合、光学ドライブのデータの読み出しが停止していることを確認 してから【Enter】キーを押してください。 光学ドライブのデータの読み出し中に【Enter】キーを押すと、光学ドライブから正常に起動で
- きない場合があります。
- ▶ 起動メニューを終了して通常の方法で起動する場合は、【Esc】キーを押してください。

## <span id="page-95-0"></span>6.3 設定事例集

ここでは、よく使われる設定について、その設定方法を記載しています。お使いの状況 にあわせてご覧ください。

- BIOSのパスワード機能を使う (→P.96)
- •起動デバイスを変更する [\(→P.99\)](#page-98-0)
- ・セキュリティチップの設定を変更する[\(→P.100\)](#page-99-0)
- ・パスワードの代わりに指紋認証を使う[\(→P.101\)](#page-100-0)
- ・パスワードの代わりに手のひら静脈認証を使う[\(→P.101\)](#page-100-1)
- ・電源オフUSB充電機能の設定を変更す[る\(→P.102\)](#page-101-0)
- Wake on LANを有効にする (→P.103)
- •イベントログを確認する[\(→P.103\)](#page-102-1)
- •イベントログを消去する [\(→P.104\)](#page-103-0)
- ご購入時の設定に戻す [\(→P.104\)](#page-103-1)

### <span id="page-95-1"></span>**6.3.1 BIOSのパスワード機能を使う**

#### **■ パスワードの種類**

本製品で設定できるパスワードは次のとおりです。

#### **□ 管理者用パスワード**

システム管理者用のパスワードです。パスワード機能を使う場合は、必ず設定してください。

#### **□ ユーザー用パスワード**

一般利用者用のパスワードです。管理者用パスワードが設定されている場合のみ設定できます。 ユーザー用パスワードでBIOSセットアップを起動した場合は、設定変更のできる項目が制限され ます。制限された設定項目はグレー表示になり、変更できません。

#### $\heartsuit$  POINT

- 管理者用パスワードが削除された場合、ユーザー用パスワードも削除されます。

#### **□ ハードディスクパスワード**

本製品の内蔵フラッシュメモリを、他のユーザーが使用したり、他のコンピューターで使用した りできないようにするためのパスワードです。

#### **■ パスワードを設定/変更/削除する**

## 重 要

- ▶ ハードディスクパスワードを設定する場合は、電源オフ状態から作業を開始してください。本 製品を再起動してBIOSセットアップを起動した場合、ハードディスクパスワードを設定する ことはできません。
- 「管理者用パスワード」を変更するには、BIOSセットアップを「管理者用パスワード」で起動 する必要があります。
- 「ユーザー用パスワード」を設定するには、「管理者用パスワード」が設定されている必要があ ります。

#### 1 ハードディスクパスワードを設定する場合は、次の操作を行います。

- 1. 本製品の電源が入っている場合は、電源を切ります (→P.49)。
- 2. BIOSセットアップを起動します (→P.93)。
- 2 「セキュリティ」メニューで次の項目を選択し、【Enter】キーを押します。 ●管理者用パスワード/ユーザー用パスワードを設定する場合
	- ・「管理者用パスワード設定」
	- ・「ユーザー用パスワード設定」
	- ●ハードディスクパスワードを設定する場合
	- ・「ハードディスクセキュリティ」の「ドライブn」の「マスターパスワード設定」
	- ・「ハードディスクセキュリティ」の「ドライブn」の「ユーザーパスワード設定」

#### $P$  POINT

- ▶ ハードディスクの「マスターパスワード」を設定するためには、ハードディスクの「ユーザー パスワード」が設定されている必要があります。
- 3 すでにパスワードが設定されている場合は、現在のパスワードを入力します。 「新しいパスワードを入力してください」にカーソルが移ります。
- <span id="page-96-0"></span>4 新しいパスワード (1~32桁) を入力します。

パスワードを削除する場合は、何も入力せずに【Enter】キーを押します。 「新しいパスワードを確認してください」にカーソルが移ります。

#### $P$  POINT

▶ パスワードには、アルファベットと数字、記号および半角スペースを使用できます。 大文字、小文字は区別されます。

記号を入力する場合は、次の表をご覧ください。(表にない記号は使用できません。) ・ キーボードの刻印どおりに入力します。

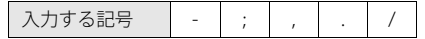

- ・【Shift】キーを押しながら対応するキーを押します。 入力したい記号 | ! | # | \$ | % | < | > | ?
	- 対応するキー | 1 | 3 | 4 | 5 | , | , | /
- ▶ 入力した文字は表示されず、代わりに「\*」が表示されます。
- ▶ 数字だけでなく英字を入れるなど、第三者に推測されないように工夫してください。
- ▶ BIOSセットアップを「ユーザー用パスワード」で起動した場合、「ユーザー用パスワード」を 削除できるのは「ユーザー用パスワード文字数」の設定が0のときだけです。0以外のときは、 「パスワード文字数不足」のメッセージが表示されます。
- ▶ 本製品の修理が必要な場合は、必ずパスワードを解除してください。パスワードがかかった状 態では、保証期間にかかわらず、修理は有償となります。

5 [手順4](#page-96-0)で入力したパスワードをもう一度入力します。 「変更が保存されました。」と表示され、パスワードが変更されます。

#### $\overline{P}$  POINT

- ▶ 再入力したパスワードが間違っていた場合は、警告メッセージが表示されます。 【Enter】キーを押してウィンドウを消去し[、手順4](#page-96-0)からやり直してください。
- 6 変更を保存して、BIOSセットアップを終了します。 [「6.2.4 BIOSセットアップを終了する」\(→P.94\)](#page-93-0)

#### <span id="page-97-0"></span>**■ パスワードを使用する**

設定したパスワードは、BIOSセットアップの設定により、次の場合に入力が必要になります。

#### $\rho$  point

- ▶ 誤ったパスワードを3回入力すると、エラーメッセージが表示されます。(警告音が鳴り、キー ボードやマウスが一切反応しなくなります。)この場合は、電源ボタンを10秒以上押して本製 品の電源を切ってください。その後、10秒以上待ってからもう一度電源を入れて、正しいパ スワードを入力してください。
- 管理者用パスワード/ユーザー用パスワード
	- ・BIOSセットアップを起動するとき
	- ・本製品を起動するとき

次の入力画面が表示されたら、管理者用パスワードまたはユーザー用パスワードを入力してく ださい。

パスワードを入力して下さい。

ハードディスクパスワード

・本製品を起動するとき

次の入力画面が表示されたら、対応するドライブのハードディスクパスワードを入力してくだ さい。

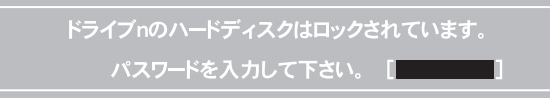

 $\rho$  point

- ハードディスク用マスターパスワードでは、本製品を起動することはできません。

#### **■ パスワードを忘れてしまったら**

### 重 要

▶ ハードディスクパスワードは、盗難などによる不正使用を防止することを目的とした強固なセ キュリティです。ハードディスクパスワードを忘れてしまった場合、修理をしても内蔵フラッ シュメモリ内のデータやプログラムは復元できず、消失してしまいます。パスワードの管理に は充分ご注意ください。

#### **□ 対処が可能な場合**

- ユーザー用パスワードを忘れてしまった 管理者用パスワードを削除すると、ユーザー用パスワードも削除されます。
- ハードディスク用ユーザーパスワードを忘れてしまった ハードディスク用マスターパスワードが設定されている場合のみ、マスターパスワードを削除 するとユーザーパスワードも削除されます。 マスターパスワードを設定していなかった場合は、修理が必要です。修理は保証期間にかかわ らず、有償になります。

#### **□ 対処が不可能な場合**

次の場合は、修理が必要です。「富士通ハードウェア修理相談センター」またはご購入元にご連 絡ください。修理は保証期間にかかわらず、有償になります。

- 管理者用パスワードを忘れてしまった
- ハードディスク用マスターパスワードを忘れてしまった

## <span id="page-98-0"></span>**6.3.2 起動デバイスを変更する**

本製品の起動時にOSを読み込むデバイスの順序は、「起動」メニューの「起動デバイスの優先順 位」で設定します。 「起動デバイスの優先順位」に設定されている順にOSを検索します。 変更したデバイスの順序は、再起動後に反映されます。

- 1 「起動」メニューを選択します。
- <span id="page-98-1"></span>2 カーソルキーで優先順位を変更したいデバイスを選択します。

#### <span id="page-98-2"></span>3 次のキーを使用して、優先順位を変更します。

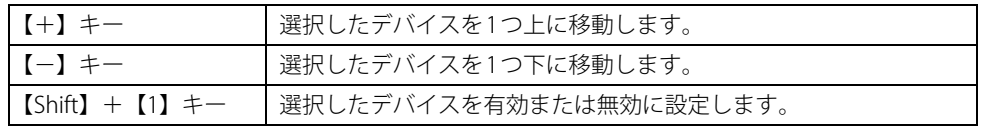

#### 4 「起動デバイスの優先順位」が希望する順番になるまで[、手順2](#page-98-1)~[3](#page-98-2)を繰り返します。

## 5 変更を保存して、BIOSセットアップを終了します。

[「6.2.4 BIOSセットアップを終了する」\(→P.94\)](#page-93-0)

## <span id="page-99-0"></span>**6.3.3 セキュリティチップの設定を変更する**

#### **■ セキュリティチップを有効/無効にする**

次の手順でセキュリティチップの設定を変更してください。

- 1 「セキュリティ」メニューを選択します。
- 2 「TPM (セキュリティチップ)設定」を選択し、【Enter】キーを押します。
- 3 「セキュリティチップ」を選択し、【Enter】キーを押します。
- 4 「使用する」または「使用しない」を選択し、【Enter】キーを押します。
- 5 変更を保存して、BIOSセットアップを終了します。 [「6.2.4 BIOSセットアップを終了する」\(→P.94\)](#page-93-0)

#### **■ セキュリティチップをクリアする**

#### 重 要

- セキュリティチップをクリアすると、セキュリティチップで保護されたデータなどは利用でき なくなります。セキュリティチップをクリアする前に保護を解除してください。

- 1 「セキュリティ」メニューを選択します。
- 2 「TPM(セキュリティチップ)設定」を選択し、【Enter】キーを押します。
- 3 「セキュリティチップのクリア」を選択し、【Enter】キーを押します。 確認画面が表示されます。
- 4 「はい」を選択し、【Enter】キーを押します。
- 5 変更を保存して、BIOSセットアップを終了します。 [「6.2.4 BIOSセットアップを終了する」\(→P.94\)](#page-93-0)

#### $P$  POINT

▶ セキュリティチップのクリアは、再起動後に反映されます。

#### **■ アプリからの変更を反映する**

Windows上のアプリを使ってセキュリティチップの状態を変更する場合、本製品の再起動後に、 変更が有効になっていることがあります。 再起動を要求するメッセージが表示されたら、次の手順に従って操作してください。

- 1 本製品の電源を入れるまたは再起動します。 起動時の自己診断が実行された後、TPM設定変更の確認画面が表示されます。
- 2 【Y】キーを押します。

セキュリティチップの状態が変更されます。

## <span id="page-100-0"></span>**6.3.4 パスワードの代わりに指紋認証を使う**

#### 対象 | 指紋センサー搭載機種

パスワードを入力する代わりに、指紋センサーを使用して本製品の起動時の認証を行うことがで きます。次の手順で設定を変更してください。

- 1 管理者用パスワードとユーザー用パスワードを設定します。 [「BIOSのパスワード機能を使う」\(→P.96\)](#page-95-1)
- 2 「起動時のパスワード」を「毎回」に設定します。
- 3 変更を保存して、BIOSセットアップを終了します。 [「6.2.4 BIOSセットアップを終了する」\(→P.94\)](#page-93-0)
- 4 AuthConductor Client Basicで指紋の登録と設定を行います。 詳しくは、AuthConductor Client Basicのマニュアルをご覧ください。

#### $P$  POINT

▶ ハードディスクパスワードの代わりに指紋認証を使用することはできません。

## <span id="page-100-1"></span>**6.3.5 パスワードの代わりに手のひら静脈認証を使う**

#### 対象 | 手のひら静脈センサー搭載機種

手のひら静脈センサー搭載機種の場合、パスワードを入力する代わりに、手のひら静脈センサー を使用して本製品の起動時の認証を行うことができます。次の手順で設定を変更してください。

- 1 管理者用パスワードとユーザー用パスワードを設定します。 [「6.3.1 BIOSのパスワード機能を使う」\(→P.96\)](#page-95-1)
- 2 「起動時のパスワード」を「毎回」に設定します。
- 3 変更を保存して、BIOSセットアップを終了します。 [「6.2.4 BIOSセットアップを終了する」\(→P.94\)](#page-93-0)
- 4 AuthConductor Client Basicで手のひら静脈の登録と設定を行います。 詳しくは、AuthConductor Client Basicのマニュアルをご覧ください。

#### $P$  POINT

▶ ハードディスクパスワードの代わりに手のひら静脈認証を使用することはできません。

## <span id="page-101-0"></span>**6.3.6 電源オフUSB充電機能の設定を変更する**

#### ■対象 | 電源オフUSB充電機能対応USBコネクタ搭載機種

電源オフUSB充電機能とは、製品が電源オフ状態や省電力状態の場合でも、USB充電に対応した 周辺機器を充電することができる機能です。

ご購入時は無効に設定されています。

電源オフUSB充電機能については[、「3.10 電源オフUSB充電機能」\(→P.66\)](#page-65-0) もあわせてご覧くだ さい。

ここでは、電源オフUSB充電機能の設定を変更する方法について説明します。

- 1 「詳細」メニューを選択します。
- 2 「各種設定」を選択し、【Enter】キーを押します。
- 3 「USB充電設定」の「パソコン電源オフ時の動作」を選択し、【Enter】キーを押します。
- 4 設定したい項目を選択し、【Enter】キーを押します。

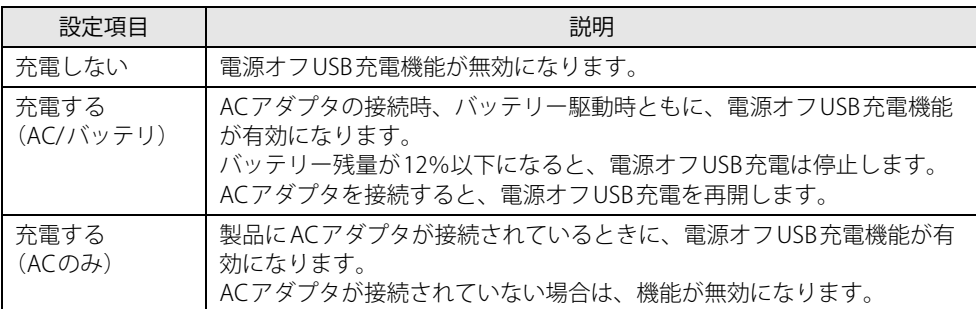

5 変更を保存して、BIOSセットアップを終了します。 [「6.2.4 BIOSセットアップを終了する」\(→P.94\)](#page-93-0)

## <span id="page-102-0"></span>**6.3.7 Wake on LANを有効にする**

Wake on LAN(WoL機能)は、他のコンピューターから有線LAN経由で本製品を起動する機能です。 本製品が電源オフ状態のときに、起動することができます。

#### 重 要

- ▶ 電源を切る方法については、「3.6.2 電源を切る」(→P.49) をご覧ください。
- ▶ MACアドレスパススルー機能を使用している場合 本製品がスリープ状態のときのみ、WoL機能を使用できます。 電源オフ状態の場合は、WoL機能は使用できません。電源オフ状態でWoL機能を使用するには、 MACアドレスパススルー機能は使用しないでください。 MACアドレスパススルー機能については[「3.8.1 有線LAN」\(→P.61\)](#page-60-0)をご覧ください。
- 1 「詳細」メニューを選択します。
- 2 「各種設定」を選択し、【Enter】キーを押します。
- 3 「LANによるウェイクアップ」を選択し、【Enter】キーを押します。
- 4 「使用する」を選択し、【Enter】キーを押します。
- 5 変更を保存して、BIOSセットアップを終了します。 [「6.2.4 BIOSセットアップを終了する」\(→P.94\)](#page-93-0)

## <span id="page-102-1"></span>**6.3.8 イベントログを確認する**

- 1 「詳細」メニューを選択します。
- 2 「イベントログ設定」を選択し、【Enter】キーを押します。
- 3 「イベントログの表示」を選択し、【Enter】キーを押します。 記録されているイベントログが表示されます。

イベントログに記録されるメッセージについては、「8.2.5 エラーメッセージ一覧」(→P.132) の 「■BIOSイベントログに記録されるエラーメッセージ」をご覧ください。

## <span id="page-103-0"></span>**6.3.9 イベントログを消去する**

- 1 「詳細」メニューを選択します。
- 2 「イベントログ設定」を選択し、【Enter】キーを押します。
- 3 「イベントログの消去」を選択し、【Enter】キーを押します。
- 4 「はい」を選択し、【Enter】キーを押します。
- 5 変更を保存して、BIOSセットアップを終了します。 [「6.2.4 BIOSセットアップを終了する」\(→P.94\)](#page-93-0)

## <span id="page-103-1"></span>**6.3.10 ご購入時の設定に戻す**

- 1 「終了」メニューを選択します。
- 2 「標準設定値を読み込む」を選択し、【Enter】キーを押します。 確認メッセージが表示されます。
- 3 「はい」を選択して【Enter】キーを押します。 一部を除くすべての設定が、ご購入時の設定値に戻ります。 変更されない項目については、『BIOSセットアップメニュー 一覧』の「終了」メニュー ― 「標準設定値を読み込む」備考欄「次の項目は対象外」をご覧ください。
- 4 変更を保存して、BIOSセットアップを終了します。 [「6.2.4 BIOSセットアップを終了する」\(→P.94\)](#page-93-0)

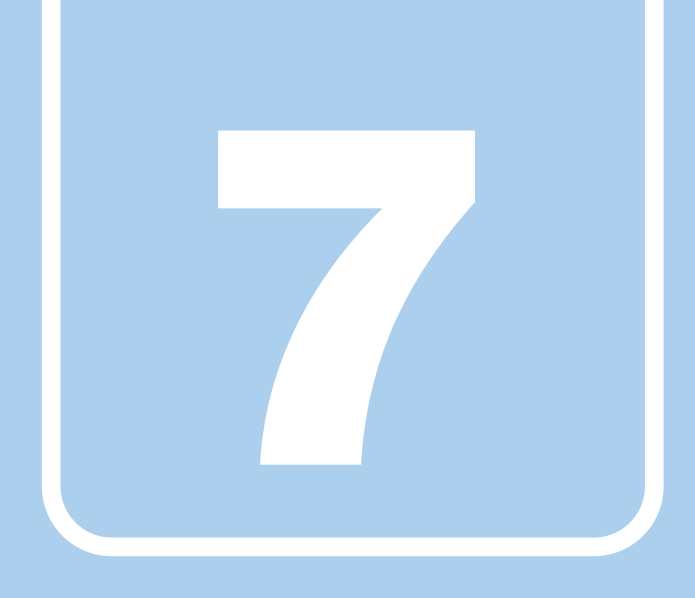

**第7章**

# お手入れ

快適にお使いいただくためのお手入れ方法を説明し ています。

7.1 日常のお手入れ [. . . . . . . . . . . . . . . . . . . . . . . . . . . . . . . . . . . . 106](#page-105-0)

## <span id="page-105-0"></span>7.1 日常のお手入れ

製品本体や周辺機器を長時間使用していると、汚れが付いたり、ほこりがたまったりし ます。ここでは、日常のお手入れのしかたを説明しています。

## **7.1.1 製品本体、キーボード、マウスの表面の汚れ**

乾いた柔らかい布で拭き取ってください。

汚れがひどい場合は、水または水で薄めた中性洗剤を含ませた布を、固く絞って拭き取ってくだ さい。中性洗剤を使用して拭いた場合は、水に浸した布を固く絞って中性洗剤を拭き取ってくだ さい。

#### 重 要

- ▶ 拭き取るときは、内部に水が入らないよう充分に注意してください。
- ▶ シンナーやベンジンなど揮発性の強いものや、化学ぞうきんは使わないでください。損傷する 原因となります。

#### **■ キーの間のほこり**

キーボードのキーの間のほこりは、柔らかいブラシなどを使って取り除いてください。

#### 重 要

- ▶ ゴミは吹き飛ばして取らないでください。キーボード内部にゴミが入り、故障の原因となります。
- ▶ 掃除機などを使って、キーを強い力で引っ張らないでください。
- ▶ 毛先が抜けやすいブラシは使用しないでください。キーボード内部にブラシの毛などの異物が 入り、故障の原因となります。

## **7.1.2 指紋センサー/手のひら静脈センサー**

#### 対象 | 指紋センサー/手のひら静脈センサー搭載機種

センサーにほこりや汚れが付いたりすると、認証の精度が低下する可能性があります。 センサーのほこりや汚れは、次の方法で取り除いてください。

- ほこりは乾いた柔らかい布で軽く払います。
- 汚れは乾いた柔らかい布で軽く拭き取ります。

### 重 要

- ▶ 水を使用しないでください。損傷する原因となります。
- ▶ シンナーやベンジンなど揮発性の強いものや、化学ぞうきんは絶対に使わないでください。 損傷する原因となります。

## **7.1.3 液晶ディスプレイ**

つめや指輪などで傷を付けないように注意しながら、乾いた柔らかい布かメガネ拭きを使って軽 く拭き取ってください。水や中性洗剤を使用して拭かないでください。

## 18重要

- ▶ 液晶ディスプレイの表面を固いものでこすったり、強く押しつけたりしないでください。液晶 ディスプレイが破損するおそれがあります。
- ▶ 液晶ディスプレイの背面を手で支えてください。製品本体が倒れるおそれがあります。
- ▶ 化学ぞうきんや市販のクリーナーを使うと、成分によっては、画面表面のコーティングを傷め るおそれがあります。次のものは使わないでください。
	- ・ アルカリ性成分を含んだもの
	- ・ 界面活性剤を含んだもの
	- ・ アルコール成分を含んだもの
	- ・ シンナーやベンジンなどの揮発性の強いもの
	- ・ 研磨剤を含むもの

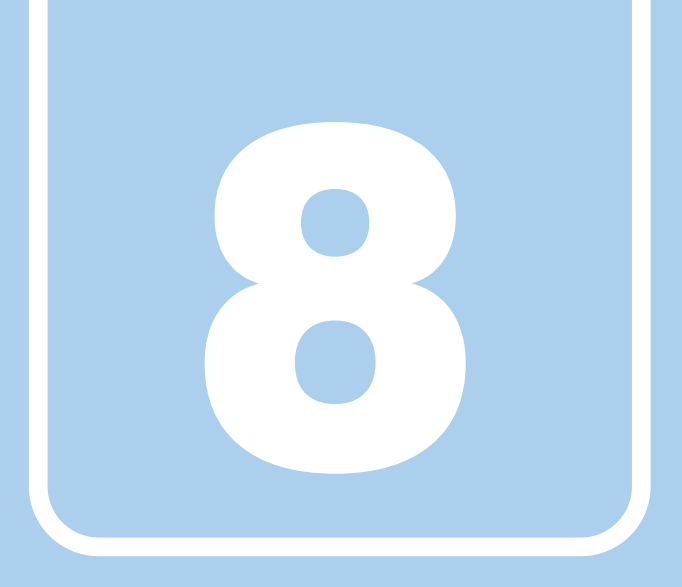

## **第8章**

# トラブルシューティング

おかしいなと思ったときや、わからないことがあった ときの対処方法について説明しています。

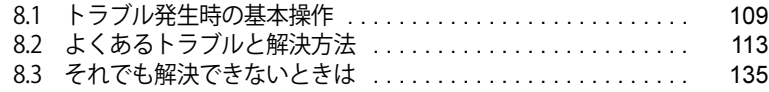
# 8.1 トラブル発生時の基本操作

トラブルを解決するにはいくつかのポイントがあります。トラブル発生時に対応してい ただきたい順番に記載しています。

### **8.1.1 状況を確認する**

トラブルが発生したときは、直前に行った操作や現在の製品の状況を確認しましょう。

### **■ メッセージなどが表示されたら控えておく**

画面上にメッセージなどが表示されたら、メモ帳などに控えておいてください。マニュアルで該 当するトラブルを検索する場合や、お問い合わせのときに役立ちます。

#### **■ 製品や周辺機器の電源を確認する**

電源が入らない、画面に何も表示されない、ネットワークに接続できない、などのトラブルが発 生したら、まず製品や周辺機器の電源が入っているか確認してください。

- 電源ケーブルや周辺機器との接続ケーブルは正しいコネクタに接続されていますか?また緩ん だりしていませんか?
- 電源コンセント自体に問題はありませんか? 他の電器製品を接続して動作するか確認してください。
- OAタップを使用している場合、OAタップ自体に問題はありませんか? 他の電器製品を接続して動作するか確認してください。
- 使用する装置の電源はすべて入っていますか? ネットワーク接続ができなくなった場合は、ネットワークを構成する機器(サーバー本体やハ ブなど)の接続や電源も確認してください。
- キーボードの上にものを載せていませんか? キーが押され、製品が正常に動作しないことがあります。

この他[、「8.2.2 起動・終了時のトラブル」\(→P.115\)の](#page-114-0)「電源が入らない」、「画面に何も表示さ れない」もあわせてご覧ください。

## **8.1.2 以前の状態に戻す**

周辺機器の取り付けやアプリのインストールの直後にトラブルが発生した場合は、いったん以前 の状態に戻してください。

● 周辺機器を取り付けた場合は、取り外します。

● アプリをインストールした場合は、アンインストールします。

その後、製品に添付されているマニュアル、「Readme.txt」などの補足説明書、インターネット上 の情報を確認し、取り付けやインストールに関して何か問題がなかったか確認してください。 発生したトラブルに該当する記述があれば、指示に従ってください。

# **8.1.3 トラブルシューティングで調べる**

[「8.2 よくあるトラブルと解決方法」\(→P.113\)は](#page-112-0)、よくあるトラブルの解決方法が記載されてい ます。発生したトラブルの解決方法がないかご覧ください。

# **8.1.4 インターネットで調べる**

富士通製品情報ページ[\(https://www.fmworld.net/biz/fmv/index\\_support.html](https://www.fmworld.net/biz/fmv/index_support.html))では、本製品に 関連したサポート情報や更新されたドライバーを提供しております。 注意事項や補足情報も公開していますので、解決方法がないかご覧ください。

# **8.1.5 診断プログラムを使用する**

診断プログラムを使用して、ハードウェアに障害が発生していないか診断してください。 まずBIOSの起動メニューにある診断プログラムで簡単に診断し、異常が発見されなければ続けて 「富士通ハードウェア診断ツール」でデバイスを選んで詳しく診断します。

診断後にエラーコードが表示された場合は控えておき、「富士通ハードウェア修理相談センター」 にご連絡ください。

診断時間は5~10分程度ですが、診断する内容や製品の環境によっては長時間かかる場合があり ます。

### 重 要

- ▶ 診断プログラムを使用する場合は、完全に電源を切った状態から操作してください。 電源の切り方は[、「3.6.2 電源を切る」\(→P.49\)を](#page-48-0)ご覧ください。
- ▶ BIOSの設定をご購入時の状態に戻してください。 診断プログラムを使用する前に、必ず、BIOSをご購入時の状態に戻してください。詳しくは、 [「6.3.10 ご購入時の設定に戻す」\(→P.104\)を](#page-103-0)ご覧ください。
- ▶ 診断プログラムを使用する前に周辺機器を取り外してください。 USBメモリや外付けハードディスクなど、ハードディスクやリムーバブルディスクと認識され る周辺機器は、診断を行う前に取り外してください。
- 1 【F12】キーを押したまま、本製品の電源を入れます。
- 2 ビープ音が鳴ったら、【F12】キーを離します。 起動メニューが表示されます。

#### $\heartsuit$  POINT

- ▶ BIOSセットアップの「セキュリティ」メニューの「起動メニュー」が「使用しない」の場合 は、起動メニューを使用できません。その場合は、「使用する」に設定し直してください。 BIOSセットアップについては[、「6.2.1 BIOSセットアップを起動する」\(→P.93\)](#page-92-0)をご覧ください。
- ▶ 起動時のパスワードを設定している場合は、パスワードを入力してください。 指紋または手のひら静脈を登録した場合は、認証を行ってください。
- ▶ 起動メニューが表示されずWindowsが起動してしまった場合は、本製品の電源を完全に切って からもう一度操作してください。電源の切り方は[、「3.6.2 電源を切る」\(→P.49\)](#page-48-0)をご覧ください。
- ▶ 高速起動が有効になっているためUSBキーボードが使えない場合があります。 内蔵キーボード を使って操作してください。
- 3 【Tab】キーを押します。 アプリケーションメニューが表示されます。
- 4 カーソルキーで「診断プログラム」を選択し、【Enter】キーを押します。

「診断プログラムを実行しますか?」と表示されます。

#### 5 【Y】キーを押します。

ハードウェア診断が始まります。

ハードウェア診断が終了したら、診断結果が表示されます。診断結果が表示される前に、 自動的に製品が再起動する場合があります。

#### 6 次の操作を行います。

#### ●トラブルが検出されなかった場合

【Enter】キーを押してください。続けて「富士通ハードウェア診断ツール」が起動します。 「富士通ハードウェア診断ツール」ウィンドウと「注意事項」ウィンドウが表示されます。 [手順7](#page-110-0)へ進んでください。

●トラブルが検出された場合

[手順7](#page-110-0)以降の「富士通ハードウェア診断ツール」での診断は不要です。画面に表示された 内容を控え、お問い合わせのときにお伝えください。その後、【Y】キーを押して製品の 電源を切ってください。

電源が自動で切れない場合は、電源ボタンを押して電源を切ってください。

#### <span id="page-110-0"></span>7 「注意事項」ウィンドウの内容を確認し、「OK」をクリックします。

#### 8 「診断」タブをクリックします。

診断したいアイコンにチェックが付いていることを確認します。

### 重 要

- ▶ ハードディスクを診断する場合は、次の操作を行ってください。
	- 1. 「ハードディスク」のアイコンを右クリックします。
	- 2. 表示された画面で、「ディスク0」にチェックが付いていることを確認します。
	- 3. 「OK」をクリックします。

9 「実行」をクリックします。

ハードウェア診断が始まります。

### $\overline{P}$  POINT  $\overline{P}$

▶ 「[ハードウェア名]に[媒体]をセットしてください」などと表示された場合、「リカバリデー タディスク」などのディスクをセットしてください。音楽CDなどでは診断できない場合があり ます。

診断を取りやめる場合は、「スキップ」をクリックしてください。

- 10 「診断結果」ウィンドウに表示された内容を確認します。 表示された内容に従って操作してください。エラーコードが表示された場合には控えてお き、お問い合わせのときにお伝えください。
- 11 「診断結果」ウィンドウで「閉じる」をクリックします。 「富士通ハードウェア診断ツール」ウィンドウに戻ります。
- 12 「終了」をクリックします。 「終了」ウィンドウが表示されます。
- 13 「はい」をクリックします。 電源が切れ、診断プログラムが終了します。

# **8.1.6 サポートの窓口に相談する**

本章をご覧になり、トラブル解決のための対処をした後も回復しない場合には[、「8.3 それでも解](#page-134-0) [決できないときは」\(→P.135\)](#page-134-0)をご覧になりサポートの窓口に相談してください。

# <span id="page-112-0"></span>8.2 よくあるトラブルと解決方法

### **8.2.1 トラブル一覧**

#### **■ 起動 ・ 終了時のトラブル**

- ●「電源が入らない」 (→P.115)
- [「メッセージが表示された」\(→P.115\)](#page-114-2)
- ●[「画面に何も表示されない」\(→P.116\)](#page-115-0)
- ●[「起動時にチェックディスクが毎回行われる」\(→P.116\)](#page-115-1)
- ●[「Windowsが起動しない」\(→P.117\)](#page-116-0)
- ●[「Windowsが動かなくなってしまい、電源が切れない」\(→P.117\)](#page-116-1)
- [「シャットダウンに時間がかかるなど、本製品の動作が不安定になる」\(→P.118\)](#page-117-0)

### **■ Windows ・ アプリ関連のトラブル**

- [「Windowsにサインインできない」\(→P.118\)](#page-117-1)
- [「アプリが動かなくなってしまった」\(→P.118\)](#page-117-2)
- [「頻繁にフリーズするなど動作が不安定になる」\(→P.118\)](#page-117-3)
- ●[「Citrix Workspace appの「アカウントの追加」画面が、起動時に毎回表示される」\(→P.119\)](#page-118-0)
- [「「このms-\\*\\*\\*\\*\\*\\*\\*を開くには新しいアプリが必要です」というメッセージが表示される」\(→](#page-118-1) [P.119\)](#page-118-1)
- ●[「Windows Updateが完了しない」\(→P.119\)](#page-118-2)
- ●[「UWFの保護が有効な状態でWindows Defenderを使用するには」\(→P.120\)](#page-119-0)
- ●[「Windows Searchのサービスが停止している」\(→P.121\)](#page-120-0)
- ●[「休止が使用できない」\(→P.121\)](#page-120-1)
- ●[「仮想メモリが使用できない」\(→P.121\)](#page-120-2)
- ●[「回復が正常に行えない」\(→P.122\)](#page-121-0)
- [「スクリーンセーバーにUwfServicingScr.scrを設定すると、キー入力やマウス操作で復帰しない」](#page-121-1)  $(\rightarrow P.122)$
- ●[「Portshutter PremiumでUSBを遮断していても、VMware Horizonで「挿入時に自動接続」を選](#page-121-2) [択した場合USBメモリの遮断ができない」\(→P.122\)](#page-121-2)
- [「デバイスドライバーをインストールするメッセージが表示される」\(→P.122\)](#page-121-3)

### **■ ハードウェア関連のトラブル**

#### **□ BIOS**

[「BIOSで設定したパスワードを忘れてしまった」\(→P.122\)](#page-121-4)

#### **□ LAN**

- [「ネットワークに接続できない」\(→P.123\)](#page-122-0)
- 「通信速度が遅い」 (→P.123)
- ●[「持ち運ぶと、接続が切断されたり不安定になったりする」\(→P.124\)](#page-123-0)
- ●「電源オフ状態からWoL機能によるレジューム (Wake on LAN) ができない」(→P.124)
- ●[「周辺機器が持っている\(記載される\)MACアドレスが異なる」\(→P.124\)](#page-123-2)

### **□ デバイス**

●[「機器が使用できない」\(→P.125\)](#page-124-0)

#### **□ スマートカード (スマートカードスロット搭載機種)**

[「スマートカードが使えない」\(→P.125\)](#page-124-1)

#### **□ バッテリー**

- ●[「状態表示LEDのバッテリーステータスランプが赤色に短い間隔で点滅している」\(→P.125\)](#page-124-2)
- ●[「バッテリーが充電されない」\(→P.126\)](#page-125-0)

#### **□ ディスプレイ**

- ●[「画面に何も表示されない」\(→P.126\)](#page-125-1)
- ●[「表示が乱れる」\(→P.127\)](#page-126-0)
- [「画面がくもる、水滴が付く」\(→P.127\)](#page-126-1)

#### **□ サウンド**

- ●[「スピーカーから音が出ない、音が小さい、または音が割れる」\(→P.128\)](#page-127-0)
- [「マイクからうまく録音ができない」\(→P.128\)](#page-127-1)

#### **□ ポインティングデバイス**

- ●[「マウスポインターが動かない、正しく動作しない」\(→P.129\)](#page-128-0)
- ●[「入力中にカーソルが勝手に移動する」\(→P.129\)](#page-128-1)

#### **□ USB**

- **●[「USBデバイスが使えない」\(→P.130\)](#page-129-0)**
- [「USBデバイスが使えず、「デバイスマネージャー」で確認すると「!」が表示される」\(→](#page-129-1) [P.130\)](#page-129-1)
- ●[「電源オフUSB充電機能が使えない」\(→P.131\)](#page-130-0)

#### **□ その他**

**●[「「ジー」「キーン」という音がする」\(→P.131\)](#page-130-1)** 

# <span id="page-114-3"></span><span id="page-114-0"></span>**8.2.2 起動・終了時のトラブル**

# <span id="page-114-1"></span>**電源が入らない**

● ACアダプタは接続されていますか?

次のような場合には、ACアダプタを接続してください。

- ・ご購入後最初にお使いになる場合
- ・バッテリー運用時にバッテリーが充電されていない場合
- [「3.7.3 バッテリーの残量を確認する」\(→P.58\)](#page-57-0)
- ・長期間未使用状態の場合
- リペアボタンを押していませんか? [OFFボタン\(→P.30\)](#page-29-0)で電源を切った後、最初に製品の電源を入れるときには、必ずACアダプ タを接続した状態で電源ボタンを押してください。ACアダプタを接続しないと製品の電源が入 りません。
- 電源スイッチのあるOAタップをお使いの場合、OAタップの電源は入っていますか?

#### <span id="page-114-2"></span> $\boldsymbol{\Omega}$ **メッセージが表示された**

● 電源を入れた後の自己診断(POST)時に、画面にメッセージが表示される場合があります。 [「8.2.5 エラーメッセージ一覧」\(→P.132\)の](#page-131-0)[「■ 起動時に表示されるエラーメッセージ」](#page-131-1)で 該当するメッセージを確認し、記載されている処置に従ってください。 一部のメッセージはBIOSイベントログに記録され、BIOSセットアップから確認できます。 [「8.2.5 エラーメッセージ一覧」\(→P.132\)の](#page-131-0)「[■ BIOSイベントログに記録されるエラーメッ](#page-133-0) [セージ](#page-133-0)」をご覧ください。

上記の処置をしてもまだエラーメッセージが発生する場合は、本製品が故障している可能性が あります。「富士通ハードウェア修理相談センター」またはご購入元にご連絡ください。

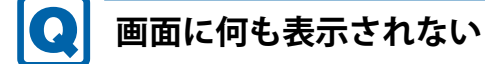

- <span id="page-115-0"></span>● 電源ランプが点灯していますか?
	- ・点灯している場合
		- 【Fn】+【F6】キーまたは【Fn】+【F7】キーを押して明るさを調節してください。
			- $\overline{P}$  POINT
			- ▶ F Lockランプ (→P.33) が点灯している場合はF Lock機能 (→P.31) が有効になっているので、 【Fn】キーを押さずに【F7】/【F6】キーを押すだけで明るさを調節できます。
	- ・点滅または消灯している場合 電源ボタンを押して動作状態にしてください。それでも、画面が表示されない場合は[「電源](#page-114-1) [が入らない」\(→P.115\)](#page-114-1)をご覧ください。
- 外部ディスプレイを使用している場合、次の項目を確認してください。
	- ・製品本体の電源を入れる前に、外部ディスプレイの電源を入れていますか? 必ず製品本体の電源を入れる前にディスプレイの電源を入れてください。 製品本体の電源を入れた後にディスプレイの電源を入れると、画面が表示されないことがあ ります。そのような場合は、いったん電源を切ってから入れ直してください。
	- ・外部ディスプレイ出力に設定されていませんか? 外部ディスプレイだけに表示する設定になっていると、製品本体の液晶ディスプレイには表 示されません。 [「3.4 マルチディスプレイ機能」\(→P.41\)を](#page-40-0)ご覧になり、設定を製品本体の液晶ディスプレ
		- イ表示に切り替えてください。
	- ・解像度やリフレッシュレートは、外部ディスプレイにあった設定になっていますか? そのまま15秒程度待っても本製品の液晶ディスプレイが表示されない場合は、本製品を強 制終了してください。その後、外部ディスプレイのケーブルを外してから電源を入れると、 本製品の液晶ディスプレイに表示されます[。「3.4 マルチディスプレイ機能」\(→P.41\)を](#page-40-0)ご 覧になり、お使いになる外部ディスプレイに合わせた設定値に変更してください。その後、 外部ディスプレイの表示に切り替えてください。

### <span id="page-115-1"></span>**起動時にチェックディスクが毎回行われる**

● 書込保護機能(Unified Write Filter)により前回のチェック結果が反映されず、繰り返しチェッ クディスクが実行されています。

[「1.4.2 書込保護機能の設定/解除」\(→P.18\)](#page-17-0)をご覧になり、書込保護機能を「無効」に設定し てから、チェックディスクを行ってください。チェックディスクの結果、エラーが確認されな ければ書込保護機能を「有効」に設定し、そのままお使いいただけます。

- ・エラーが確認された場合 チェックディスクでエラーの修復を試みてください。エラー修復後は、書込保護機能を「有 効」に設定し、そのままお使いいただけます。
- ・エラーが修復されなかった場合 リカバリを実行してください。リカバリを実行してもエラーが解消されなければ、内蔵フラッ シュメモリの故障が考えられますので、診断プログラムでハードウェアに障害が発生してい ないか確認してください。

# <span id="page-116-0"></span>**Windowsが起動しない**

● Windows 起動時に「スタートアップ修復」ウィンドウが表示された場合は、Windowsが起動 するまでそのままお待ちください。

Windowsを正常に終了できなかった場合、次回起動時に「スタートアップ修復」ウィンドウ が表示され、Windowsの修復が行われることがあります。修復後は自動的に再起動されます。

- 次の認証デバイスのドライバーをアンインストールしましたか?
	- ・Webカメラ
	- ・手のひら静脈センサー
	- ・指紋センサー

認証デバイスを使用してWindowsにサインインしている場合、その認証デバイスのドライバー をアンインストールするとWindowsが正常に起動できなくなります。

認証デバイスのドライバーをアンインストールする場合は、「AuthConductor Client Basic」を アンインストールした後で行うようにしてください。

「AuthConductor Client Basic」のアンインストール方法については、AuthConductor Client Basic のマニュアルをご覧ください。

Windowsが正常に起動できなくなった場合は、「富士通ハードウェア修理相談センター」また はご購入元にご連絡ください。

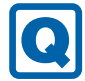

 $\mathbf \Omega$ 

### <span id="page-116-1"></span>**Windowsが動かなくなってしまい、電源が切れない**

● 次の手順でWindowsを終了させてください。

1. 【Ctrl】+【Alt】+【Delete】キーを押し、画面右下の「シャットダウン」アイコンをク リックします。

この操作で強制終了できないときは、電源ボタンを10秒以上押して電源を切り、10秒以上 待ってから電源を入れてください。

電源ボタンを10秒以上押しても電源が切れない場合は[、OFFボタン\(→P.30\)を](#page-29-0)押して電源を 切ってください。

- 1. ACアダプタを接続している場合は取り外します。
- 2. [OFFボタン](#page-29-0)にクリップの先などを差し込んで押します。 製品の電源が切れます。
- 3. ACアダプタを接続し、電源ボタンを押します。 本製品が起動します[。OFFボタン](#page-29-0)で電源を切った後、最初に電源を入れるときには、AC アダプタを接続しないと製品の電源は入りません。

### 重 要

- ▶ 強制終了した場合、プログラムでの作業内容を保存することはできません。
- ▶ 強制終了した場合は、内蔵フラッシュメモリのチェックをお勧めします。

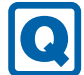

# <span id="page-117-0"></span>**シャットダウンに時間がかかるなど、本製品の動作が不安定になる**

 本製品でシンクライアントを運用するときは、事前検証を十分に行ったうえで、必要に応じて オーバーレイキャッシュの最大容量を調整してください。 オーバーレイキャッシュの最大容量の設定変更方法については、「[1.4.3 内蔵フラッシュメモリ](#page-18-0) [への書き込み制御](#page-18-0)」[―「■ オーバーレイ内容を変更する」\(→P.22\)](#page-21-0) をご覧ください。

# **8.2.3 Windows・アプリ関連のトラブル**

ここでは、Windows、アプリに関連するトラブルを説明しています。トラブルにあわせてご覧く ださい。

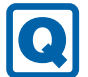

### <span id="page-117-1"></span>**Windowsにサインインできない**

 認証デバイスを忘れたり、紛失したり、破損したりして、Windowsにサインインできないとき は、AuthConductor Client Basicのマニュアルをご覧ください。

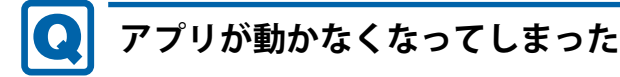

<span id="page-117-2"></span>●「タスクマネージャー」から、動かなくなったアプリを強制終了してください。

#### $\overline{P}$  POINT  $\overline{P}$

- アプリを強制終了した場合、アプリでの作業内容を保存することはできません。
- ▶ アプリを強制終了した場合は、内蔵フラッシュメモリのチェックをお勧めします。

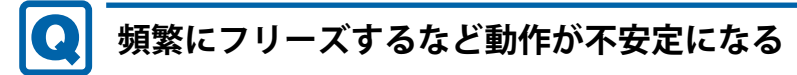

#### <span id="page-117-3"></span>● 次の項目を確認してください。

- ・Cドライブの空き容量が充分か確認する Windowsのシステムファイルが格納されているCドライブの空き容量が少ないと、Windows の動作が不安定になることがあります。 Cドライブの空き容量が少ない場合は、空き容量を増やしてください。空き容量を増やすには 次の方法があります。
	- ・ごみ箱を空にする
	- ・不要なファイルやアプリを削除する
	- ・ディスクのクリーンアップを行う
- ・内蔵フラッシュメモリのエラーチェックを行う

それでもトラブルが頻繁に発生する場合は、リカバリを実行してください。詳しくは『取扱説 明書』をご覧ください。

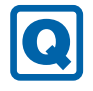

### <span id="page-118-0"></span>**Citrix Workspace appの「アカウントの追加」画面が、起動時に毎 回表示される**

### ● Citrix Workspace appの仕様です。

Citrix Workspace appをインストールした場合、この画面が表示されます。 画面を表示させないようにするには、「ログイン時に自動的にこのウィンドウを表示しない」 にチェックを付け「閉じる」をクリックしてください。 設定の変更を保存する場合は、事前に内蔵フラッシュメモリの書込保護機能を「無効」にして おく必要があります。設定変更後は、必ず書込保護機能を「有効」に設定してください。 Citrix Workspace appをお使いにならない場合は、本アプリはインストールしないでください。

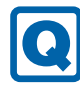

## <span id="page-118-1"></span>**「このms-\*\*\*\*\*\*\*を開くには新しいアプリが必要です」というメッ セージが表示される**

● Windows 10 IoT Enterprise 2021 LTSCの仕様です。

Windows 10 IoT Enterprise 2021 LTSCでは、本メッセージに対応するアプリを搭載していません。

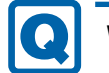

# <span id="page-118-2"></span>**Windows Updateが完了しない**

### ● UWFの保護が有効になっていませんか?

Windows Updateを実行するときは、UWFの保護を解除して行ってください。 UWFの保護が有効な状態でWindows Updateを実行すると、UWFのオーバーレイキャッシュを 消費して動作が不安定になります。 また、UWFのオーバーレイキャッシュへの書き込みはディスクに保存されないため、

Windows Updateは完了しません。

### ● Windows Updateが完了していない状態でUWFの保護を有効にしていませんか?

必ずWindows Updateが完了している事を確認してから、UWFの保護を「有効」に設定してくだ さい。

Windows Updateの途中でUWFの保護を有効に設定すると、ディスクへの書き込みが行われず、 Windows Updateの処理が繰り返し行われます。

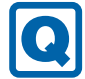

### <span id="page-119-0"></span>**UWFの保護が有効な状態でWindows Defenderを使用するには**

 本製品の再起動後にもWindows Defenderの変更を保持できるようにするために、必要なファ イルやレジストリの除外をUWFに追加する必要があります。 次の手順で、ファイルやレジストリの除外設定をしてください。

設定の変更は、UWFの保護を無効にして行ってください。

- 1 [「1.4.3 内蔵フラッシュメモリへの書き込み制御」\(→P.19\)を](#page-18-0)ご覧になり、次の ファイルとレジストリを除外ファイルに追加してください。
	- ・ファイルの除外

```
C:\Program Files\Windows Defender
C:\ProgramData\Microsoft\Windows Defender
C:\Windows\WindowsUpdate.log
C:\Windows\Temp\MpCmdRun.log
```
・レジストリの除外

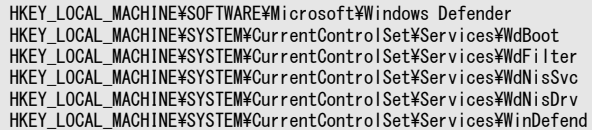

### $P$  POINT

- ▶ 次のサイトも併せてご覧ください。(URLと内容は変更されることがあります)
	- ・ UWFで保護されたデバイスでのマルウェア対策サポート [https://learn.microsoft.com/ja-jp/windows-hardware/customize/enterprise/uwf](https://learn.microsoft.com/ja-jp/windows-hardware/customize/enterprise/uwf-antimalware-support)antimalware-support

#### 2 Windowsが起動しない問題を回避するため、続けて設定を行います。

1. 次のパスを除外レジストリから削除します。 除外レジストリの削除は、「[レジストリの書き込みを制御する」\(→P.21\)](#page-20-0)をご覧くだ

さい。

HKEY\_LOCAL\_MACHINE\SYSTEM\CurrentControlSet\Services\WdFilter

<span id="page-119-1"></span>2. 次のパスをメモ帳にコピーし、拡張子「.bat」で保存してバッチファイルを作成します。

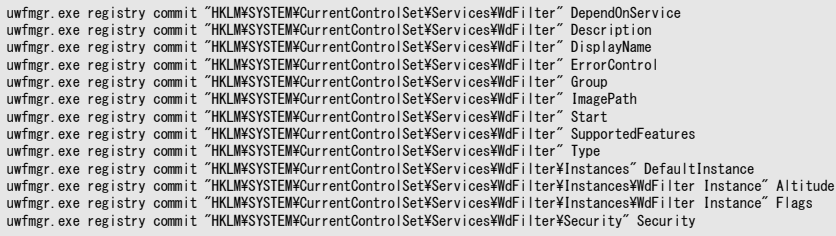

- 3. ローカル グループ ポリシー エディターで、作成したバッチファイルをシャットダウ ン スクリプトに追加します。
	- (1)「スタート」ボタンを右クリックして「ファイル名を指定して実行」をクリックし ます。
	- (2)「gpedit.msc」と入力し、「OK」をクリックします。 「ローカル グループ ポリシー エディター」が表示されます。
	- (3)画面左側で「コンピューターの構成」ー「Windowsの設定」の順にクリックします。
	- (4) 画面右側で「スクリプト(スタートアップ/シャットダウン)」 をダブルクリック します。
	- (5)「シャットダウン」をダブルクリックします。 「シャットダウンのプロパティ」が表示されます。
	- (6)「追加」をクリックし[、手順2](#page-119-1)で作成したバッチファイルを選択し、「OK」をクリッ クします。
	- (7)「シャットダウンのプロパティ」で「OK」をクリックし、すべてウィンドウを閉じ ます。
	- (8)本製品を再起動します。

### $\heartsuit$  POINT

- ▶ 次のサイトも併せてご覧ください。(URLと内容は変更されることがあります) ・ UWFをMicrosoft Defenderから除外した後にWindowsが起動しない
	- [https://learn.microsoft.com/ja-jp/troubleshoot/windows-client/performance/windows](https://learn.microsoft.com/ja-jp/troubleshoot/windows-client/performance/windows-hangs-on-startup-after-excluding-uwf-from-microsoft-defender)[hangs-on-startup-after-excluding-uwf-from-microsoft-defender](https://learn.microsoft.com/ja-jp/troubleshoot/windows-client/performance/windows-hangs-on-startup-after-excluding-uwf-from-microsoft-defender)

# <span id="page-120-0"></span>**Windows Searchのサービスが停止している**

● UWFの保護が有効な状態でWindows Searchサービスが動作していると、UWFのオーバーレイ キャッシュを消費し動作が不安定になることを抑止するためです。

コントロールパネルのインデックスのオプションでインデックスの再構築など設定の変更を行 う場合は、UWFの保護を解除し、Windows Searchサービスを起動してから行ってください。 UWFの保護を再設定する前には、必ずインデックスの作成処理が完了したことを確認してから、 Windows Searchサービスを停止してください。

# <span id="page-120-1"></span>**休止が使用できない**

● UWFの仕様により休止は非対応となります。

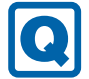

### <span id="page-120-2"></span>**仮想メモリが使用できない**

● UWFの仕様により仮想メモリは非対応となります。

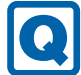

# <span id="page-121-0"></span>**回復が正常に行えない**

 本製品は回復は非対応となります。 OSをご購入時の状態に戻す場合は、リカバリを行ってください。

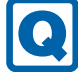

### <span id="page-121-1"></span>**スクリーンセーバーにUwfServicingScr.scrを設定すると、キー入力 やマウス操作で復帰しない**

● [Ctrl] + [Alt] + [Del] キーを押し、「キャンセル」をクリックしてください。 UwfServicingScr.scrは、UWF servicing専用のスクリーンセーバーのため通常の使用ではお使い いただけません。

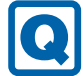

<span id="page-121-2"></span>**Portshutter PremiumでUSBを遮断していても、VMware Horizonで 「挿入時に自動接続」を選択した場合USBメモリの遮断ができない**

● VMware Horizon使用時は、VMware HorizonのUSBリダイレクトを制御するポリシーで対応し てください。

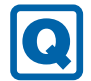

# <span id="page-121-3"></span>**デバイスドライバーをインストールするメッセージが表示される**

 UWFの保護を解除して、メッセージがでるドライバーをインストールしてください。 インストール後は、UWFの保護を有効に戻してください。

# **8.2.4 ハードウェア関連のトラブル**

### **■ BIOS**

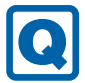

### <span id="page-121-4"></span>**BIOSで設定したパスワードを忘れてしまった**

● 管理者用パスワードを忘れると、項目の変更やパスワード解除ができなくなります。 ハードディスクパスワードを忘れると、内蔵フラッシュメモリが使えなくなったり、内蔵フラッ シュメモリのセキュリティ機能を解除できなくなったりします。 いずれの場合も修理が必要となります。 ユーザー用パスワードを忘れた場合は、修理の必要はありません。 詳しくは[、「■ パスワードを忘れてしまったら」\(→P.99\)を](#page-98-0)ご覧ください。

### **■ LAN**

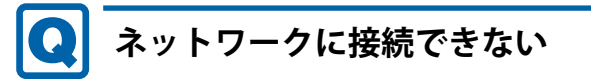

- <span id="page-122-0"></span>● ネットワークケーブルは正しく接続されていますか?
- ネットワークケーブルに関して、次の項目を確認してください。 ・ケーブルのコネクタやケーブルは損傷していませんか?
- ・使用するネットワーク環境に合ったケーブルを使っていますか?
- ●「機内モード」が「オフ」、「ワイヤレスデバイス」が「オン」に設定されていますか? 「機内モード」が「オン」、または「ワイヤレスデバイス」が「オフ」に設定されていると、電 波が発信されません。設定方法については、『無線LANご利用ガイド』をご覧ください。
- MACアドレスパススルー機能をお使いの場合は、次の項目を確認してください。
	- ・複数のMACアドレスパススルー機能に対応した周辺機器に、接続していませんか?
		- ・本機能に対応した周辺機器の同時使用(有線LANの複数接続)はできません。
		- ・本機能でネットワークに接続した後に、本機能に対応した他の周辺機器でネットワークに 接続できないことがあります。

同一のDHCPサーバーからIPアドレスを取得する場合、先にDHCPサーバーに接続した周辺 機器がIPアドレスを取得しているため、後から接続した周辺機器はIPアドレスを取得でき ません。

他の周辺機器から接続したい場合は、先に接続した周辺機器を取り外すことで、IPアドレ スを取得できます。

ネットワークの設定については、ネットワーク管理者に確認してください。

### <span id="page-122-1"></span>**通信速度が遅い**

● ネットワーク機器の電源を入れてから本製品の電源を入れてください。また、本製品の使用中 にLANケーブルを抜いたり、ネットワーク機器の電源をオフにしたりしないでください。

ネットワーク機器との接続ができなくなったり、通信速度が極端に低下したりする場合があり ます。

例:1Gbpsで通信していたのに10Mbpsの速度になる

ネットワーク機器との接続ができない場合は、ネットワーク機器の電源が入っていること、お よびLANケーブルで本製品とネットワーク機器が接続されていることを確認後、製品本体を再 起動してください。

● 節電機能が働いていませんか?

節電機能に対応したLANデバイスを搭載している機種の場合、Windowsの省電力機能によって ディスプレイの電源が切れると、通信速度が下がります。

これにより問題がある場合は[、「3.8.1 有線LAN」\(→P.61\)を](#page-60-0)ご覧になり、この機能を無効に設 定してください。

#### <span id="page-123-0"></span> $\mathbf{\Omega}$ **持ち運ぶと、接続が切断されたり不安定になったりする**

● 電波状態によってローミング<sup>(※)</sup>がうまく行われず、通信が切断されたり不安定になったりす ることがあります。

(※)同じ設定をもった複数のアクセスポイント間の接続を切り替える仕組み。

複数の無線LANアクセスポイントを同じSSID設定で使用している場合、製品の設置場所によっ てはローミングが頻繁に行われ接続が不安定になることがあります。 この場合は、次の手順でローミングの設定を変更し、頻度を調整してください。

- 1. 「コントロールパネル」ウィンドウ (→P.9) を表示します。
- 2. 「システムとセキュリティ」→「システム」の順にクリックします。
- 3. 「デバイス マネージャー」をクリックします。 「デバイスマネージャー」が表示されます。
- 4. 「ネットワーク アダプター」をダブルクリックして、お使いの無線LANデバイスをダブル クリックします。

デバイス名については[、「9.4 無線LAN」\(→P.148\)](#page-147-0)をご覧になり、確認してください。

5. 「詳細設定」タブをクリックし、次のプロパティ内の設定を変更します。

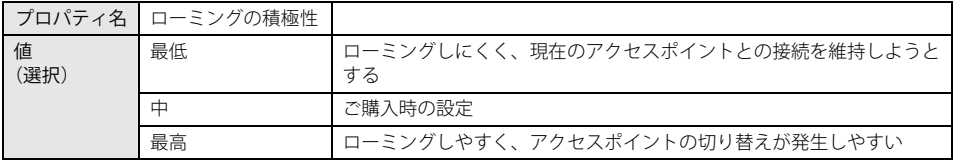

6. 「OK」をクリックします。

### <span id="page-123-1"></span>**電源オフ状態からWoL機能によるレジューム(Wake on LAN)がで きない**

● MACアドレスパススルー機能をお使いの場合は、パススルー MACアドレスを使用してのWoL 機能は使用できません。

MACアドレスパススルー機能は、使用しないでください。

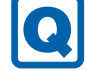

### <span id="page-123-2"></span>**周辺機器が持っている(記載される)MACアドレスが異なる**

 BIOSセットアップの「詳細」メニューの「各種設定」→「MACアドレスパススルー」が「使 用する」に設定されています。

上記の設定にすると、本製品が持っているパススルー MACアドレスを使用します。 周辺機器のMACアドレスを使用する場合は、本項目を「使用しない」に設定してください。 **■ デバイス**

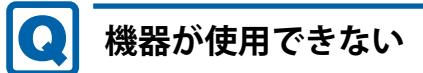

- <span id="page-124-0"></span>●「Portshutter Premium」のポート設定は、有効になっていますか? 情報漏えいや不正プログラムの導入を防ぐために、「Portshutter Premium」を使用して接続 ポートを無効に設定している場合があります。 システム管理者に確認してください。
- 仮想環境によっては使用できないデバイスがあります。 仮想環境のサポートにお問い合わせください。

# **■ スマートカード (スマートカードスロット搭載機種)**

- <span id="page-124-1"></span>**スマートカードが使えない**
	- スマートカードが正しくセットされていますか?
	- ●「Portshutter Premium」のUSBのポート設定は、有効になっていますか[?\(→P.125\)](#page-124-0)

**■ バッテリー**

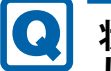

### <span id="page-124-2"></span>**状態表示LEDのバッテリーステータスランプが赤色に短い間隔で点滅 している**

● バッテリーが異常です。 「富士通ハードウェア修理相談センター」またはご購入元にご連絡ください。

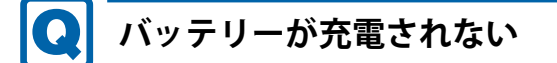

- <span id="page-125-0"></span>● ACアダプタは接続されていますか? ACアダプタを接続している場合は、コンセントおよび製品本体に正しく接続されているか確認 してください。
- バッテリーが熱くなっていませんか? バッテリーステータスランプがオレンジ赤点滅します。 周囲の温度が高いときや使用中にバッテリーの温度が上昇すると、バッテリーの保護機能が働 いて、充電を中止することがあります。
- 製品本体が冷えていませんか? バッテリーステータスランプがオレンジ点滅します。 バッテリーの温度が5℃以下になっていると、バッテリーの保護機能が働いて、充電を中止す ることがあります。
- バッテリーの残量が90%以上(80%充電モードの場合は70%以上)ではありませんか? バッテリーの残量が90%以上(80%充電モードの場合は70%以上)の場合は、バッテリーを 保護するため、充電が始まりません。 バッテリーの残量が少なくなると自動的に充電が始まります。
- ご購入直後や修理直後、また長期間(約1ヶ月以上)未使用状態ではありませんか? このような場合には、バッテリー運用ができないことやバッテリー残量が正しく表示されない ことがあります。 バッテリーを満充電にしてから本製品を使用してください。 バッテリー充電時間の目安については[、「9.1 本体仕様」\(→P.137\)](#page-136-0)をご覧ください。

### **■ ディスプレイ**

### <span id="page-125-1"></span>**画面に何も表示されない**

- ●[「8.2.2 起動・終了時のトラブル」\(→P.115\)](#page-114-3)の「電源が入らない」、「画面に何も表示されない」 をご覧ください。
- ●省電力状態になっていませんか? 本製品には省電力機能が設定されており、一定時間入力がないと省電力状態に移行します。 詳しく[は「3.6 省電力」\(→P.48\)を](#page-47-0)ご覧ください。
- 仮想環境のみで発生する場合は、仮想環境の設定に問題がある可能性があります。 仮想環境のサポートにお問い合わせください。

#### <span id="page-126-0"></span> $\mathbf \Omega$ **表示が乱れる**

- 解像度、発色数、リフレッシュレートが正しく設定されていますか? [「3.3.3 解像度を変更する」\(→P.40\)を](#page-39-0)ご覧になり、正しく設定してください。 外部ディスプレイの場合は、外部ディスプレイのマニュアルをご覧ください。
- アプリを使用中に、アイコンやウィンドウの一部が画面に残ってしまった場合は、次の手順で ウィンドウを再表示してください。
	- 1. アプリを最小化します。
	- 2. 最小化したアプリを元のサイズに戻します。

#### $\overline{P}$  POINT  $\overline{P}$

- ▶ 次のような場合に表示が乱れることがありますが、動作上は問題ありません。 ・ Windows起動時および画面の切り替え時
	- ・ DirectXを使用した一部のアプリ使用時
- ●近くにテレビなどの強い磁界が発生するものがありませんか? 強い磁界が発生するものは、ディスプレイや製品本体から離して置いてください。
- 仮想環境のみで発生する場合は、仮想環境の設定に問題がある可能性があります。 仮想環境のサポートにお問い合わせください。

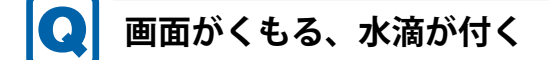

<span id="page-126-1"></span>● 急激な温度・湿度変化で結露が発生することがあります。 結露が発生した場合は、電源を切り、風通りの良い場所に設置し、結露が乾いた後にお使いく ださい。設置場所については『取扱説明書』をご覧ください。

**■ サウンド**

### <span id="page-127-0"></span>**スピーカーから音が出ない、音が小さい、または音が割れる** ● 内蔵スピーカーに関して、次の項目を確認してください。 ・スピーカーの出力はONになっていますか? スピーカーの出力を確認してください。 · マイク・ラインイン・ヘッドホン・ラインアウト・ヘッドセット兼用端子にヘッドホン (ま たは他のデバイス)が接続されていませんか? ● 外付けスピーカーに関して、次の項目を確認してください。 ・製品本体と正しく接続されていますか? ・スピーカーの電源ケーブルは接続されていますか? ・スピーカーの電源ボタンは入っていますか? ・音量ボリュームは正しく調節されていますか? ・マイク・ラインイン・ヘッドホン・ラインアウト・ヘッドセット兼用端子にヘッドホン(ま たは他のデバイス)が接続されていませんか? ● ミュートや音量などを確認してください。 詳しくは[、「3.5 サウンド」\(→P.43\)](#page-42-0) をご覧ください。 ● 音が割れる場合は、音量を小さくしてください。 ● オーディオ端子の機能が正しく設定されていますか? [「3.5.4 オーディオ端子の機能を切り替える」\(→P.45\)を](#page-44-0)ご覧になり、オーディオ端子の機能を 正しく切り替えてください。

# <span id="page-127-1"></span>**マイクからうまく録音ができない**

- 音量は調節されていますか? 音量を設定するウィンドウで録音の項目を有効にし、音量を調節してください。詳しくは、 [「3.5 サウンド」\(→P.43\)](#page-42-0)をご覧ください。
- オーディオ端子の機能が正しく設定されていますか? [「3.5.4 オーディオ端子の機能を切り替える」\(→P.45\)を](#page-44-0)ご覧になり、オーディオ端子の機能を 正しく切り替えてください。
- 仮想環境側の問題もあるので、サーバー側の設定を確認してください。

### **■ ポインティングデバイス**

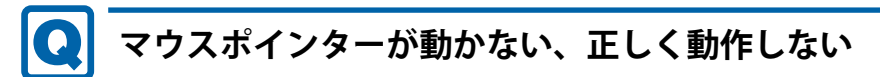

#### <span id="page-128-0"></span>**□ フラットポイント**

● フラットポイントが無効に設定されていませんか?

フラットポイントの有効と無効を切り替えるには、【Fn】+【F4】キーを押してください。 【Fn】+【F4】キーを押すたびに切り替わります。 また、マウスとフラットポイントを同時に使用したい場合は[、「3.1.4 フラットポイントの有効](#page-35-0) [/無効を切り替える」\(→P.36\)を](#page-35-0)ご覧になり、設定を変更してください。

#### $\overline{P}$  POINT  $\overline{P}$

- ▶ F Lockランプ (→P.33) が点灯している場合はF Lock機能 (→P.31) が有効になっているので、 【Fn】キーを押さずに【F4】キーを押すだけで切り替わります。
- 手のひらや袖口がフラットポイントに触れていませんか?

フラットポイントから手のひらや袖口を十分に離してください。 それでも正しく動作しない場合は、フラットポイントの設定を変更することで改善することが あります。フラットポイントの設定方法については[「3.1.3 フラットポイントの設定を変更す](#page-35-1) [る」\(→P.36\)を](#page-35-1)ご覧ください。

**□ マウス**

#### ● マウスは正しく接続されていますか?

- ・電源を切らずにマウスのUSBコネクタを一度抜き、接続し直してください。
- オプティカルセンサー部分が汚れていませんか? ・オプティカルセンサー部分をクリーニングしてください。
- 次のようなものの上で操作していませんか?
	- ・鏡やガラスなど反射しやすいもの
	- ・光沢のあるもの
	- ・濃淡のはっきりしたしま模様や柄のもの(木目調など)
	- ・網点の印刷物など、同じパターンが連続しているもの

# <span id="page-128-1"></span>**入力中にカーソルが勝手に移動する**

#### ● 手のひらや袖口がフラットポイントに触れていませんか?

フラットポイントから手のひらや袖口を十分に離してください。 それでも正しく動作しない場合は、フラットポイントの設定を変更することで改善することが あります。フラットポイントの設定方法については[「3.1.3 フラットポイントの設定を変更す](#page-35-1) [る」\(→P.36\)を](#page-35-1)ご覧ください。

### **■ USB**

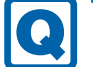

### <span id="page-129-0"></span>**USBデバイスが使えない**

- ケーブルは正しく接続されていますか?
- USBデバイスがUSBハブを経由して接続されていませんか? USBハブを経由すると問題が発生する場合があります。USBデバイスを本体のUSBコネクタに 直接接続してみてください。
- USBデバイスに不具合はありませんか? USBデバイスに不具合がある場合、Windowsが正常に動作しなくなることがあります。 製品を再起動して、USBデバイスを接続し直してみてください。それでも正常に動作しない場 合は、USBデバイスのご購入元にご連絡ください。
- ●「Portshutter Premium」のポート設定は、有効になっていますか? [\(→P.125\)](#page-124-0)
- USB3.2コネクタにUSB3.2に対応していないUSBデバイスを接続していませんか? USB3.2コネクタにはUSB3.2に対応したUSBデバイスの接続をお勧めします。
- 長いUSBケーブルを使用していませんか? 長いUSBケーブルを使用してUSBデバイスを接続した場合、USBデバイスが正常に動作しない ことがあります。
- この場合は、USB準拠の短いケーブルをお試しください。
- 仮想環境の設定によっては、使用できないUSBデバイスがあります。 仮想環境のサポートにお問い合わせください。

# <span id="page-129-1"></span>**USBデバイスが使えず、「デバイスマネージャー」で確認すると「!」 が表示される**

- デバイスドライバーに問題はありませんか?インストールされていますか? 必要なドライバーをインストールしてください。
- ●「Portshutter Premium」のポート設定は、有効になっていますか?[\(→P.125\)](#page-124-0)
- 仮想環境の設定によっては、使用できないUSBデバイスがあります。 仮想環境のサポートにお問い合わせください。

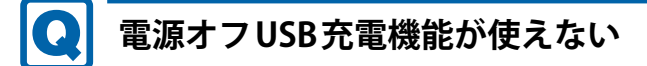

- <span id="page-130-0"></span>● 電源オフUSB充電機能を無効にしていませんか? 電源オフUSB充電機能の設定変更はBIOSセットアップで行います。設定変更の方法については、 「6.3.6 電源オフUSB充電機能の設定を変更する」(→P.102) をご覧ください。
- ACアダプタを接続していますか? BIOS セットアップの「USB 充電設定」-「パソコン電源オフ時の動作」で「充電する(ACの み)」を選択していて、ACアダプタを接続していない場合は電源オフUSB充電機能が使えません。 ACアダプタを接続するか、BIOSセットアップの「USB充電設定」-「パソコン電源オフ時の動 作」で「充電する(AC/バッテリ)」を選択してください。
- バッテリー残量が12%以下になっていませんか? バッテリーステータスランプでバッテリーの残量を確認し、バッテリー残量が12%以下の場合 は、ACアダプタを接続してください。 バッテリー残量の確認方法については[、「3.7.3 バッテリーの残量を確認する」\(→P.58\)](#page-57-0)をご覧 ください。
- 電源ボタンを10秒以上押して、本製品の電源を切りましたか? 電源ボタンを10秒以上押して電源を切った場合、電源オフUSB充電は動作しません。いった ん本製品を起動してください。
- 周辺機器によっては、電源オフUSB充電を使用できない場合があります。USBデバイスのご購 入元にご連絡ください。

### **■ その他**

# <span id="page-130-1"></span>**「ジー」「キーン」という音がする**

● 静かな場所では、「ジー」「キーン」という製品本体内部の電子回路の動作音が聞こえる場合が あります。

故障ではありませんので、そのままお使いください。

BIOSセットアップの「詳細」メニューの「各種設定」に「ハードウェア省電力機能」が表示さ れている機種の場合、「ハードウェア省電力機能」配下にある項目の設定を変更すると、音の聞 こえ方が変わる場合があります。

# <span id="page-131-0"></span>**8.2.5 エラーメッセージ一覧**

ここでは、本製品が表示するメッセージと、その対処方法を説明しています。

エラーメッセージ一覧には、お使いの製品に搭載されているハードウェアによっては、表示され ないメッセージも含まれています。

本書に記載されていないエラーメッセージが表示された場合は、「富士通ハードウェア修理相談 センター」またはご購入元にご連絡ください。

### <span id="page-131-1"></span>**■ 起動時に表示されるエラーメッセージ**

起動時の自己診断(POST)で異常がみつかった場合に表示されるメッセージは、次のとおりです。 BIOSセットアップメニューについては、『BIOSセットアップメニュー 一覧』をご覧ください。

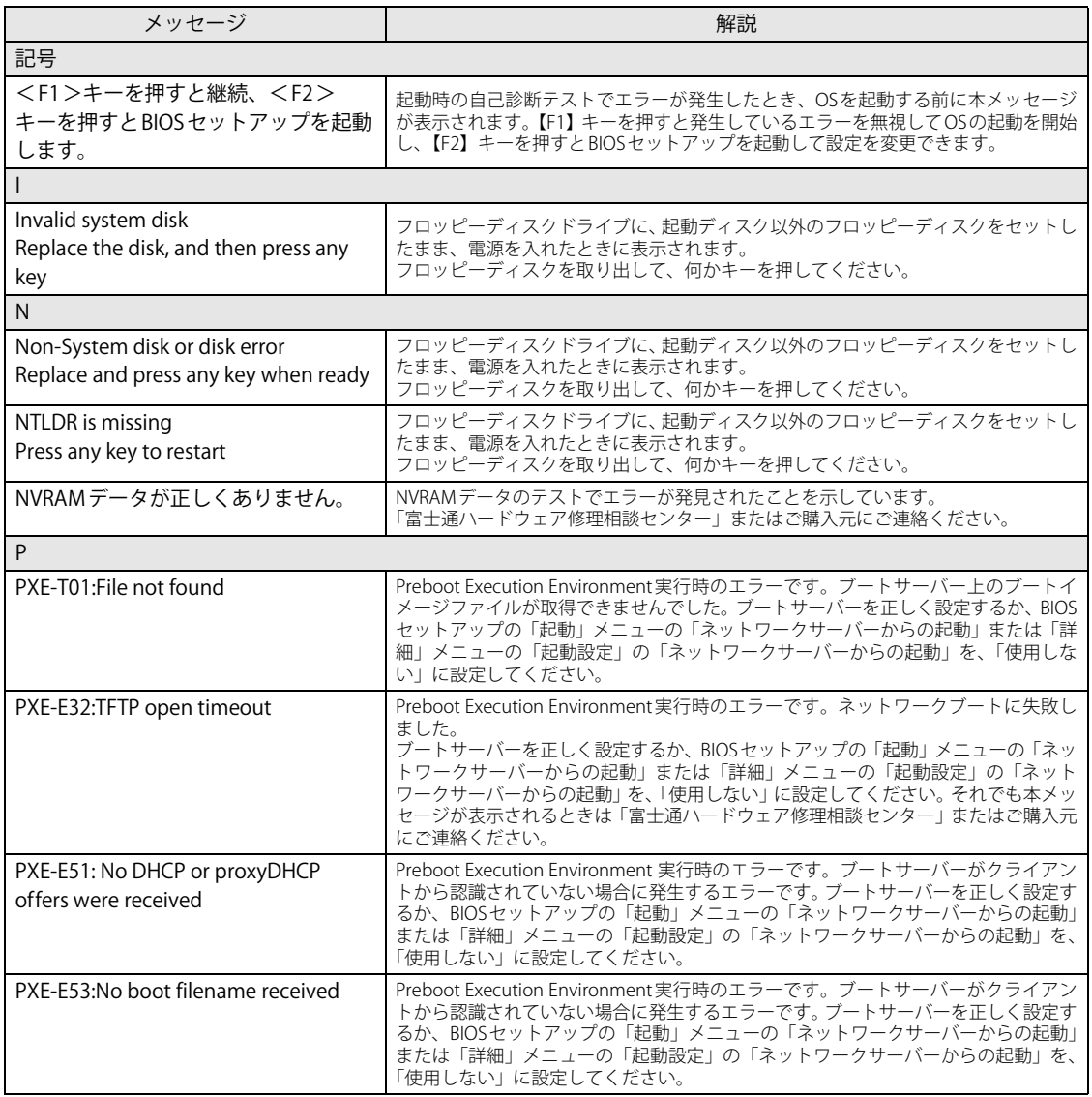

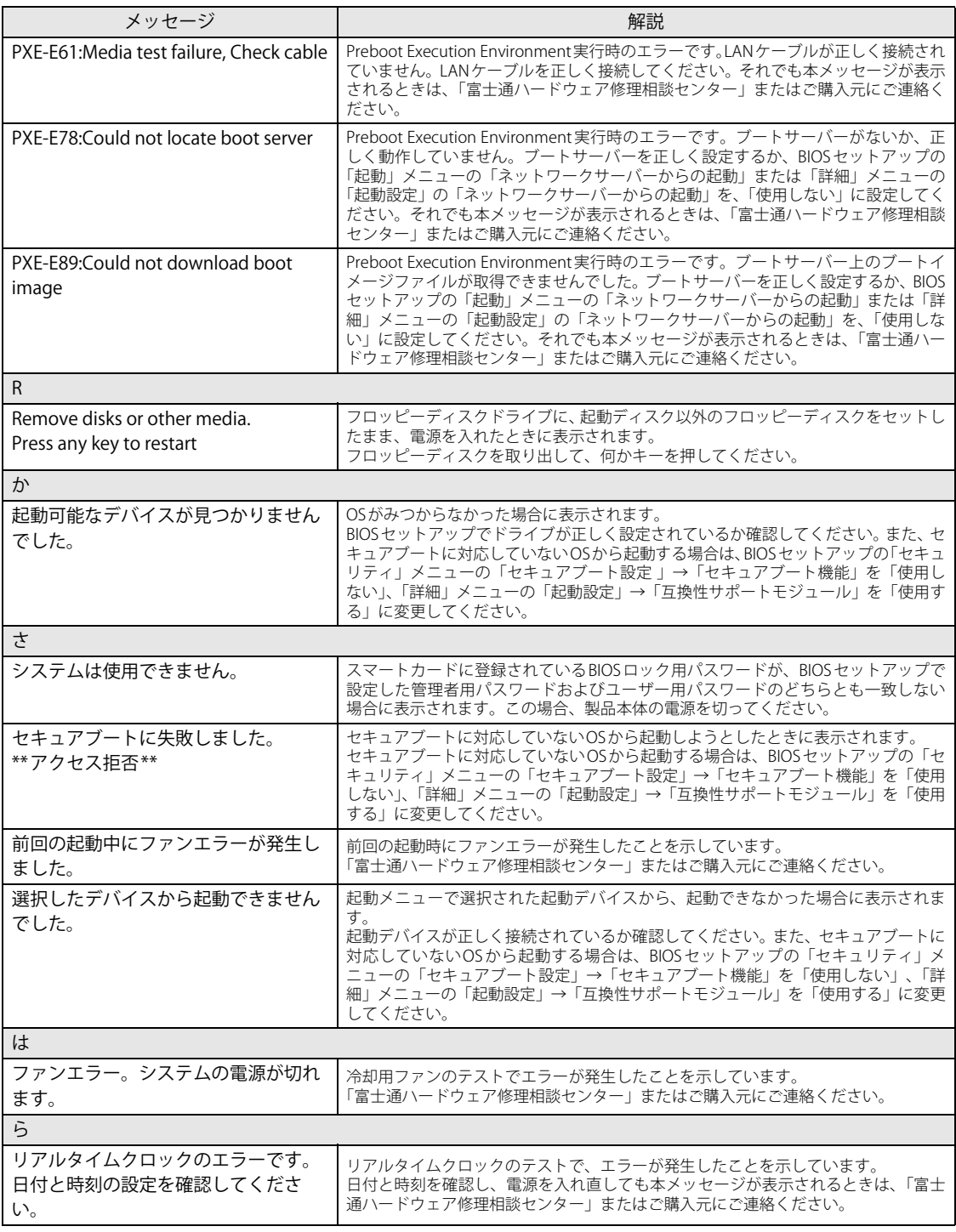

### <span id="page-133-0"></span>**■ BIOSイベントログに記録されるエラーメッセージ**

起動時の自己診断 (POST) で、一部のエラーはBIOSイベントログに記録されます。 BIOSイベントログは、BIOSセットアップの「詳細」メニューの「イベントログ設定」の「イベン トログの表示」から確認できます。

BIOSセットアップメニューについては、『BIOSセットアップメニュー 一覧』をご覧ください。 BIOSイベントログに記録されるエラーメッセージは、次のとおりです。

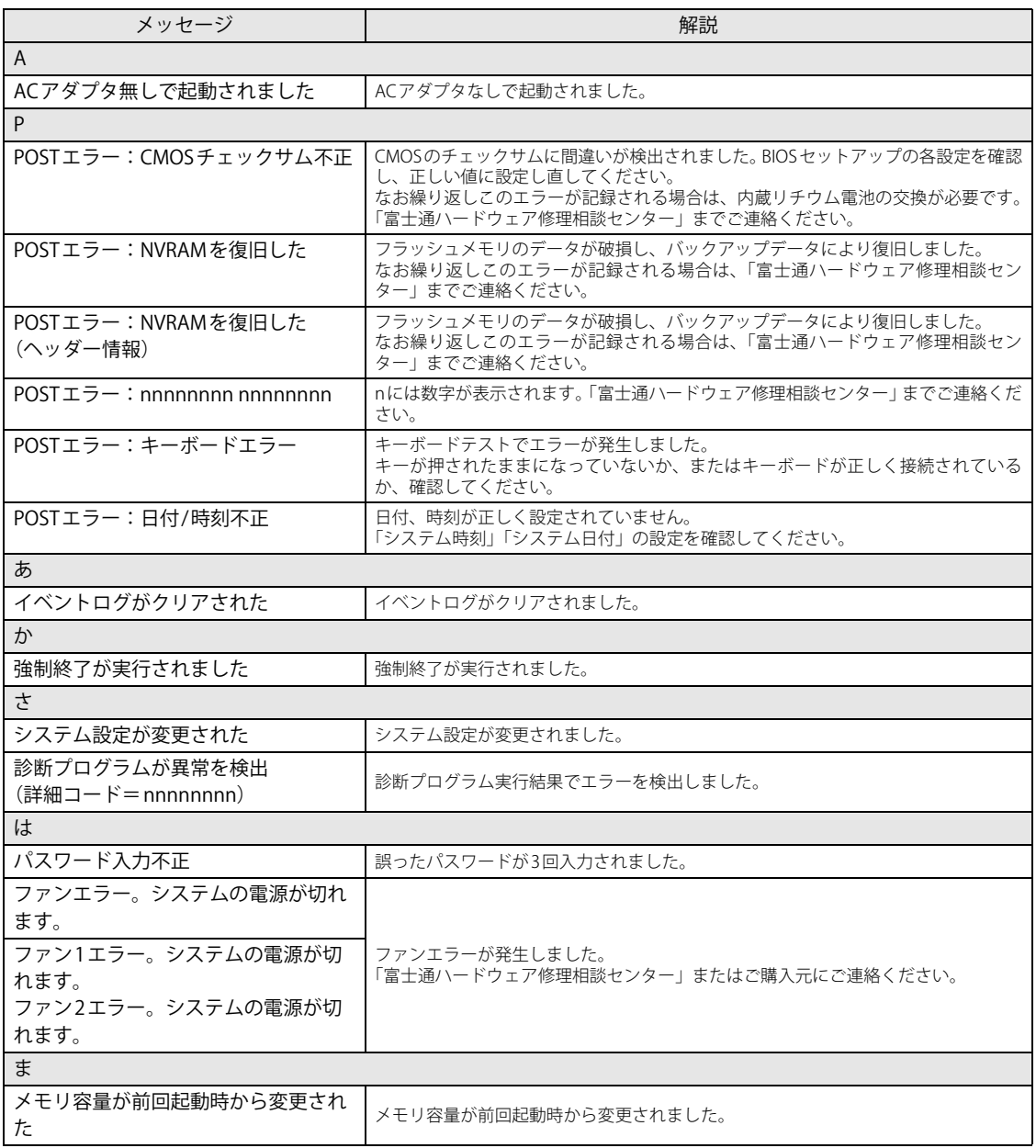

# <span id="page-134-0"></span>8.3 それでも解決できないときは

# **8.3.1 お問い合わせ先**

### ■ 弊社へのお問い合わせ

故障かなと思われたときや、技術的なご質問・ご相談などについては、『取扱説明書』をご覧に なり、弊社までお問い合わせください。

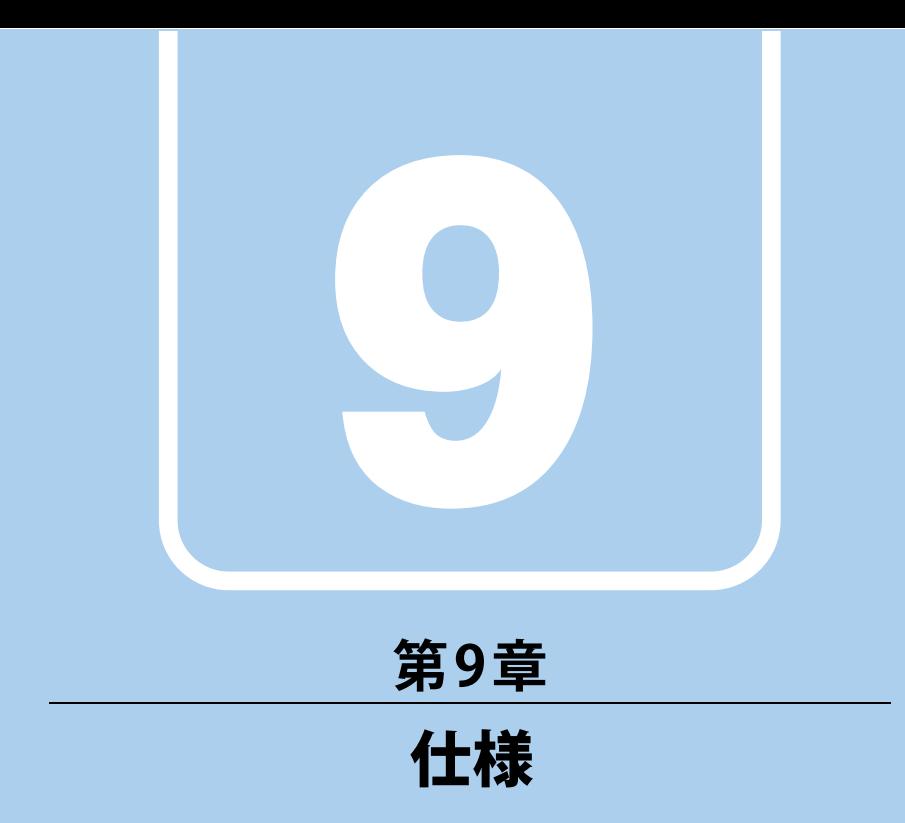

# 本製品の仕様を記載しています。

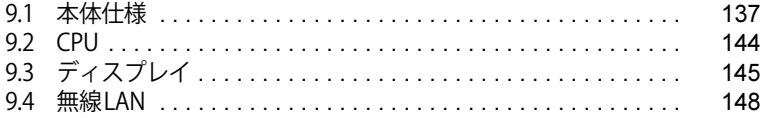

and the state of the state of the state of

# <span id="page-136-0"></span>9.1 本体仕様

# **9.1.1 FUTRO U9313M**

無線WANモデルの仕様については[「■ 無線WANモデル」\(→P.139\)を](#page-138-0)ご覧ください。

### **■ 標準モデル**

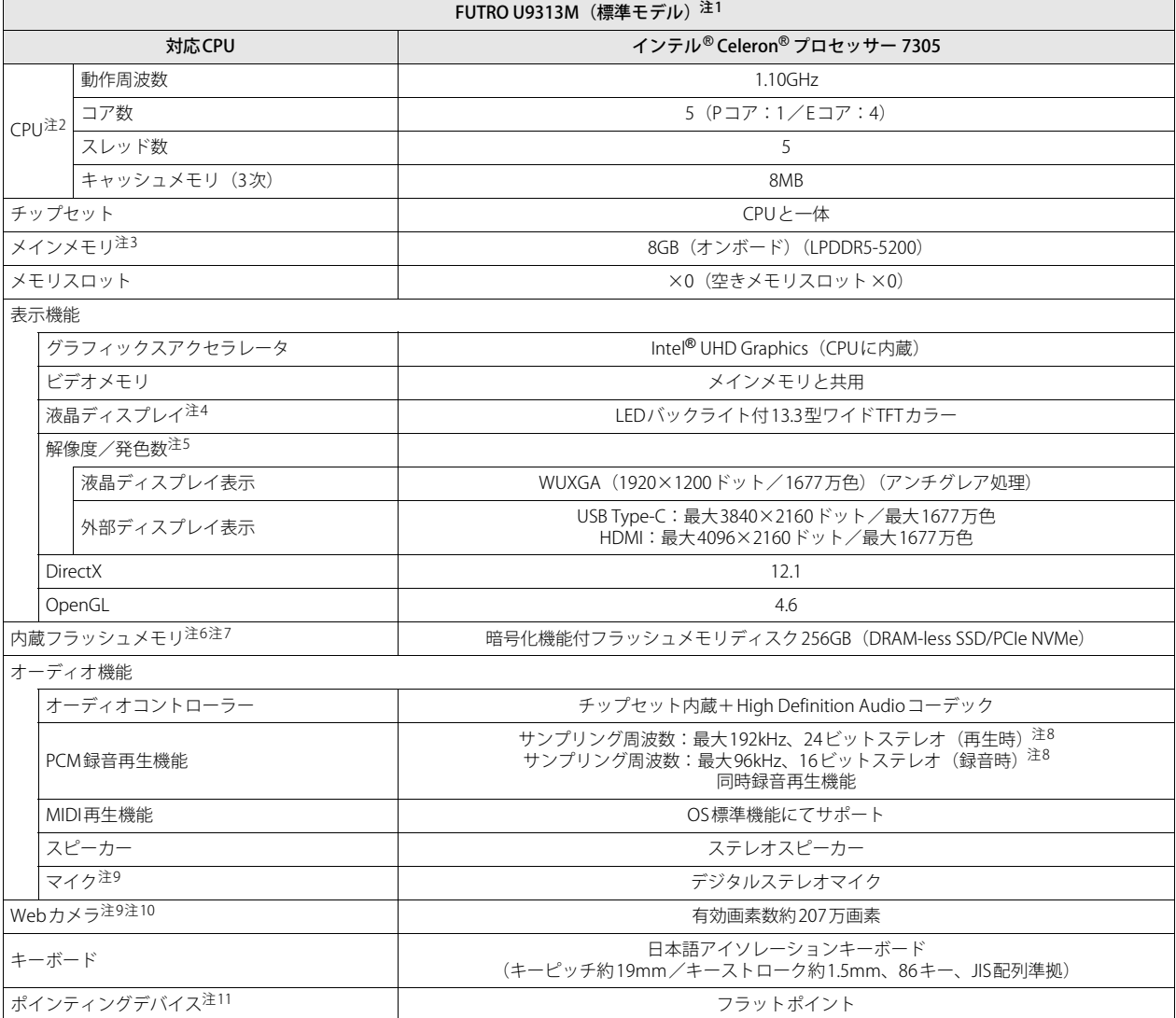

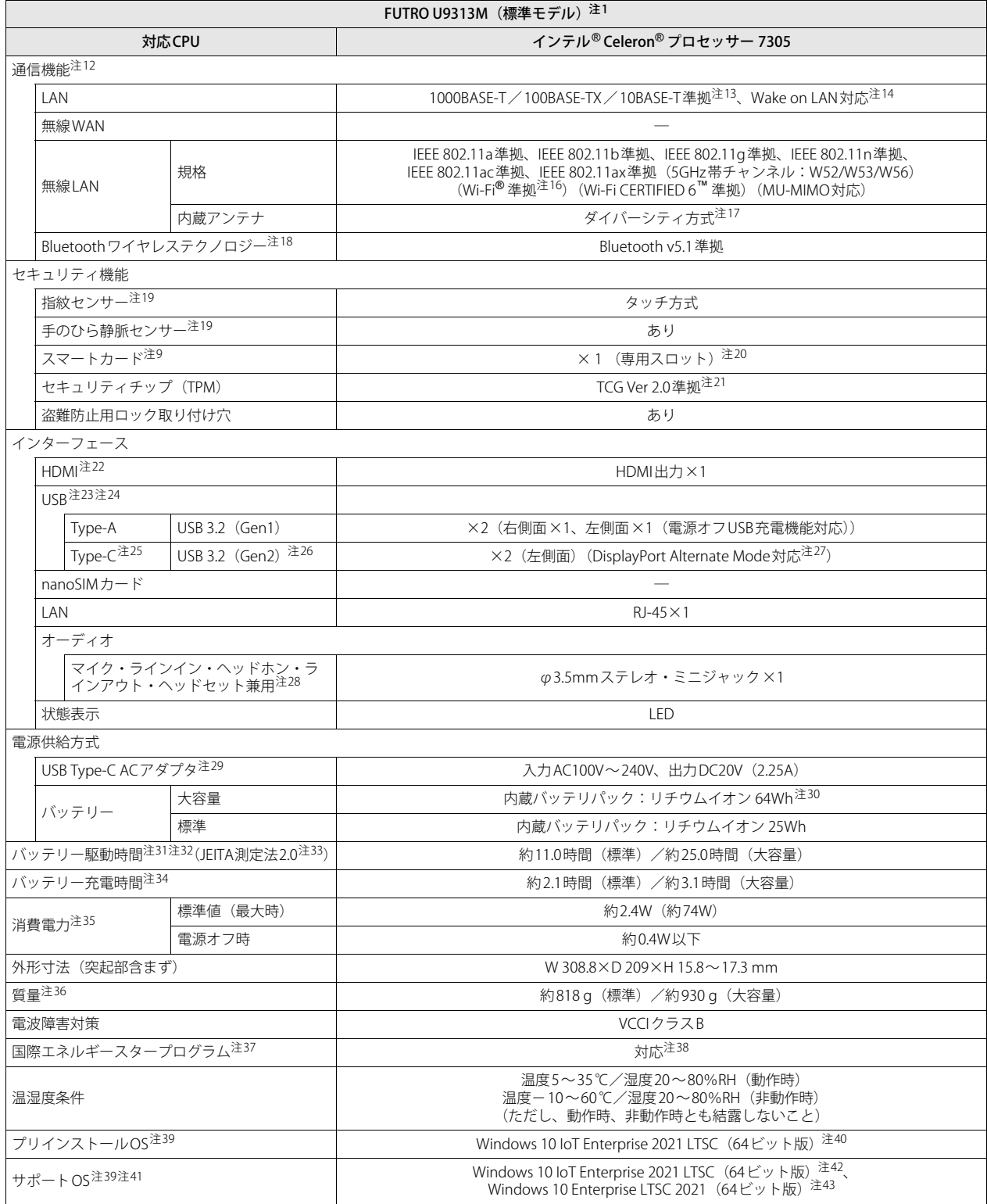

### <span id="page-138-0"></span>**■ 無線WANモデル**

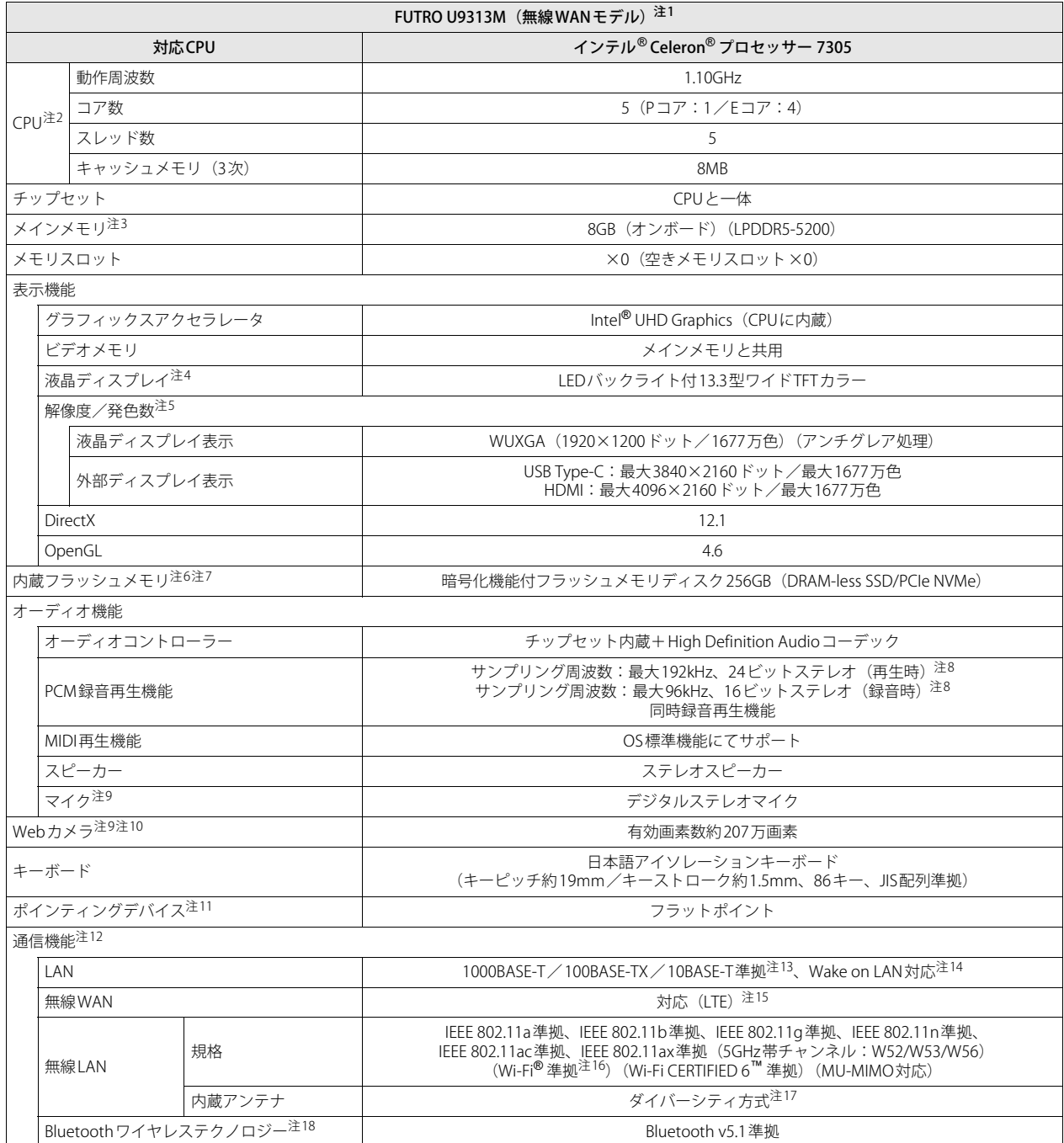

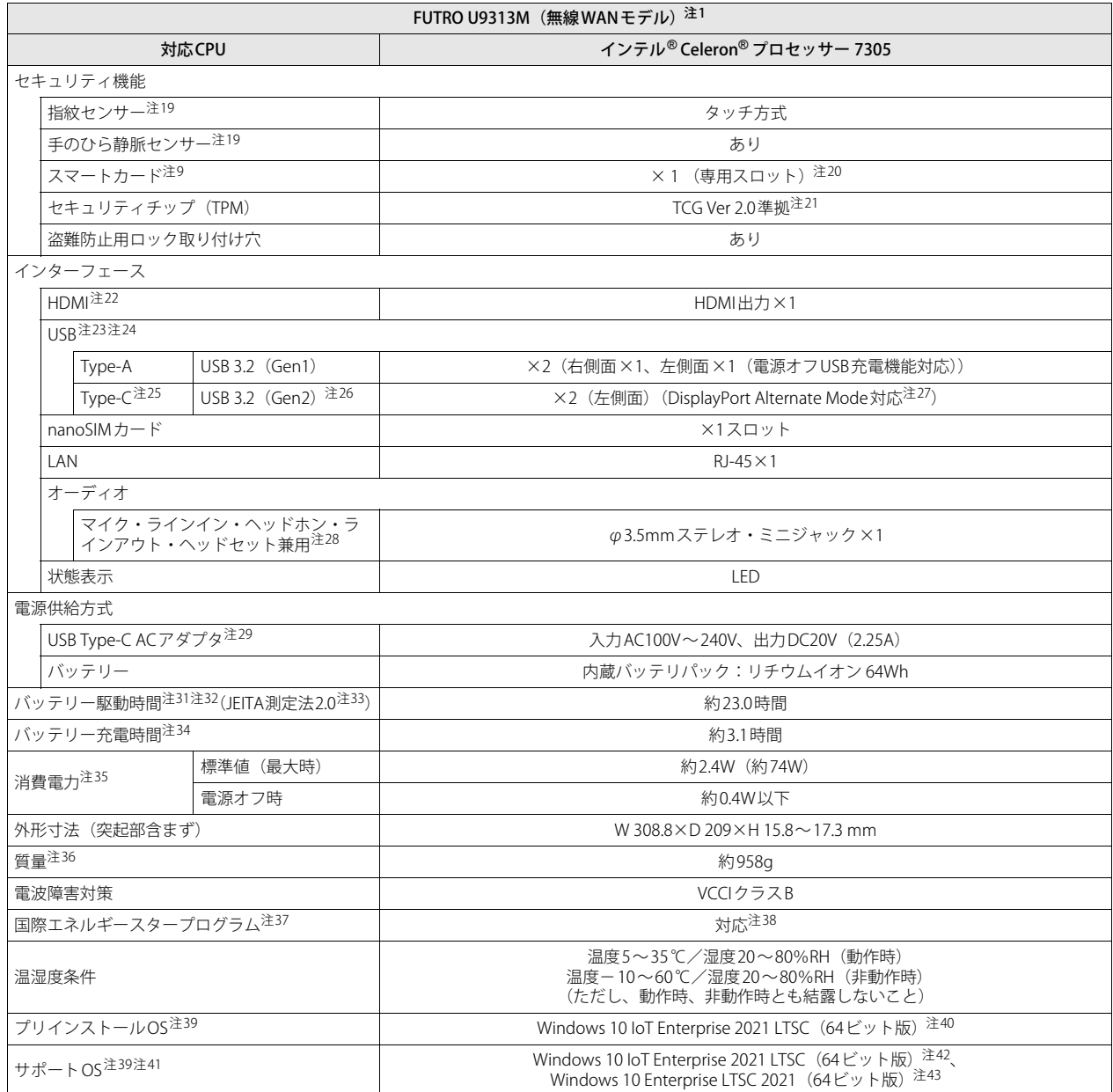

本製品の仕様は、改善のために予告なく変更することがあります。あらかじめご了承ください。

- <span id="page-140-0"></span>注1 : シンクライアントの運用は通常のパソコンとは大きく異なります。導入の際は必ず事前検証のうえ、運用を含めた検討をお願いします。
- <span id="page-140-1"></span>注2 :・ アプリによっては、CPU名表記が異なる場合があります。
	- ・ 本製品に搭載されているCPUで使用できる主な機能については[、「9.2 CPU」\(→P.144\)](#page-143-0)をご覧ください。
- <span id="page-140-2"></span>注3 : デュアルチャネルに対応します。
- <span id="page-140-3"></span>注4 : 以下は液晶ディスプレイの特性です。これらは故障ではありませんので、あらかじめご了承ください。
	- ・ 液晶ディスプレイは非常に精度の高い技術で作られておりますが、画面の一部に点灯しないドットや、常時点灯するドットが存在する場合が あります(有効ドット数の割合は99.99%以上です。有効ドット数の割合とは「対応するディスプレイの表示しうる全ドット数のうち、表示 可能なドット数の割合」を示しています)。
		- ・ 製造工程上やご利用環境によって空気中の微細な異物が混入する場合があります。
		- ・ 本製品で使用している液晶ディスプレイは、製造工程により、各製品で色合いが異なる場合があります。また、温度変化などで多少の色むら が発生する場合があります
		- ・ 長時間同じ表示を続けると残像となることがあります。残像は、しばらくすると消えます。この現象を防ぐためには、省電力機能を使用して ディスプレイの電源を切るか、スクリーンセーバーの使用をお勧めします。省電力機能などを利用して、自動的にディスプレイの電源を切る 設定は、「電源オプション」ウィンドウ左の「ディスプレイの電源を切る時間の指定」から行えます。
		- ・ 表示する条件によってはムラおよび微少なはん点が目立つことがあります。
- <span id="page-140-4"></span>注5 :・ グラフィックスアクセラレータが出力する最大発色数は1677万色ですが、液晶ディスプレイではディザリング機能によって、擬似的に表示 されます。
	- ・ 外部ディスプレイに出力する場合は、お使いの外部ディスプレイがこの解像度をサポートしている必要があります。
- <span id="page-140-5"></span>注6 : 容量は、1GB=10003バイト換算値です。
- <span id="page-140-6"></span>注7 :・ 本製品は、仮想環境に接続して使用することを前提としています。 通常のパソコンのようにOfficeなどのアプリをインストールし、仮想環境を利用しない動作を保証するものではありません。 ・ すべてのOSの更新プログラム(Quality Update)に対し、必要な容量を保証するものではありません。
	- 本製品に対しOSの更新プログラムの適用については、お客様のセキュリティポリシーに従ってください。
- <span id="page-140-7"></span>注8 : 使用できるサンプリングレートは、アプリによって異なります。
- <span id="page-140-8"></span>注9 : カスタムメイドの選択によって搭載されています。
- <span id="page-140-9"></span>注10 : 本製品は、Windows Helloに対応していません。
- <span id="page-140-10"></span>注11 : カスタムメイドの選択によっては、USBマウス (光学式/レーザー式) が添付されています。
- <span id="page-140-11"></span>注12 : 仮想環境へリダイレクトしての使用は、サポートしていません。
- <span id="page-140-12"></span>注13 :・ 1000Mbpsは1000BASE-Tの理論上の最高速度であり、実際の通信速度はお使いの機器やネットワーク環境により変化します。
	- ・ 1000Mbpsの通信を行うためには、1000BASE-Tに対応したハブが必要となります。また、LANケーブルには、1000BASE-Tに対応したエンハ ンスドカテゴリー 5 (カテゴリー 5E) 以上のLANケーブルを使用してください。
- <span id="page-140-13"></span>注14 :・ 1000Mbpsのネットワーク速度しかサポートしていないハブでは、Wake on LAN機能は使用できません。
	- ・ Wake on LAN機能を使用する場合は、次の両方でリンク速度とデュプレックス共に自動検出可能な設定(オートネゴシエーション)にしてく ださい。
		- 本製品の有線LANインターフェース
		- 本製品の有線LANインターフェースと接続するハブのポート

この両方が自動検出可能な設定になっていない場合、本製品が省電力状態や電源オフ状態のときにハブやポートをつなぎ変えたり、ポートの 設定を変えたりするとWake on LAN機能が動作しない場合があります。

- ・ Wake on LAN機能を有効に設定している場合、消費電力が増加するためバッテリーの駆動時間が短くなります。Wake on LAN機能を使用す る場合は、ACアダプタを接続することをお勧めします。
- · 電源オフ状態からのWake on LAN機能を使用するには[、「6.3.7 Wake on LANを有効にする」\(→P.103\)を](#page-102-0)ご覧ください。
- <span id="page-140-14"></span>注15: · NTTドコモの通信サービスをご利用の場合
	- SIMカードスロットにLTEに対応したSIMカード<sup>(\*1)</sup>を装着するだけで、超高速通信が可能です(LTEエリアの一部に限ります)。<sup>(\*2)</sup>

LTEエリア外であってもFOMAのエリアであれば高速通信が可能です。(\*3)

- 
- \*1:ドコモnanoUIMカードが利用可能です。<br>\*2:対応エリアの詳細は、ドコモのホームページでご確認ください。通信速度は、ベストエフォート方式による提供となり、エリアの通信 環境やネットワークの混雑状況に応じて変化します。
- エリアの詳細についてはNTTドコモのホームページをご確認ください。[\(https://www.nttdocomo.co.jp/area/index.html](https://www.nttdocomo.co.jp/area/index.html))<br>\*3:無線WANをご利用になるには、当社が提供する企業向けネットワークサービス「FENICS II ユニバーサルコネクト」の契約またはNTT ドコモとの回線契約およびLTEに対応したプロバイダーとの契約が必要です。
- 株式会社NTTドコモのサービスの名称等は、商標または登録商標です。
- ・ KDDI(au)の通信サービスをご利用の場合
	- SIMカードスロットに4G LTEに対応したSIMカード(\*1)を装着するだけで、4G LTE(\*2)、WiMAX 2+の高速通信がご利用いただけます。(\*3) \*1:「au Nano IC Card 04 LE」のご利用となります。
- \*2:一部エリアを除く。
- \*3:4G LTEエリア内であっても電波状況によりご利用いただけない場合があります。エリアについての詳細情報は[、https://www.au.com/mobile/](https://www.au.com/mobile/area/) [area/](https://www.au.com/mobile/area/)をご覧ください。「4G LTE」「WiMAX2+」は回線の混雑状況などに応じ、より混雑が少ないと判断したネットワークに接続します。
- ・ SoftBankの通信サービスをご利用の場合
	- SIMカードスロットにソフトバンクのSIMカード(\*1)を装着するだけで、「SoftBank 4G LTE」「SoftBank 4G」の超高速通信が可能です。(\*2)(\*3)(\*4) \*1:ソフトバンク所定のUSIMカード「USIMカード(F)」でご利用が可能です。「USIMカード(F)」からnanoサイズで取り外し装着してください。 \*2:SoftBank 4G LTE、SoftBank 4Gは、第3.5世代移動通信システム以上の技術に対しても4Gの呼称を認めるという国際電気通信連合(ITU)
	- の声明に基づきサービス名称として使用しています。 \*3:対応エリアの詳細はソフトバンクのホームページ([https://www.softbank.jp/biz/mobile/network/\)](https://www.softbank.jp/biz/mobile/network/)でご確認ください。
	- \*4:無線WANをご利用になるには、ソフトバンクとの通信回線契約が必要です。
- ・ LTEモデルの対応バンド(\*1)
- LTE:B1,3,8,18,19,21,39,41
	- 3G :B1,6,8,19
- \*1:・本機は技術基準認証済みの無線装置を内蔵しています。
	- ・対応バンドは、ご契約のSIMのサービス内容によって異なります。
- eSIMサービスをご利用の場合
- (KDDIのみ)本製品は、eSIMに対応しています。eSIMで通信を利用するには、eSIMサービスを提供する各通信事業者/キャリアとの契約が 別途必要になります。
- eSIMでの通信を利用できない場合がありますので、必ずご契約前に各通信事業者/キャリアに確認ください。
- <span id="page-141-0"></span>注16 : Wi-Fi® 準拠とは、無線LANの相互接続性を保証する団体「Wi-Fi Alliance®」の相互接続性テストに合格していることを示しています。
- <span id="page-141-1"></span>注17 : IEEE 802.11n準拠、IEEE 802.11ac準拠またはIEEE 802.11ax準拠を使用したときは、MIMO方式にもなります。
- <span id="page-141-2"></span>注18 : すべてのBluetooth ワイヤレステクノロジー対応周辺機器の動作を保証するものではありません。
- <span id="page-141-3"></span>注19 : カスタムメイドにより、「指紋センサー」を「手のひら静脈センサー」に変更することができます。
- <span id="page-141-4"></span>注20 : BIOSパスワードをスマートカード認証に置き換えることはできません。
- <span id="page-141-5"></span>注21 : すべてのソリューション(BitLockerなど)の動作保証をするものではありません。必ず事前検証をお願いします。
- <span id="page-141-6"></span>注22 :・ HDMI端子のあるすべてのディスプレイへの表示を保証するものではありません。
- ・ 市販のテレビとの連動機能はありません。
- <span id="page-141-7"></span>注23 :・ すべての対応機器の動作を保証するものではありません。
- ・ 長いUSBケーブルを使用してUSBデバイスを接続した場合、USBデバイスが正常に動作しないことがあります。この場合は、USB準拠の短い ケーブルをお試しください。
- <span id="page-141-8"></span>注24 : 外部から電源が供給されないUSB対応周辺機器を接続するときの消費電流の最大容量は次のとおりです。詳しくは、USB対応周辺機器のマニュ アルをご覧ください。
	- ・ USB 3.2(Gen2) Type-Cは、1ポートにつき1.5A
	- ・ USB 3.2(Gen1) Type-Aは、1ポートにつき900mA
	- ただし、電源オフUSB充電機能対応のUSBコネクタは、1ポートにつき1.5A
- <span id="page-141-9"></span>注25 :・ 接続したUSB対応機器の転送速度(理論値)は次のとおりです。
	- USB 3.2 (Gen2) 対応機器:最大10Gbps
		- USB 3.2 (Gen1) 対応機器:最大5Gbps
	- USB 2.0対応機器:最大480Mbps
	- ・ USB Power Deliveryに対応しています。
	- ・ 映像出力に対応しています。
- <span id="page-141-10"></span>注26 :・ USB Power Delivery 対応機器へ給電(最大5V/1.5A)できます。
	- ・ USB Power Delivery対応で7.5W(5V/1.5A)以上を供給可能な機器であれば、製品本体に充電できます。<br> 製品を使用しながら充電する場合は、USB Power Delivery対応で45W(20V/2.25A)以上を供給可能な機器が必要となります。
	- また、次のような場合は、製品を充電していても製品のバッテリーが減ることがあります。
		- 製品が動作している(高負荷処理を行っているなど)
		- 接続機器への給電電力が大きい(消費電力の大きな機器を複数接続しているなど)
	- ・ すべての対応機器の動作を保証するものではありません。
- <span id="page-141-11"></span>注27 : すべてのDisplayPortの動作を保証するものではありません。
- <span id="page-141-12"></span>注28 : ご購入時はヘッドホンまたはヘッドセットに設定されています。
- 設定の変更は「3.5.4 オーディオ端子の機能を切り替える」(→P.45) をご覧ください。
- <span id="page-141-13"></span>注29 : 矩形波が出力される機器(UPS(無停電電源装置)や車載用DC/AC電源など)に接続されると故障する場合があります。
- <span id="page-141-14"></span>注30 : カスタムメイドの選択により、内蔵バッテリパック(標準)を内蔵バッテリパック(大容量)に変更できます。
- <span id="page-141-15"></span>注31 : バッテリー駆動時間は、ご利用状況やカスタムメイド構成によっては記載時間と異なる場合があります。
- <span id="page-141-17"></span><span id="page-141-16"></span>注32 : BIOSセットアップの「詳細」メニュー→「各種設定」→「ハードウェア省電力機能」を「使用する」に設定した場合のバッテリー駆動時間です。 注33 : 一般社団法人電子情報技術産業協会の「JEITAバッテリ動作時間測定法 (Ver.2.0) 」([https://home.jeita.or.jp/pc\\_tablet/guideline/battery.html](https://home.jeita.or.jp/pc_tablet/guideline/battery.html))
- に基づいて測定。
- <span id="page-141-18"></span>注34 :・ 電源オフ時。装置の動作状況により充電時間が長くなることがあります。
	- ・ バッテリーユーティリティで「80%充電モード」に設定した場合の充電時間は異なります。
- <span id="page-141-19"></span>注35 :・ 当社測定基準によります(標準搭載メモリ、標準内蔵フラッシュメモリ容量、LCD輝度最小)。
	- ・ 電源オフ時の消費電力は満充電時です。 また、電源オフ時の消費電力を0にするには、電源ケーブルをコンセントから抜いてください。
- <span id="page-141-20"></span>注36 : 平均値のため、お使いの製品で質量が異なる場合があります。
- <span id="page-141-21"></span>注37 :「国際エネルギースタープログラム」は、長時間電源を入れた状態になりがちなオフィス機器の消費電力を削減するための制度です。
- <span id="page-141-22"></span>注38 : 当社は、国際エネルギースタープログラムの参加事業者として本製品が国際エネルギースタープログラムの対象製品に関する基準 を満たしていると判断します。
- 
- <span id="page-141-23"></span>注39 : 日本語 64ビット版。
- <span id="page-141-24"></span>注40 : バージョン情報には、「Windows 10 Enterprise LTSC」と表示されます。 次のいずれかの方法で確認できます。
	-
	- ・「コントロールパネル」→「システムとセキュリティ」の「システム」を開きます。 ・「設定」→「システム」→「バージョン情報」の順にクリックします。
- <span id="page-141-25"></span>注41 :・ 富士通は、本製品で「サポートOS」を動作させるために必要なBIOSおよびドライバーを提供しますが、すべての機能を保証するものではあ りません。
	- ・ Windowsを新規にインストールする場合は[、「付録2 Windowsの新規インストールについて」\(→P.156\)を](#page-155-0)ご覧ください。
	- ・ 保護管理ツールについては単品での提供をしておりません。ボリュームライセンスのWindows 10 Enterprise LTSC 2019(64ビット版)をイ ンストールする場合は、コマンドラインツールでUWFを設定してください。
- <span id="page-141-26"></span>注42 : プリインストールを意味します。
- <span id="page-141-27"></span>注43 : Windows 10 Enterprise LTSC 2021 (64ビット版)のサポートについてはMicrosoft社になります。OSの不具合については、SupportDeskでは調 査できません。

# **9.1.2 六面図**

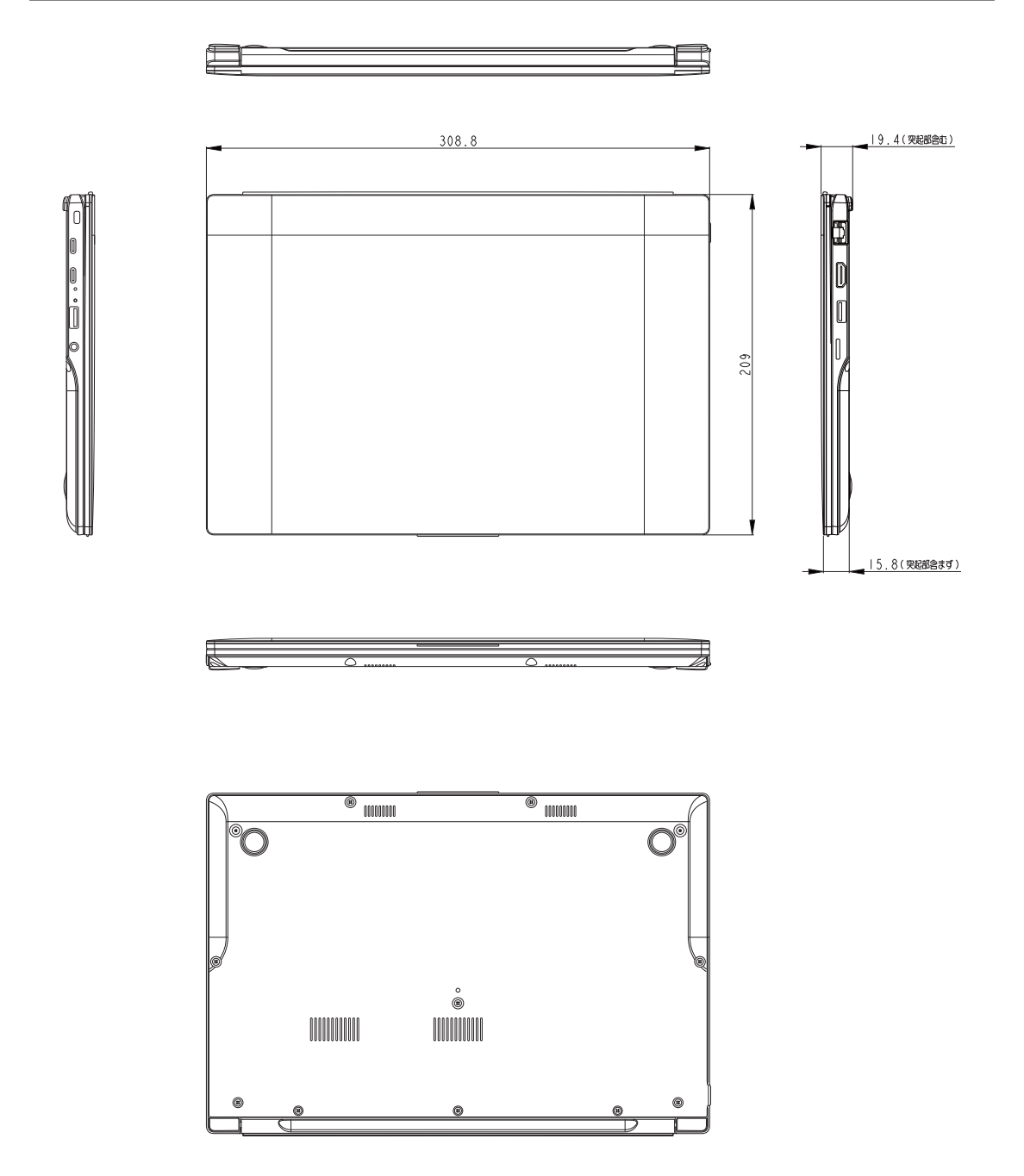

# <span id="page-143-0"></span>9.2 CPU

本製品に搭載されているCPUで使用できる主な機能は、次のとおりです。

### **■ インテル(R) バーチャライゼーション ・ テクノロジー**

インテル®バーチャライゼーション・テクノロジーは、本機能をサポートするVMM (仮想マシン モニター)をインストールすることによって、仮想マシンの性能と安全性を向上させるための機 能です。

この機能はご購入時には有効に設定されています。設定はBIOSセットアップで変更できます。 『BIOSセットアップメニュー 一覧』の「詳細」メニューをご覧ください。
# 9.3 ディスプレイ

## **9.3.1 シングル表示/拡張デスクトップ表示の解像度**

製品本体の液晶ディスプレイまたは外部ディスプレイでの「シングル表示」、複数のディスプレイ を使った「拡張デスクトップ表示」にしたときに、本製品が出力可能な解像度です。 「拡張デスクトップ表示」にする場合は各ディスプレイごとに解像度を設定できます。

## $P$  POINT

- ▶ お使いのディスプレイのマニュアルをご覧になり、表示可能な解像度を確認してください。 発色数は「32ビット」(約1677万色)です。
- ▶ お使いのOSやディスプレイにより、表に記載のない解像度も選択可能な場合があります。

## **■ 製品本体の液晶ディスプレイ**

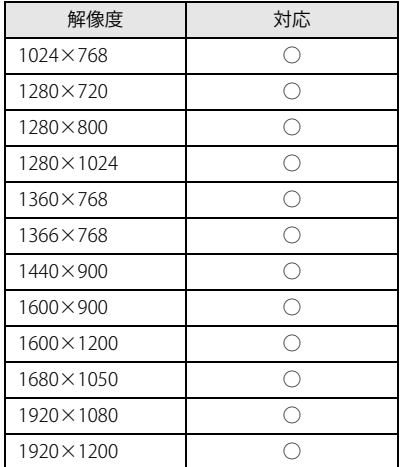

## **■ 外部ディスプレイ※**

※) HDMI接続/USB Type-C接続

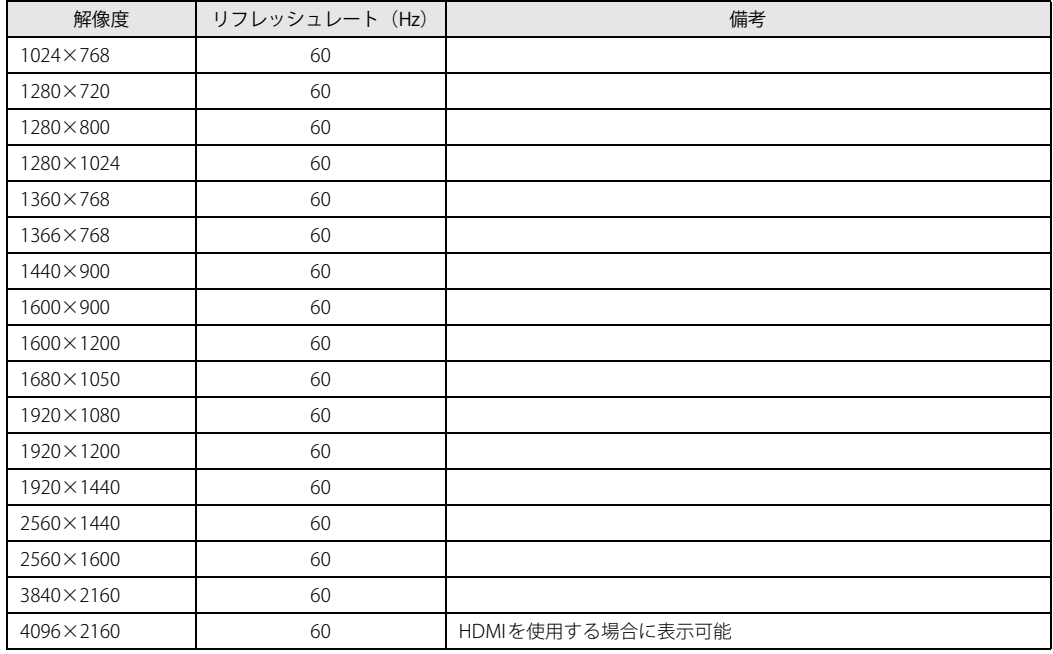

【表内の表記について】

HDMI :HDMI出力端子

## **9.3.2 クローン表示の解像度**

「クローン表示」にする場合に設定可能な解像度は、お使いの外部ディスプレイが対応している 解像度により異なります。

製品本体の液晶ディスプレイと外部ディスプレイが対応しているそれぞれの最大解像度のうち、 小さいほうの解像度が「クローン表示」で設定できる最大解像度になります。

## $\rho$  point

- ▶ お使いのディスプレイのマニュアルをご覧になり、表示可能な解像度を確認してください。 発色数は「32ビット」(約1677万色)です。
- ▶ お使いのOSやディスプレイにより、表に記載のない解像度も選択可能な場合があります。

## **■ 製品本体の液晶ディスプレイ+外部ディスプレイ※**

※) HDMI接続/USB Type-C接続

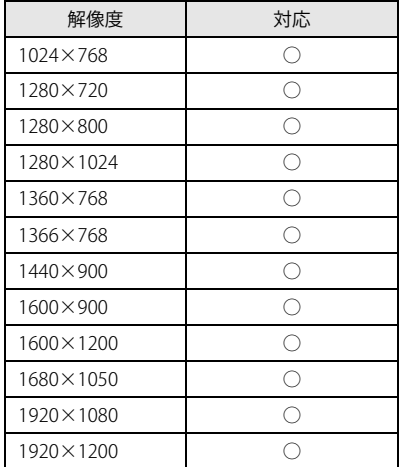

# 9.4 無線LAN

#### 本製品に搭載されている無線LANの仕様は次のとおりです。

## ■ Intel(R) Wi-Fi 6E AX211 160MHz

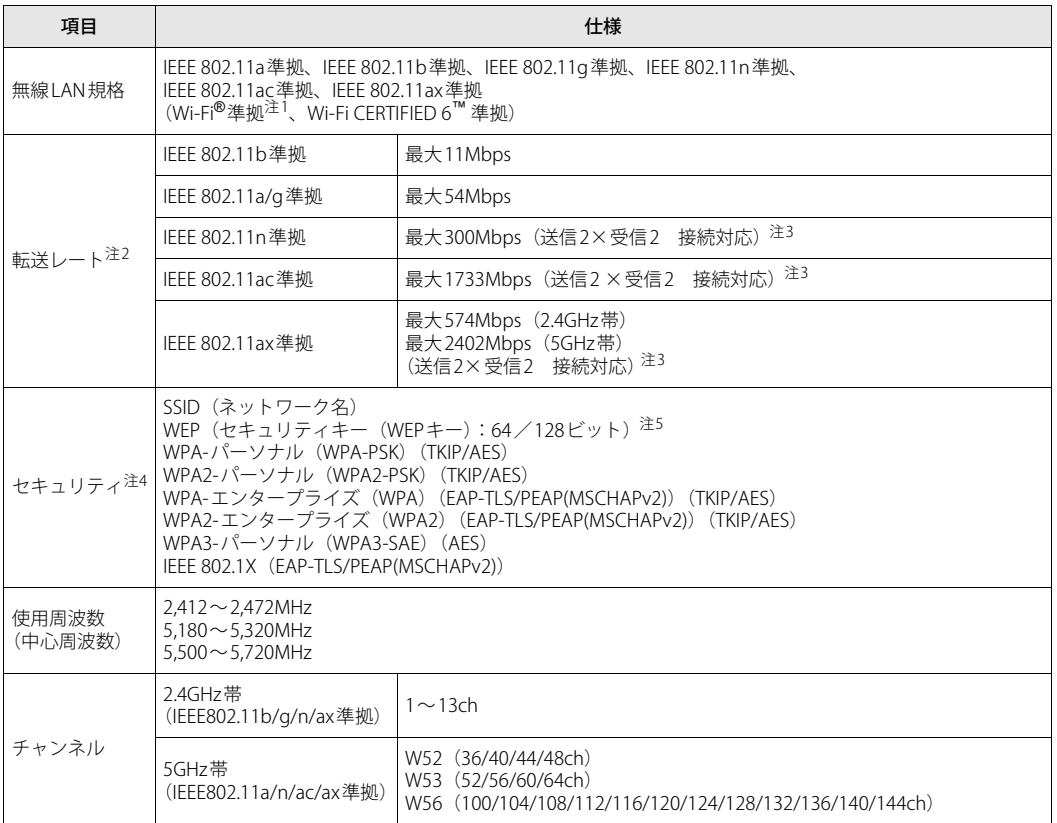

<span id="page-147-0"></span>注1 : Wi-Fi<sup>®</sup>準拠とは、無線LANの相互接続性を保証する団体「Wi-Fi Alliance<sup>®</sup>」の相互接続性テストに合格していることを 示します。

<span id="page-147-1"></span>注2 : ご利用の環境によって自動で切り替わります。

<span id="page-147-2"></span>注3 : 次の帯域幅に対応しています。

・ 20MHz帯域幅(HT20/VHT20/HE20)

・ 40MHz帯域幅(HT40/VHT40/HE40)

・ 80MHz帯域幅(VHT80/HE80)

・ 160MHz帯域幅(VHT160/HE160)

上記の帯域幅を利用するには、無線LANアクセスポイントも各帯域幅に対応している必要があります。

無線LANアクセスポイントの設定において各帯域幅の機能を有効にする場合には、周囲の電波状況を確認して他の無 線局に電波干渉を与えないことを事前に確認してください。万一、他の無線局において電波干渉が発生した場合には、 ただちに各帯域幅の機能を無効にしてください。

<span id="page-147-3"></span>注4 : IEEE 802.11n、IEEE 802.11ac、IEEE 802.11axで接続するためには、セキュリティの暗号化をAESに設定する必要があり ます。

<span id="page-147-4"></span>注5 : WEPによる暗号化は上記ビット数で行いますが、ユーザーが設定可能なビット数は固定長24ビットを引いた40ビット /104ビットです。

#### **□ 5GHz帯のチャンネルについて**

IEEE 802.11a/b/g/n/ac/ax準拠の無線LANを搭載した機種では、5GHzの周波数帯において、次の チャンネルを使用できます。

W52:36(5,180MHz)/40(5,200MHz)/44(5,220MHz)/48(5,240MHz)

W53:52(5,260MHz)/56(5,280MHz)/60(5,300MHz)/64(5,320MHz)

W56:100(5,500MHz)/104(5,520MHz)/108(5,540MHz)/112(5,560MHz)/

116(5,580MHz)/120(5,600MHz)/124(5,620MHz)/128(5,640MHz)/

132(5,660MHz)/136(5,680MHz)/140(5,700MHz)/144(5,720MHz)

5GHz帯を使用する場合は、上記チャンネルを利用できる無線LAN製品とのみ通信が可能です。

# 廃棄・リサイクル

## **■ 本製品の廃棄について**

- 内蔵フラッシュメモリのデータを消去していますか? 製品本体に搭載されている内蔵フラッシュメモリには、お客様の重要なデータ(作成したファ イルや送受信したメールなど)が記録されています。製品を廃棄するときは、内蔵フラッシュ メモリ内のデータを完全に消去することをお勧めします。 内蔵フラッシュメモリ内のデータ消去については[、「付録1 製品本体の廃棄・譲渡時の注意」](#page-150-0) [\(→P.151\)を](#page-150-0)ご覧ください。
- 本製品(付属品を含む)を廃棄する場合は、「廃棄物の処理及び清掃に関する法律」の規制を 受けます。
	- ・法人、企業のお客様へ 本製品の廃棄については、弊社ホームページ「ICT製品の処分・リサイクル方法」 [\(https://www.fujitsu.com/jp/about/environment/recycleinfo/](https://www.fujitsu.com/jp/about/environment/recycleinfo/))をご覧ください。
	- ・個人のお客様へ 本製品を廃棄する場合は、弊社ホームページ「富士通パソコンリサイクル」 [\(https://azby.fmworld.net/recycle/\)](https://azby.fmworld.net/recycle/)をご覧ください。

## <span id="page-150-0"></span>付録1 製品本体の廃棄 ・ 譲渡時の注意

ここでは、製品を廃棄・譲渡するときにデータが流出するのを防ぐための対策について 説明しています。

## 製品の廃棄・譲渡時の内蔵フラッシュメモリ上のデータ消去に関する注意

製品は、オフィスや家庭などで、いろいろな用途に使われるようになってきています。これらの 製品の中の内蔵フラッシュメモリという記憶装置に、お客様の重要なデータが記録されています。 したがって、その製品を譲渡あるいは廃棄するときには、これらの重要なデータを消去するとい うことが必要です。

ところが、この内蔵フラッシュメモリ内に書き込まれたデータを消去するというのは、それほど 簡単ではありません。

「データを消去する」という場合、一般に

①データを「ごみ箱」に捨てる

- ②「削除」操作を行う
- ③「ごみ箱を空にする」コマンドを使って消す
- ④ソフトで初期化(フォーマット)する

⑤リカバリし、ご購入時の状態に戻す

などの作業を行うと思います。

まず、「ごみ箱」にデータを捨てても、OSのもとでファイルを復元することができてしまいます。 さらに②~⑤の操作をしても、内蔵フラッシュメモリ内に記録されたデータのファイル管理情報 が変更されるだけで、実際はデータが見えなくなっているだけの場合があります。

つまり、一見消去されたように見えますが、WindowsなどのOSのもとで、それらのデータを呼 び出す処理ができなくなっただけで、本来のデータは残っているという状態にあるのです。

したがいまして、特殊なデータ回復のためのソフトウェアを利用すれば、これらのデータを読み とることが可能な場合があります。このため、悪意のある人により、この製品の内蔵フラッシュ メモリ内の重要なデータが読み取られ、予期しない用途に利用されるおそれがあります。

製品ユーザーが、廃棄・譲渡等を行う際に、内蔵フラッシュメモリ上の重要なデータが流出する というトラブルを回避するためには、内蔵フラッシュメモリに記録された全データを、ユーザー の責任において消去することが非常に重要です。消去するためには、専用ソフトウェアあるいは サービス(共に有償)を利用するか、内蔵フラッシュメモリ上のデータを物理的に破壊して、読 めなくすることを推奨します。

なお、内蔵フラッシュメモリ上のソフトウェア(OS、アプリケーションソフトなど)を削除する ことなく製品を譲渡すると、ソフトウェアライセンス使用許諾契約に抵触する場合があるため、 充分な確認を行う必要があります。

## **■ eSIMプロファイルに関する注意 (無線WAN搭載機種)**

本製品を譲渡・売却、もしくは廃却する場合は、eSIMプロファイルを削除してください。 なお、eSIMで契約されているデータ通信契約を他のデバイスで利用予定が無い場合は、ご契約の 通信事業者/キャリア(MVNO含む)にお問い合わせのうえ、契約解除手続きを行ってください。 eSIMプロファイル削除方法については、『内蔵無線WANをお使いになる方へ』をご覧ください。

## <span id="page-151-1"></span>データ消去

本製品の内蔵フラッシュメモリのデータは、付属の「ERASE DISK」で消去します。 ただし、特殊な設備や特殊なアプリの使用によりデータを復元される可能性はあります。あらか じめご了承ください。

### **■ 注意事項**

- ●製品本体に USB メモリ、メモリーカード、外付けハードディスクなど周辺機器を接続している 場合は、データ消去を実行する前に必ず取り外してください。
	- $P$  POINT
	- ▶ データ消去実行時にステータスレポートを書き込む場合は、USBメモリ (FAT32ファイルシステ ム)を準備してください。
	- ▶ ステータスレポートとは、製品の型名や製造番号、データ消去を実行した日時などの情報が記 録されたファイルです。 ステータスレポートを書き込まなくても、データ消去は正常に完了します。 お好みで書き込みを行ってください。
- 必要なデータは事前にバックアップしてください。
- 本製品で「ERASE DISK」を実行する場合は、ACアダプタを接続してください。
- データ消去中に電源を切らないでください。内蔵フラッシュメモリが故障する可能性があります。

#### **■ データ消去方法**

「ERASE DISK」を実行するには、製品の電源を完全に切った後、BIOSセットアップを起動します。 BIOSセットアップで管理者パスワードを設定し、「ERASE DISK」を開始します。

#### <span id="page-151-0"></span>**□ BIOSセットアップを起動する**

- 1 本製品の電源を完全に切ります。 電源の切り方は[、「3.6.2 電源を切る」\(→P.49\)](#page-48-0)をご覧ください。
- 2 【F2】キーを押したまま、製品の電源を入れます。
- パスワード入力画面が表示された場合はパスワードを入力[\(→P.96\)し](#page-95-0)てください。 指紋または手のひら静脈を登録した場合は、認証を行ってください。 3 ビープ音が鳴ったら、【F2】キーを離します。 BIOSセットアップ画面が表示されます。

#### $\overline{P}$  POINT  $\overline{P}$

- ▶ Windowsが起動してしまった場合は、本製品の電源を完全に切ってからもう一度操作してくだ さい。電源の切り方は[、「3.6.2 電源を切る」\(→P.49\)を](#page-48-0)ご覧ください。
- 4 「セキュリティ」メニューを選択します。

#### **□ 管理者パスワードを設定する**

すでに管理者パスワードを設定している場合は、「[□ ERASE DISKを実行する」](#page-152-0)へ進んでください。

- 1 「管理者用パスワード設定」を選択し、【Enter】キーを押します。
- 2 「新しいパスワードを入力してください」にパスワードを入力します。

「現在のパスワードを入力してください」と表示された場合は、すでに管理者パスワードが 設定されてます。【Esc】キーを押して、[「□ ERASE DISKを実行する」](#page-152-0)へ進んでください。

- 3 「新しいパスワードを確認してください」に同じパスワードを入力します。 「変更が保存されました。」と表示され、パスワードが設定されます。
- 4 【Enter】キーを押します。

#### $\overline{P}$  POINT  $\overline{P}$

- ▶ 管理者パスワードは、ERASE DISKを実行するために必要です。 管理者パスワードを忘れると、ERASE DISKの実行や管理者パスワードの変更・削除などがで きなくなります。管理者パスワードはメモに控えるなど、忘れないようにしてください。
- ▶ 入力できる文字については[、「6.3.1 BIOSのパスワード機能を使う」\(→P.96\)](#page-95-0) をご覧ください。

#### <span id="page-152-0"></span>**□ ERASE DISKを実行する**

- 1 「データ消去(ERASE DISK)」を選択し、【Enter】キーを押します。
- 2 「次回起動時にERASE DISKユーティリティが起動します。」と表示されたら、「はい」 を選択し、【Enter】キーを押します。
- 3 「終了」メニューを選択します。
- 4 「変更を保存して終了する」を選択し、【Enter】キーを押します。 確認メッセージが表示されます。
- 5 「はい」を選択し、【Enter】キーを押します。 製品が再起動し、ERASE DISKが起動します。
- 6 管理者パスワードを入力して、【Enter】キーを押します。 「ご使用条件」が表示されます。内容をよくお読みください。

## 重 要

- ▶ 「管理者パスワードが設定されていません。」というメッセージが表示された場合は、管理者パ スワードの設定が完了していません。【Enter】キーを押して、管理者パスワードを設定してく ださい。
- ▶ 「本ユーティリティは、ACアダプタが接続された状態でのみご使用できます。」というメッセー ジ表示された場合は、【Enter】キーを押して、ACアダプタの接続を確認してください。 ACアダプタが接続されている状態で[、「□ BIOSセットアップを起動する」\(→P.152\)](#page-151-0)からや り直してください。
- 7 【Y】キーを押します。 認識したストレージが表示されます。
- 8 【1】キー → 【Enter】キーの順に押します。 「USBメモリにステータスレポートを書き込みますか?」と表示されます。
- 9 次の操作を行います。
	- ●ステータスレポートの書き込みを行わない場合
		- 1.【N】キーを押します。
	- ●ステータスレポートの書き込みを行う場合
	- 1.【Y】キーを押します。 「FAT32ファイルシステムのUSBメモリを挿入してから、Enterキーを押してください」 と表示されます。
	- 2. FAT32ファイルシステムのUSBメモリを挿入して、【Enter】キーを押します。

### $\heartsuit$  POINT

▶ ステータスレポートとは、製品の型名や製造番号、データ消去を実行した日時などの情報が記 録されたファイルです。 ステータスレポートを書き込まなくても、データ消去は正常に完了します。 お好みで書き込みを行ってください。

「HDD消去プロセスの最後に追加されるオプション」と表示されます。

#### 10 お好みのオプションの番号を入力して、【Enter】キーを押します。

HDD消去プロセスの最後に追加されるオプションでは、選択した項目に合わせて次の処理 が行われます。

- ・[1]を選択:HDD消去が完了するとBIOS セットアップで設定した管理者パスワード、 ユーザーパスワードを削除します。
- ・[2]を選択:BIOS セットアップの設定を初期値に戻します。
- ・[3]を選択:データ消去後、自動的にシャットダウンします。
- ・[4]を選択:オプションの追加はありません。ERASE DISKを終了します。

## ■ 入修重 要

- ▶ オプションは複数選択することができます。 例えば、[1]と[2]のオプションを選択する場合は、【1】キー → 【,】(コンマ) キー → 【2】キー → 【Enter】キーの順番に押します。
- ▶ BIOSセットアップの管理者パスワードを削除したい場合は、[1]を選択することをお勧めします。
- ▶ オプションで[3](データ消去後、自動的にシャットダウン)を選択した場合は、データ消去 が完了すると自動的に製品の電源が切れます。 [3]以外を選択した場合は、オプションの処理後に再起動しますが、Windowsは起動しない ため「起動可能なデバイスが見つかりませんでした。」というメッセージが表示されますので、 [3]も一緒に選択することをお勧めします。

「選択したハードディスクを本当に消去しますか」と表示されます。

#### 11 消去しても問題が無ければ、【Y】キーを押します。

データ消去が開始されます。完了するまでしばらくお待ちください。 データ消去が完了すると、「ユーティリティを終了するにはEnterキーを押してください」と 表示されます。

## 12 【Enter】キーを押します。

以上でデータ消去は終了です。

再度、製品を使用する場合は、リカバリを実行してください。詳しくは『取扱説明書』をご覧く ださい。

## 19 重 要

▶ 再起動してしまった場合は、電源ボタンを10秒以上押して、電源を切ってください。

# 付録2 Windowsの新規インストールについて

Windowsを新規にインストールする方法を説明します。手順どおりにインストールす ることで、製品が正常に動作します。

## 注意事項

- 新規インストールすることができるOSは、ボリュームライセンスのWindows 10 Enterprise LTSC 2021 (64ビット版)のみです。 また、カスタムメイドで「ドライバーズディスク」をご購入いただく必要があります。 ただし、保護管理ツールについては単品での提供をしておりません。新規にOSをインストー ルする場合は、コマンドラインツールでUWFを設定してください。
- Windowsを新規にインストールすると、内蔵フラッシュメモリのすべてのデータが削除されま す。必要に応じて事前にバックアップしてください。
- Windowsをインストールすることにより、今までお使いになっていた機能が使えなくなること があります。
- ご購入後に増設・接続された周辺機器は、必ず取り外してください(カスタムメイドオプショ ンを除く)。OSの新規インストールが完了してから、1つずつ取り付けてください。
- ドライバーはすべてインストールしてください。インストールしないと製品が正常に動作しま せん。
- 別売の外付け光学ドライブを接続してください。
- ボリュームライセンスのWindows 10 Enterprise LTSC 2021 (64ビット版)のサポートは Microsoft社になります。OSの不具合については、SupportDeskでは調査できません。

## 新規インストールの準備

## **□ 外付け光学ドライブを接続する**

**□ BIOSの設定をご購入時の状態に戻[す \(→P.104\)](#page-103-0)**

## **□ ディスクを用意する**

- Windows 10のインストールディスク
- ドライバーズディスク

#### **□ 内蔵フラッシュメモリデータを消去す[る \(→P.152\)](#page-151-1)**

## 新規インストール手順

- 1 ディスクをセットした外付け光学ドライブを、製品本体に接続し、Windowsのイ ンストールディスクを起動します。
	- 1.【F12】キーを押したまま、本製品の電源を入れます。
	- 2. ビープ音が鳴ったら、【F12】キーを離します。 起動メニューが表示されます。
	- 3. インストールディスクをセットします。
	- 4. CD/DVD Driveを選択して【Enter】キーを押します。
		- ・「選択したデバイスから起動できませんでした。」と表示された場合 BIOSの設定が誤っている可能性があります。設定を確認してください。
		- ・「CD/DVDの起動モードを選択してください」と表示された場合は、「UEFI Mode」を 選択してください。

「Press any key to boot from CD or DVD…」と表示された場合は、何かキーを押してく ださい。

### 2 画面の指示に従って、Windowsのインストールとセットアップを行います。

操作の途中で次の画面が表示されます。画面が表示されたら、次の操作を行ってください。 ●「インストールの種類を選んでください」が表示されたら

- 1.「カスタム:Windowsのみをインストールする」をクリックします。 新規インストールはこちらを選択してください。
- ●「Windowsのインストール場所を選択してください」が表示されたら Windowsをインストールするパーティションを作成します。
	- 1.「新規」をクリックし、「適用」をクリックします。 複数のパーティションが作成されます。
	- 2.「プライマリ」と書かれたパーティションを選択し、「フォーマット」をクリックします。 選択したパーティションがフォーマットされます。
	- 3.「プライマリ」と書かれたパーティションを選択し、「次へ」をクリックします。 Windowsのインストール場所を設定します。

Windowsのインストールが始まります。途中何度か再起動しますが、そのままお待ちくだ さい。設定画面が表示されたら、画面に従って進めてください。

しばらくするとデスクトップ画面が表示され、インストールとセットアップが完了します。

## 3 ドライバー、アプリ、ユーティリティをインストールします。

1.「ドライバーズディスク」をセットします。

## $P$  POINT

- ▶ 「ドライバーズディスク検索」が起動しない場合は、次のように操作してください。
	- 1. 「スタート」ボタンを右クリックし、「エクスプローラー」をクリックします。
	- 2. ウィンドウ左の「PC」をクリックします。
	- 3. ディスクをセットしたドライブのアイコンを右クリックし、表示されたメニューから「自 動再生を開く」をクリックします。
	- 4. 「DRVCDSRC.exeの実行」をクリックします。
- 2.「ソフトウェアの検索条件」の「機種名」からお使いの機種を、「OS」からお使いの OSをそれぞれ選択します。

<sup>「</sup>ドライバーズディスク検索(DRVCDSRC.exe)」が起動します。

- 3.「種別」から「必須」を選択し、「ソフトウェア」に表示されたドライバーを上からイ ンストールします。
	- ・ ご購入時に選択したカスタムメイドにあわせてインストールしてください。
	- ・ プレインストールと記載されているソフトウェアは、インストールすることをお勧 めします。
	- ・ インストール方法については「Readme.txt」をお読みください。

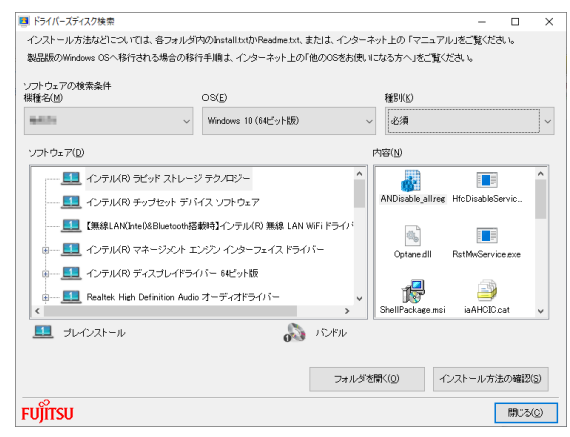

(表示内容は機種や状況により異なります)

この後は、富士通製品情報ページ内にある「お客様専用マスタを作成する場合の注意事項」 [\(https://www.fmworld.net/biz/fmv/windows10/master/\)](https://www.fmworld.net/biz/fmv/windows10/master/)をご覧になり、お客様専用マスタ を作成してください。

### **■ 最新の状態に更新する**

Windowsおよび、ドライバーやユーティリティは常に最新の状態にしておく必要があります。

#### **□ Windows Updateを実行する**

Windowsを最新の状態に更新します。詳しくはWindowsのヘルプをご覧ください。

$$
\mathcal{B} \subseteq \mathbb{R}
$$

▶ ご利用中のWindows 10のバージョンに対応した最新の更新プログラムをインストールしてく ださい。

なお、問題が発生してWindowsの操作ができなくなった場合は、再度Windowsを新規インス トールしてから、最新の更新プログラムをインストールしてください。

- ・ Windows 10 更新履歴 [https://support.microsoft.com/ja-jp/topic/windows-10-の-更新履歴-857b8ccb-71e4-49e5](https://support.microsoft.com/ja-jp/topic/windows-10-の-更新履歴-857b8ccb-71e4-49e5-b3f6-7073197d98fb) b3f6-7073197d98fb
- · ダウンロードURL (このURLは変更されることがあります) <https://www.catalog.update.microsoft.com/Home.aspx>
- ・ インストール方法
- 1. 管理者アカウントでサインインします。
- 2. ダウンロードしたファイルを格納したフォルダーを開きます。
- 3. ダウンロードしたファイルをダブルクリックします。 修正プログラムが実行されます。 この後は、表示された画面に従って操作してください。

## **□ ドライバーおよびユーティリティを更新する**

富士通製品情報ページ[\(https://www.fmworld.net/biz/fmv/index\\_support.html](https://www.fmworld.net/biz/fmv/index_support.html))にて、最新版の ドライバーやユーティリティが提供されている場合があります。

システムの安定稼働のため、常に最新版のドライバーやユーティリティを適用することをお勧め します。

#### FUTRO U9313M

製品ガイド B5FL-0201-01 Z0-04

発行日 2023年4月 発行責任 富士通株式会社

〒105-7123 東京都港区東新橋1-5-2 汐留シティセンター

●このマニュアルの内容は、改善のため事前連絡なしに変更することがあります。

●このマニュアルに記載されたデータの使用に起因する第三者の特許権および

その他の権利の侵害については、当社はその責を負いません。

●無断転載を禁じます。